## GUIDE DE L'UTILISATEUR Écran interactif à stylet Modèle : DTU-2231

[Écran interactif à stylet](#page-6-0) [Installation](#page-11-0) [Utilisation du stylet](#page-19-0) [Personnalisation du stylet](#page-31-0) [Utilisation de l'écran à stylet](#page-22-0) [Personnalisation de l'écran à stylet](#page-26-0) [Utilisation du menu radial](#page-39-0) [Paramètres spécifiques à une application](#page-41-0) [Dépannage](#page-44-0)

## **WƏCOM**

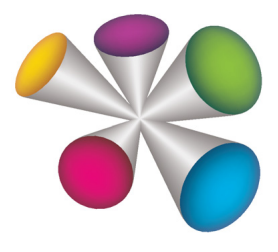

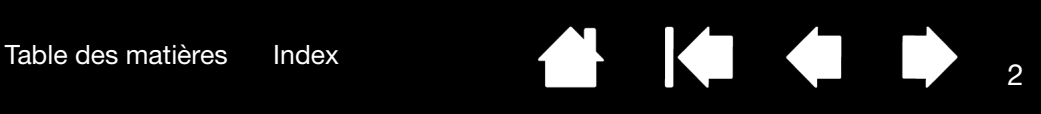

Écran interactif à stylet

Manuel de l'utilisateur

Version 1.1, Rév. A2710

Copyright © Wacom Co., Ltd, 2010

Tous droits réservés. La reproduction totale ou partielle du présent manuel est interdite, sauf pour votre usage personnel.

Wacom se réserve le droit de modifier la présente publication sans avertissement préalable.

Wacom tente, dans la mesure du possible, de fournir des informations à jour et précises dans le présent manuel. Toutefois, Wacom se réserve le droit de modifier toute caractéristique et configuration du produit, sans avertissement préalable et sans obligation d'intégrer ces modifications dans le présent manuel.

L'année indiquée ci-dessus est l'année au cours de laquelle ce manuel a été élaboré. Cependant, la diffusion du « manuel » auprès des utilisateurs interviendra à la même date que la mise sur le marché du produit Wacom correspondant.

DuoSwitch est une marque commerciale et Wacom est une marque déposée de Wacom Co., Ltd.

Adobe et Reader sont des marques commerciales, déposées ou non, d'Adobe Systems Incorporated aux États-Unis et/ou dans d'autres pays. Microsoft, Windows et Vista sont des marques commerciales, déposées ou non, de Microsoft Corporation aux États-Unis et/ou dans d'autres pays. Apple, le logo Apple et Macintosh sont des marques commerciales d'Apple Computer, Inc., déposées aux États-Unis et dans d'autres pays.

Tout autre nom de société et de produit mentionné dans la présente documentation peut être une marque commerciale, déposée ou non. Les produits de fabricants tiers ne sont mentionnés qu'à titre d'information et ne constituent en aucun cas un engagement ou une recommandation de notre part. Wacom décline toute responsabilité quant aux performances ou à l'utilisation de ces produits.

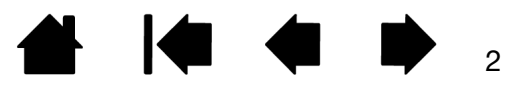

#### Écran interactif à stylet

[Table des matières](#page-2-0) [Index](#page-82-0) (2008) and the set of the set of the set of the set of the set of the set of the set of the set of the set of the set of the set of the set of the set of the set of the set of the set of the set of

## TABLE DES MATIÈRES

<span id="page-2-0"></span>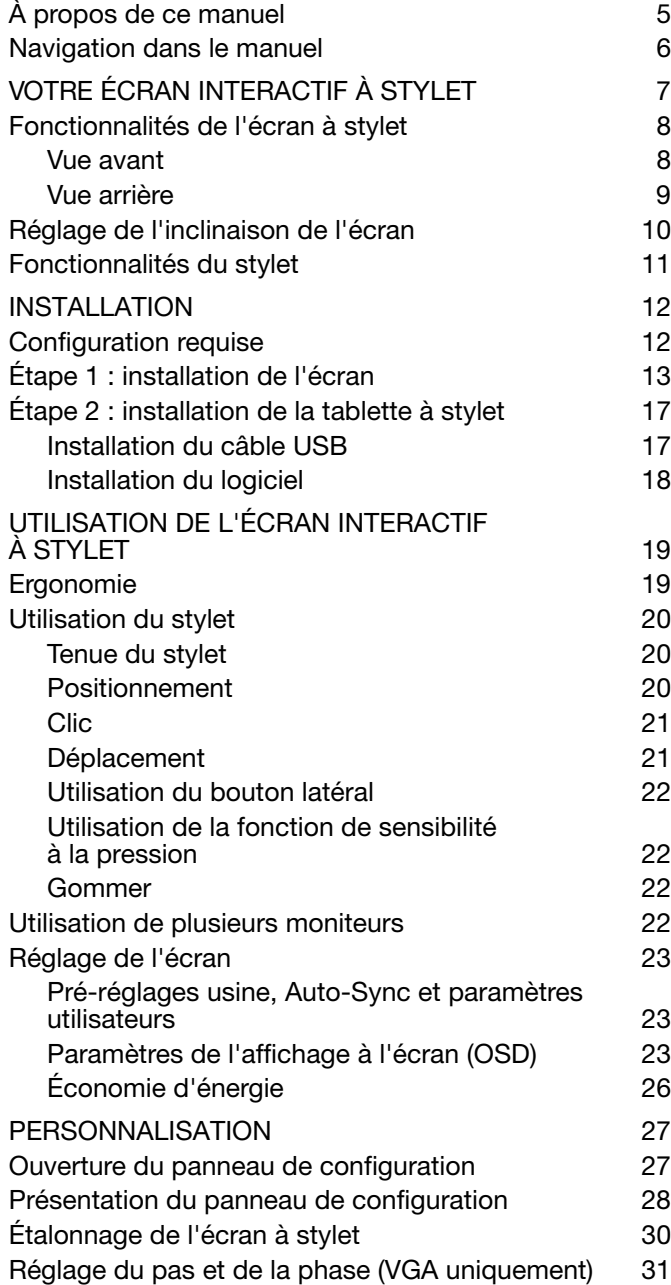

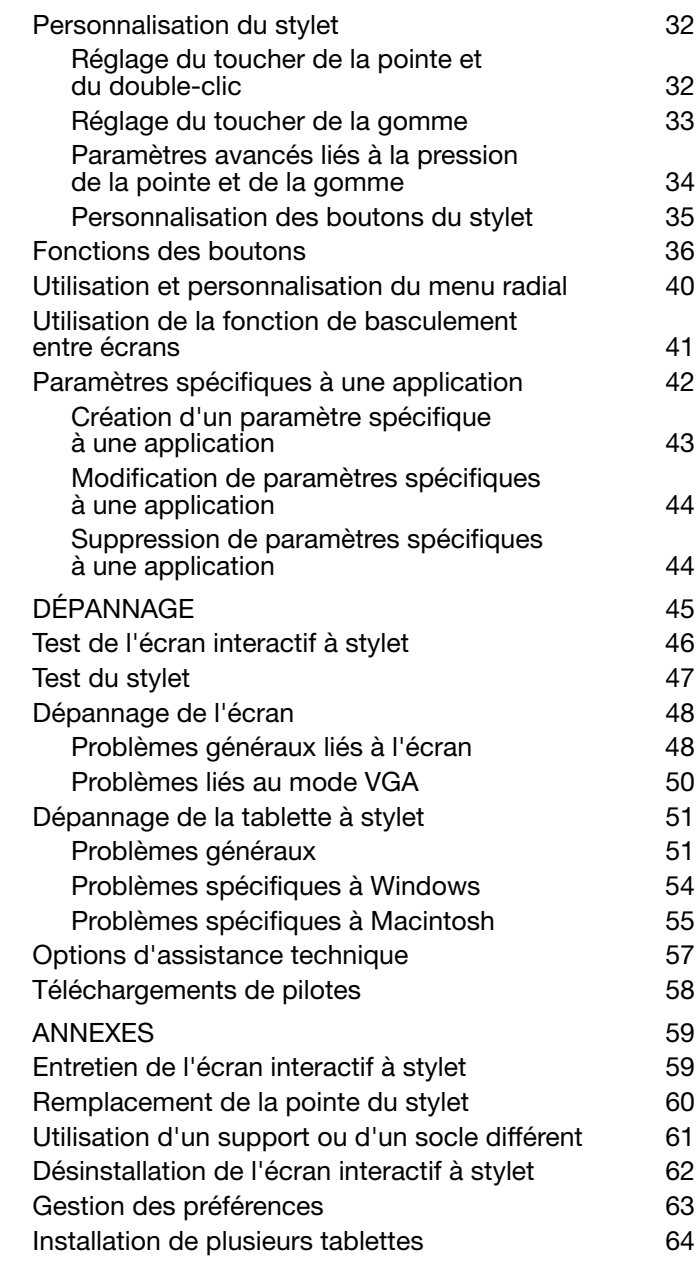

 $\parallel$ 

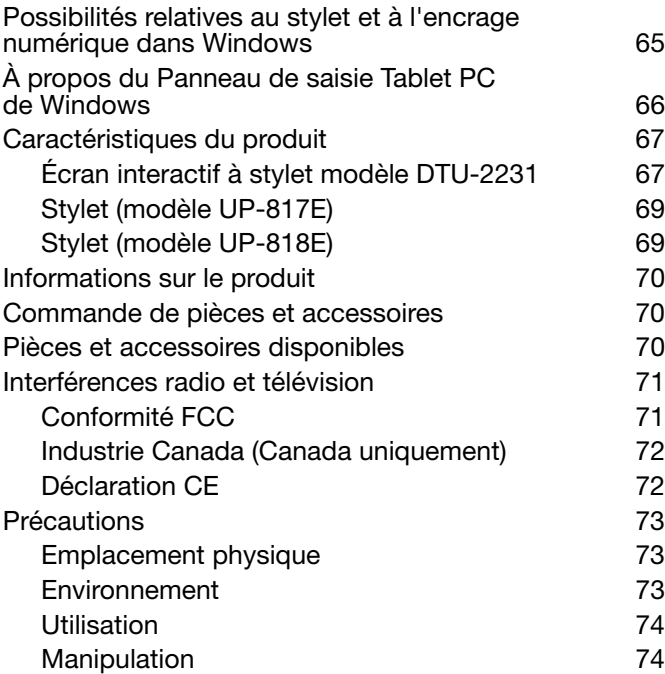

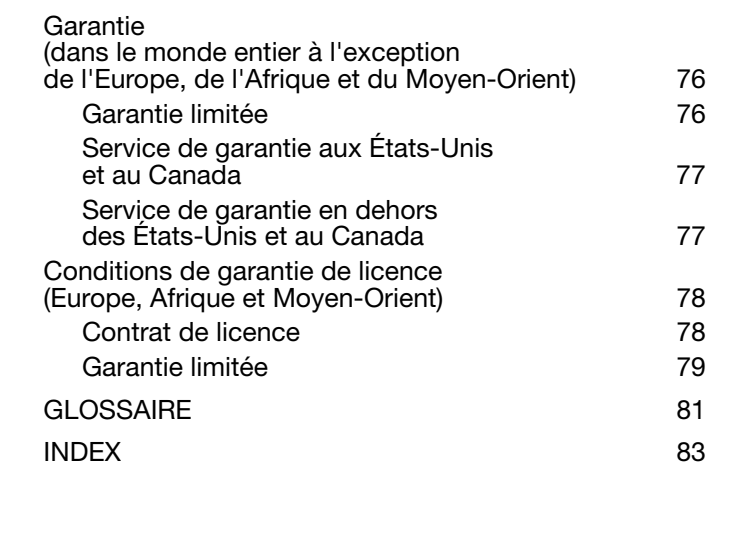

 $\begin{array}{ccc} \hline \end{array}$ 

N

[Table des matières](#page-2-0) [Index](#page-82-0)

**AK 4 D** 

5

5

### <span id="page-4-0"></span>À PROPOS DE CE MANUEL

Ce document offre un accès rapide aux informations relatives à l'écran interactif à stylet. Cliquez sur un bouton de navigation ou sur un mot en surbrillance pour vous déplacer dans le document. Les informations fournies sont communes aux plates-formes Windows et Macintosh. Des captures d'écran Windows sont présentées, sauf indication contraire.

Si la documentation électronique ne vous est pas familière, lisez attentivement la section navigation dans le [manuel.](#page-5-0)

- Cliquez sur les sections *[table des matières](#page-2-0)* ou *[index](#page-82-0)* pour y accéder directement.
- Les PETITES MAJUSCULES identifient le nom des touches du clavier, des boîtes de dialogue et des options du panneau de configuration.
- Vous pouvez utiliser la fonction de zoom pour augmenter la taille du manuel affiché à l'écran.
- Les informations suivantes ne sont pas fournies avec ce produit : informations concernant votre configuration matérielle spécifique et votre système d'exploitation, ou informations concernant vos applications logicielles. Pour obtenir ces informations, consultez les manuels et les disques fournis avec votre matériel, votre système d'exploitation et vos applications.
- De nombreuses applications prennent en charge les fonctionnalités de l'écran à stylet (notamment la sensibilité à la pression). Consultez le site Web de Wacom pour connaître la liste des applications qui prennent en charge ces fonctionnalités (voir [informations sur le produit](#page-69-0)).
- Pour savoir comment utiliser au mieux les fonctionnalités de l'écran à stylet dans le cadre d'applications spécifiques, consultez les manuels de ces applications.

Wacom a pour philosophie d'améliorer en permanence l'ensemble de ses produits. De ce fait, des modifications et des améliorations de la conception sont régulièrement apportées. Il est par conséquent possible que certaines modifications et améliorations ne soient pas abordées dans ce manuel.

 $\blacksquare$ 

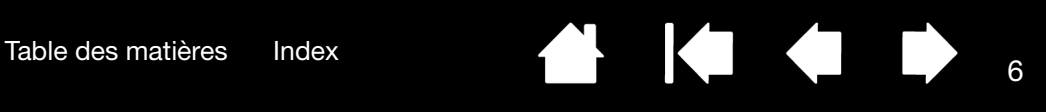

6

 $\blacksquare$ 

#### <span id="page-5-0"></span>NAVIGATION DANS LE MANUEL

Les commandes de navigation suivantes vous permettent de vous déplacer dans le manuel :

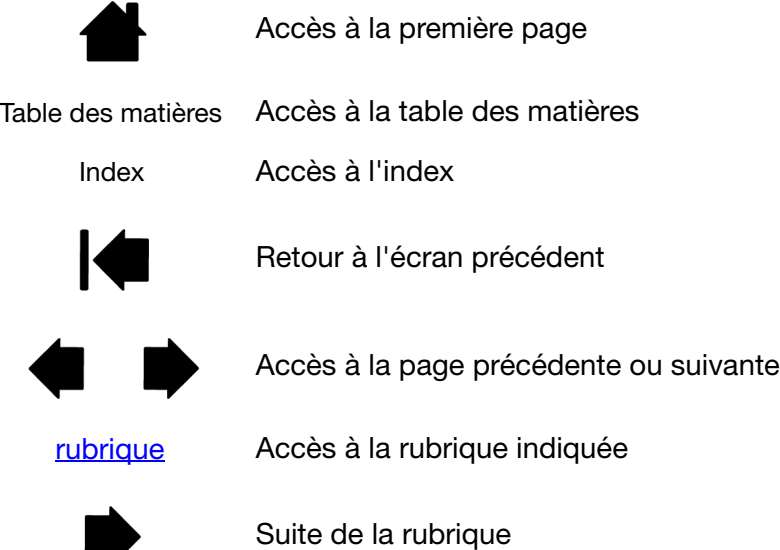

Adobe® Reader® offre des outils supplémentaires pour l'utilisation et l'impression du manuel. Consultez l'aide d'Acrobat Reader pour plus d'informations.

[Table des matières](#page-2-0) [Index](#page-82-0)

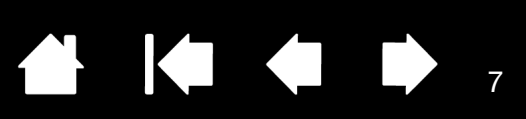

7

## VOTRE ÉCRAN INTERACTIF À STYLET

<span id="page-6-0"></span>Ce manuel décrit l'[installation](#page-11-0) et [l'utilisation](#page-18-0) de votre écran interactif à stylet.

Le panneau de configuration de la tablette Wacom vous permet de personnaliser votre stylet ainsi que les paramètres de l'écran à stylet. Pour en savoir plus, reportez-vous à la section [personnalisation](#page-26-0).

[Fonctionnalités de l'écran à stylet](#page-7-0) [Réglage de l'inclinaison de l'écran](#page-9-0) [Fonctionnalités du stylet](#page-10-0)

Les informations suivantes ne sont pas fournies avec ce produit : informations concernant votre configuration matérielle spécifique et votre système d'exploitation, ou informations concernant vos applications logicielles. Pour obtenir ces informations, consultez les manuels et les disques fournis avec votre matériel, votre système d'exploitation et vos applications.

Remarque : certains modèles de produits ne sont pas disponibles dans toutes les régions.

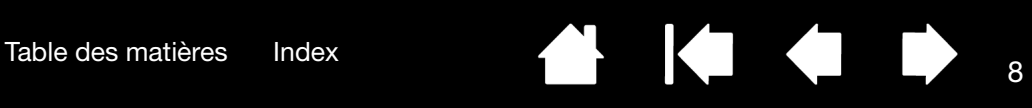

## <span id="page-7-0"></span>FONCTIONNALITÉS DE L'ÉCRAN À STYLET

Familiarisez-vous avec les composants et fonctionnalités du produit.

#### <span id="page-7-1"></span>VUE AVANT

Commandes de l'affichage à l'écran (OSD)

Utilisez ces commandes pour régler les paramètres de l'écran. Reportez-vous à la section [réglage de l'écran](#page-22-0).

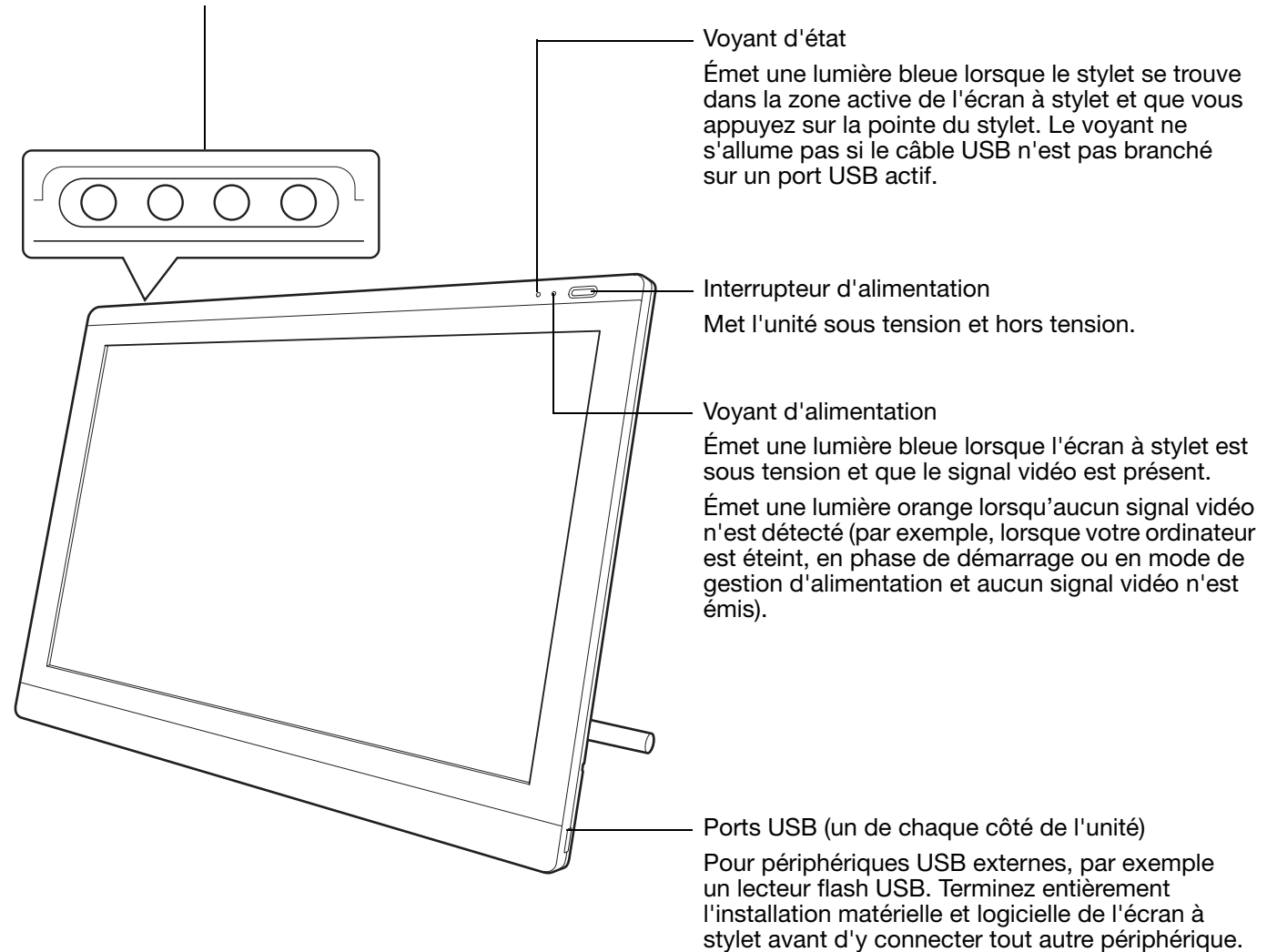

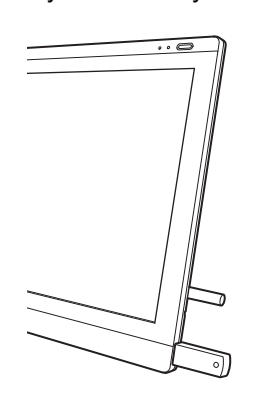

Écran interactif à stylet

# [Table des matières](#page-2-0) [Index](#page-82-0) (1999)

q

#### <span id="page-8-0"></span>VUE ARRIÈRE

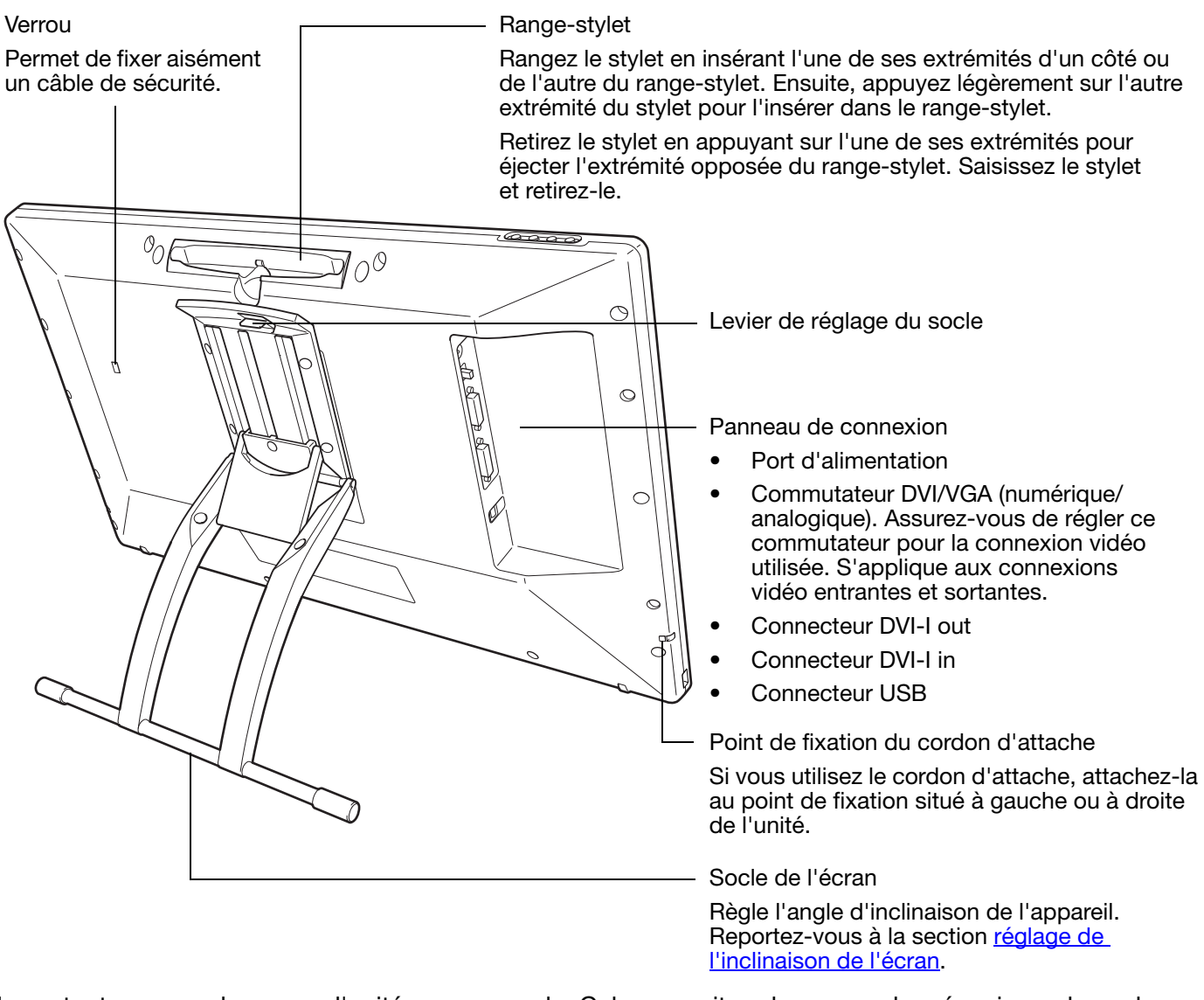

Important : ne soulevez pas l'unité par son socle. Cela pourrait endommager le mécanisme du socle. Lorsque vous soulevez ou déplacez l'écran à stylet, prenez toujours l'appareil par le boîtier.

> Lorsque vous n'utilisez pas votre écran interactif à stylet, posez-le sur une surface stable ou rangez-le dans son emballage d'origine. Assurez-vous au préalable que le socle est en position d'inclinaison basse. Si vous ne rabattez pas le socle, le mécanisme pourrait s'endommager pendant le transport et le stockage.

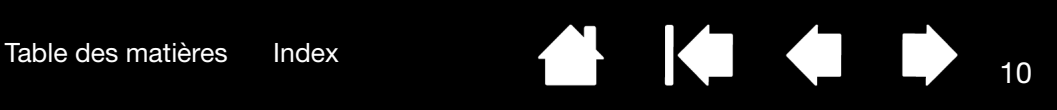

## <span id="page-9-0"></span>RÉGLAGE DE L'INCLINAISON DE L'ÉCRAN

- Pour ouvrir le socle, tirez le levier de réglage vers le haut et faites basculer le socle jusqu'à l'angle d'inclinaison souhaité. Relâchez le levier pour bloquer le socle.
- Pour fermer le socle, tirez le levier de réglage vers le haut et déplacez délicatement le socle en position fermée jusqu'à ce que le loquet s'enclenche. Relâchez le levier pour bloquer le socle.

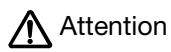

Évitez de vous coincer les doigts dans l'espace situé dans la partie mobile du socle.

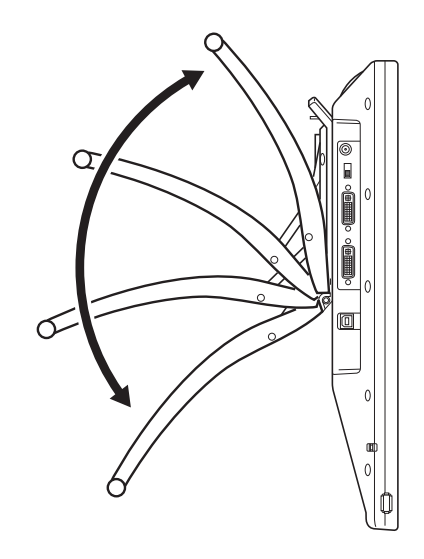

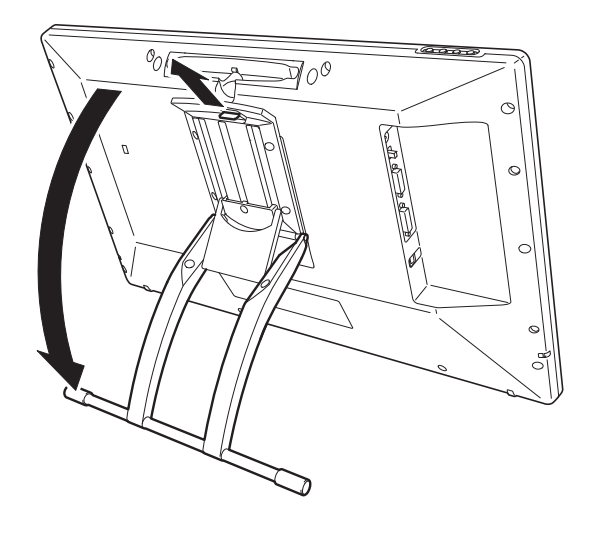

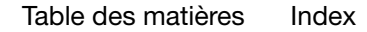

[Table des matières](#page-2-0) [Index](#page-82-0)

## <span id="page-10-0"></span>FONCTIONNALITÉS DU STYLET

Gomme : lorsque la gomme est placée à proximité de l'écran à stylet (5 mm), la tablette indique l'emplacement du stylet. La pression est indiquée pendant que vous appuyez sur la gomme. Par défaut, la fonction GOMMER est affectée à la gomme.

Certains stylets peuvent comprendre un point de fixation du cordon d'attache.

DuoSwitch (bouton latéral) : vérifiez que le bouton programmable est dans une position confortable pour que vous puissiez l'actionner avec le pouce ou l'index sans que cela arrive accidentellement lorsque vous utilisez le stylet. Vous pouvez utiliser le bouton dès que la pointe du stylet se trouve à proximité de la surface de l'écran. Il n'est pas nécessaire que la pointe touche la surface de l'écran pour l'utiliser.

Basculez le bouton d'un côté ou de l'autre pour lui attribuer les fonctions du bouton. Par défaut, le DOUBLE-CLIC est affecté au bouton supérieur et le CLIC DROIT est affecté au bouton inférieur.

Pointe du stylet (remplaçable) : le stylet est activé dès qu'il est placé à proximité (5 mm) de l'écran à stylet. Vous pouvez ainsi déplacer le curseur de l'écran sans que la pointe du stylet ne touche l'écran.

Lorsque vous exercez une pression sur la pointe du stylet, le stylet simule alors un clic sur le bouton gauche de la souris. La pression du clic de la pointe peut être réglée dans le panneau de configuration de la tablette Wacom.

Remarques :

Lorsque vous n'utilisez pas votre stylet, placez-le dans son logement ou posez-le à plat sur le bureau. Pour préserver la sensibilité de la pointe du stylet, ne le rangez pas sur un support où il reposera sur sa pointe.

Certains produits sont accompagnés d'un stylet qui ne dispose pas de DuoSwitch ou de gomme. Dans ce cas, ignorez les explications sur le bouton latéral ou la gomme indiquées dans ce guide.

Important : n'utilisez que le stylet conçu pour votre écran à stylet. D'autres stylets risquent de ne pas fonctionner correctement. De même, la pointe du stylet a été conçue spécialement pour être utilisée avec l'écran à stylet. Si votre écran à stylet comporte une pellicule protectrice, les pointes des autres stylets pourraient endommager l'écran à stylet.

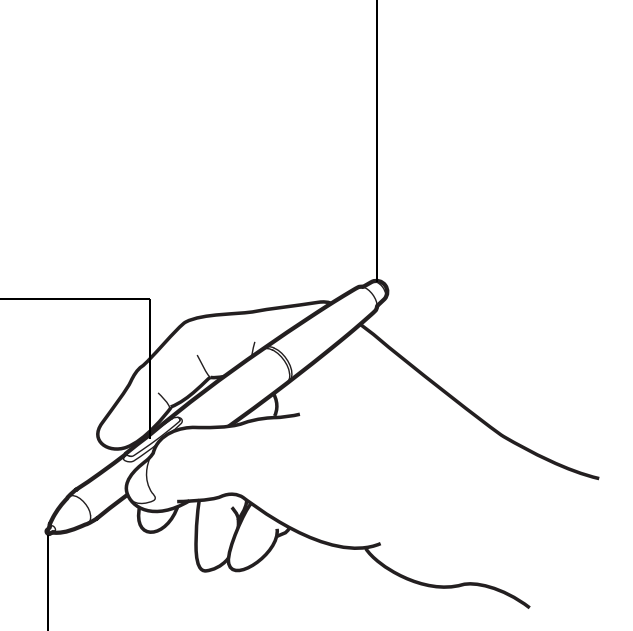

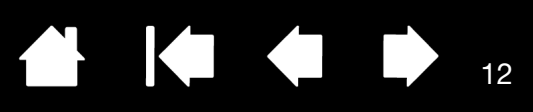

## INSTALLATION

<span id="page-11-0"></span>L'ordinateur considère l'écran interactif à stylet comme deux périphériques distincts (l'écran et la tablette à stylet). Par conséquent, l'installation se déroule en deux étapes :

- Installez tout d'abord l'écran.
- Puis installez le stylet en tant que tablette à stylet.

Ces deux étapes impliquent une installation et une configuration matérielle et logicielle. Veuillez suivre attentivement TOUTES les instructions.

Important : vous DEVEZ installer le logiciel pilote Wacom pour un fonctionnement correct de la relation stylet-écran.

[Configuration requise](#page-11-1) [Étape 1 : installation de l'écran](#page-12-0) [Étape 2 : installation de la tablette à stylet](#page-16-0)

#### <span id="page-11-1"></span>CONFIGURATION REQUISE

Assurez-vous que votre ordinateur répond à la configuration minimale suivante :

- PC. Windows 7, Vista™, XP (32 et 64 bits). Connecteur vidéo DVI ou VGA, port USB disponible et lecteur de CD-ROM.
- Macintosh. OS X, v10.4.1 ou ultérieure. Connecteur vidéo DVI ou VGA, port USB disponible et lecteur de CD-ROM. Les connecteurs ADC nécessitent un adaptateur ADC/DVI non fourni.

l'écran à stylet prend en charge les signaux vidéo analogiques (VGA) et numériques (DVI). Si vous changez de carte vidéo, procédez d'abord à l'installation de la carte avant de brancher l'écran à stylet. Si vous disposez d'un autre écran compatible avec votre carte vidéo, vous pouvez utiliser cet écran pour vérifier si cette dernière fonctionne correctement.

Bien que vous puissiez connecter l'écran à stylet à une carte vidéo VGA ou DVI, opter pour une carte vidéo DVI permet d'obtenir des performances optimales.

Remarques :

Vous pouvez configurer l'écran à stylet comme écran en miroir, complémentaire ou indépendant. Lorsque vous utilisez plusieurs moniteurs, l'écran à stylet sélectionnera les correspondances en fonction de la configuration de votre système. En mode miroir, l'affichage sélectionné par défaut par l'écran à stylet correspond à la totalité de la zone de travail sur chaque moniteur. Pour plus d'informations concernant la configuration de votre système en vue de l'utilisation de plusieurs moniteurs, consultez la documentation du matériel et du système d'exploitation.

Une [fonction de basculement](#page-40-0) entre écrans est disponible pour les systèmes comportant plusieurs moniteurs. Elle vous permet de basculer le curseur entre l'écran à stylet et vos autres moniteurs.

l'écran à stylet peut être utilisé seul ou avec un autre écran. Vous pouvez connecter un deuxième périphérique, tel qu'un moniteur ou un projecteur LCD, sur le port DVI-I OUT. Une fois branché sur ce port, le deuxième périphérique affiche l'image présentée par l'écran à stylet. Terminez l'installation de l'écran à stylet avant de connecter un périphérique à l'unité.

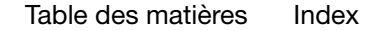

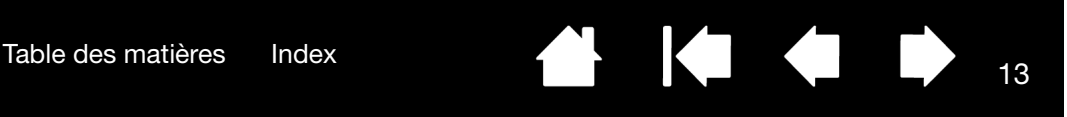

## <span id="page-12-0"></span>ÉTAPE 1 : INSTALLATION DE L'ÉCRAN

Au cours de cette première étape, l'écran interactif à stylet est installé comme moniteur sur votre système.

- Important : ne branchez pas le câble de données USB avant d'y être invité. Ne connectez/déconnectez jamais les câbles vidéo ou d'alimentation lorsque l'ordinateur ou l'écran à stylet sont sous tension. Vous risqueriez d'endommager l'écran ou la carte vidéo.
- 1. Mettez votre ordinateur hors tension.
- 2. Si votre ordinateur ne possède qu'un connecteur vidéo, débranchez le moniteur précédemment utilisé ou ajoutez une deuxième carte vidéo. Déterminez si votre ordinateur possède un connecteur numérique (DVI) ou analogique (VGA) et positionnez le commutateur DVI/VGA pour qu'il corresponde à la connexion vidéo utilisée. Voir – A – sur le [schéma de connexion](#page-13-0).
- 3. Respectez les instructions ci-dessous pour le branchement de votre connecteur vidéo et veillez à resserrer les vis à oreilles du connecteur. Voir – B – sur le [schéma de connexion.](#page-13-0)

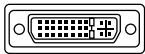

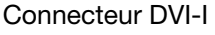

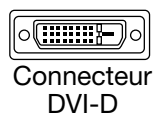

 $\sqrt{...}$  $\circledcirc$ **Connecteur** 

Pour un fonctionnement en mode VGA, reliez le connecteur DVI IN situé sur l'écran à stylet et le connecteur VGA de votre carte vidéo à l'aide du câble VGA/ DVI-I fourni.

Pour un fonctionnement en mode DVI, reliez le connecteur DVI-I IN situé sur l'écran à stylet et le connecteur DVI de votre carte vidéo à l'aide du câble vidéo DVI-D/DVI-I fourni.

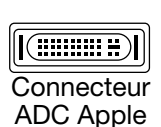

VGA

Port mini-VGA

Si vous effectuez une connexion à un connecteur ADC ou mini-VGA Apple, il vous faudra vous procurer un adaptateur approprié. Vous trouverez ces adaptateurs dans divers lieux de vente.

Pour un fonctionnement en mode ADC, branchez une extrémité du câble DVI-D/DVI-I fourni sur l'adaptateur ADC/DVI. Branchez ensuite l'autre extrémité du câble sur le connecteur DVI-I IN de l'écran à stylet. Pour finir, reliez l'adaptateur ADC au connecteur ADC de votre carte vidéo.

Dans le cas d'un connecteur mini-VGA Apple, branchez l'extrémité VGA du câble VGA/ DVI-I fourni sur l'adaptateur de port mini-VGA. Branchez ensuite l'extrémité DVI du câble sur le connecteur DVI-I IN de l'écran à stylet. Reliez ensuite le port mini-VGA à celui de la carte vidéo.

- 4. Branchez l'adaptateur secteur à l'écran à stylet. Voir C sur le [schéma de connexion](#page-13-0).
- 5. Connectez le câble d'alimentation de l'adaptateur et branchez ce dernier sur une prise secteur. Voir – D – sur le [schéma de connexion](#page-13-0).
- 6. Mettez l'écran à stylet sous tension. Le voyant de mise sous tension s'allume en orange.

[Table des matières](#page-2-0) [Index](#page-82-0)<br>
14

<span id="page-13-0"></span>Schéma de câblage de l'écran LCD

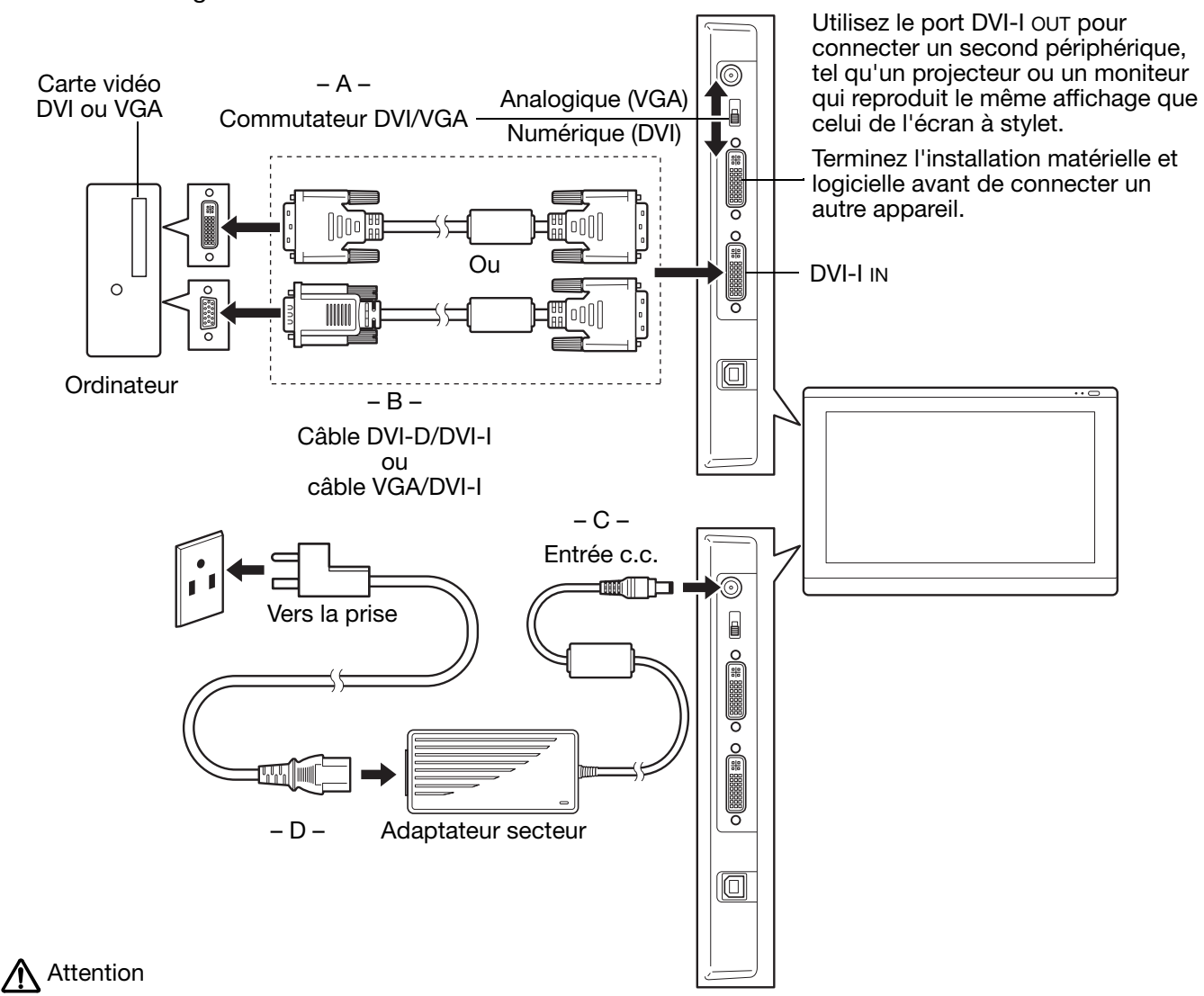

Assurez-vous que votre carte vidéo est dotée d'un connecteur DVI ou VGA et que la position du commutateur DVI/VGA correspond au connecteur vidéo utilisé.

Utilisez uniquement un adaptateur secteur compatible avec votre écran à stylet. L'utilisation d'un adaptateur secteur inadéquat risque d'endommager l'appareil.

Assurez-vous que le taux de rafraîchissement de l'écran ne dépasse pas la fréquence verticale maximale que votre écran interactif à stylet peut prendre en charge. Pour plus d'informations, reportez-vous à la section [caractéristiques du produit](#page-66-0).

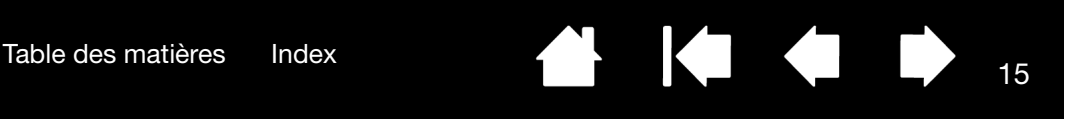

7. Mettez ensuite votre ordinateur sous tension.

Sous Windows : l'écran interactif à stylet est installé automatiquement comme écran par défaut. (Certains modèles ne contiennent aucun profil de couleur.) Pour identifier l'unité comme écran à stylet et installer le profil d'étalonnage des couleurs :

- A) Ouvrez le dossier PANNEAU DE CONFIGURATION du système.
	- Pour Windows 7 et Vista, dans APPARENCE ET PERSONNALISATION, sélectionnez AJUSTER LA RÉSOLUTION DE L'ÉCRAN.
	- Pour les autres versions de Windows XP, ouvrez la fenêtre PROPRIÉTÉS DE L'AFFICHAGE du panneau de configuration et sélectionnez l'onglet PARAMÈTRES.

Si vous utilisez plusieurs moniteurs, cliquez sur IDENTIFIER LES MONITEURS pour déterminer l'écran qui correspond à l'écran à stylet. Sélectionnez le numéro correspondant à l'écran à stylet.

- B) Cliquez sur PARAMÈTRES AVANCÉS....
- C) Sélectionnez l'onglet MONITEUR et cliquez sur PROPRIÉTÉS.
- D) Sélectionnez l'onglet PILOTE et cliquez sur METTRE À JOUR LE PILOTE.... Une boîte de dialogue ou un assistant de mise à jour du pilote s'affiche.
- E) Insérez le CD d'installation. Si le menu d'installation de la tablette Wacom s'affiche, fermez-le. Windows 7 and Vista :
	- Sélectionnez l'option RECHERCHER UN PILOTE LOGICIEL SUR MON ORDINATEUR.
	- Entrez la lettre du lecteur du CD d'installation et cliquez sur SUIVANT.
	- Une fois l'installation achevée, fermez toutes les fenêtres du panneau de configuration.

Windows XP :

- L'assistant demande si Windows peut rechercher le logiciel. Choisissez NON, PAS CETTE FOIS et cliquez sur SUIVANT.
- Sélectionnez INSTALLER À PARTIR D'UNE LISTE OU D'UN EMPLACEMENT SPÉCIFIQUE (AVANCÉ), puis cliquez sur SUIVANT.
- Sélectionnez NE PAS RECHERCHER. JE VAIS CHOISIR LE PILOTE À INSTALLER, puis cliquez sur SUIVANT.
- Sélectionnez l'option Écran à stylet et cliquez sur DISQUE FOURNI.... Entrez la lettre correspondant à votre lecteur de CD-ROM (par exemple E:\), puis cliquez sur OK.
- Suivez les instructions. Si la boîte de dialogue AJOUT DE MATÉRIEL s'affiche, cliquez sur CONTINUER. Une fois l'installation achevée, cliquez sur TERMINER et fermez toutes les fenêtres du panneau de configuration.

Sous Macintosh, un profil de couleur est ajouté au système de gestion des couleurs lors du processus d'installation du logiciel pilote. (Certains modèles ne contiennent aucun profil de couleur.) Pour activer ce profil de couleur et l'utiliser avec l'écran à stylet, vous devez sélectionner le profil Écran à stylet dans le panneau de configuration ColorSync Utility du système. Pour obtenir plus de détails, veuillez vous reporter aux informations relatives à la gestion des couleurs de la documentation de votre système d'exploitation et de vos applications.

8. Si nécessaire, configurez le moniteur afin d'obtenir une taille et une résolution de couleurs appropriées. Reportez-vous aux [caractéristiques du produit](#page-66-0) pour plus d'informations sur la résolution maximale (native) et les autres formats de résolutions qui peuvent être utilisés avec votre écran à stylet. La taille d'affichage et la résolution de couleurs peuvent être limitées par les capacités de votre carte vidéo.

Windows : si vous utilisez l'écran à stylet comme écran secondaire, vous devez d'abord l'activer dans la fenêtre Propriétés du panneau de configuration de l'écran.

Pour effectuer un réglage plus fin de l'écran, reportez-vous à la section [réglage de l'écran](#page-22-0). Si vous utilisez le mode analogique (VGA), reportez-vous également à la section [Réglage du pas et de la phase](#page-30-0)  [\(VGA uniquement\).](#page-30-0)

9. Après avoir réglé l'écran LCD de l'installation comme vous le souhaitez, passez à la section étape 2 : [installation de la tablette à stylet.](#page-16-0)

Pour obtenir des conseils sur le [dépannage](#page-44-0), reportez-vous à la dépannage.

Remarques :

Chacune des tablettes LCD de l'écran interactif à stylet répond à des normes de qualité extrêmement rigoureuses. Les techniques de production ne peuvent pas garantir que votre écran sera absolument parfait ; certaines tablettes peuvent présenter un certain nombre de pixels associés à une mauvaise couleur. Pour plus d'informations, reportez-vous à la section caractéristiques du [produit.](#page-66-0)

Si une image présente de fines rayures, elle peut scintiller ou afficher un moirage.

N'appliquez pas de pression excessive sur l'écran, car vous risquez de faire apparaître un effet moiré. Si cela se produit, appliquez une pression moins forte sur l'écran à l'aide de votre stylet.

Lorsqu'une image reste affichée à l'écran pendant une longue période, une image après mise à jour peut rester quelques instants à l'écran. Pour éviter que cela ne se produise, utilisez un économiseur d'écran ou un autre outil de gestion de l'alimentation.

Pour prolonger la durée de vie du rétroéclairage de l'écran à stylet, configurez la gestion de l'alimentation de manière à ce que l'affichage se désactive en cas d'inutilisation prolongée.

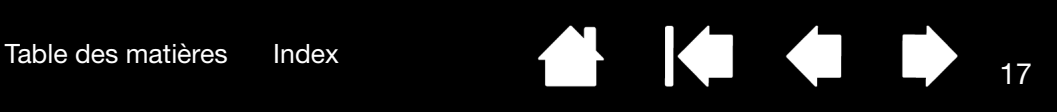

## <span id="page-16-0"></span>ÉTAPE 2 : INSTALLATION DE LA TABLETTE À STYLET

Cette étape permet d'installer l'écran interactif à stylet comme tablette à stylet.

[Installation du câble USB](#page-16-1) [Installation du logiciel](#page-17-0)

#### <span id="page-16-1"></span>INSTALLATION DU CÂBLE USB

Branchez le connecteur carré du câble USB dans le port USB de l'écran interactif à stylet. Branchez l'autre extrémité sur un port USB libre de votre ordinateur ou sur un concentrateur USB relié à votre ordinateur.

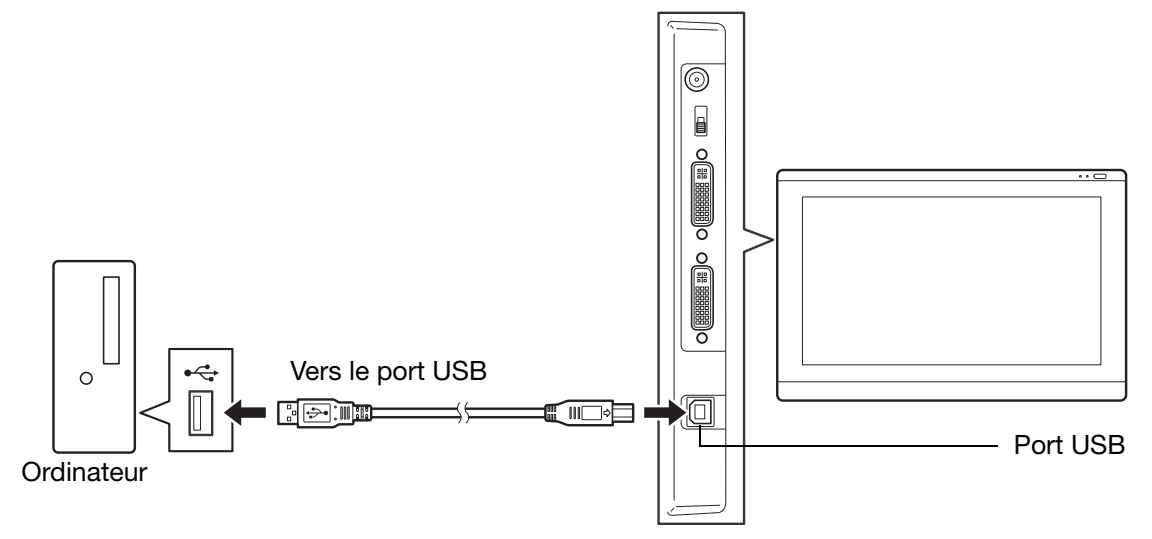

Passez ensuite à la section *[installation du logiciel](#page-17-0)*.

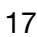

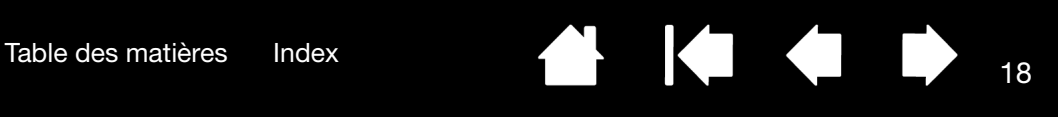

#### <span id="page-17-0"></span>INSTALLATION DU LOGICIEL

Important : vous DEVEZ installer le logiciel pilote Wacom pour un fonctionnement correct de la relation stylet-écran.

Enregistrez votre travail et fermez toutes les applications. Désactivez temporairement tout programme de protection anti-virus.

- Insérez le CD d'installation dans le lecteur de CD-ROM de votre ordinateur. Si le menu d'installation du logiciel ne s'affiche pas automatiquement, double-cliquez sur l'icône INSTALLER du CD.
- Cliquez sur INSTALLER LA TABLETTE et suivez les instructions qui s'affichent pour installer le pilote.
- Réactivez votre antivirus.
- Lorsque l'installation logicielle est terminée, vérifiez que vous pouvez déplacer le curseur de l'écran interactif à stylet à l'aide du stylet.

Lorsque vous placez la pointe du stylet sur l'écran, le curseur doit se placer immédiatement à l'endroit correspondant à l'écran. Soulevez la pointe du stylet et placez-la à un autre point de l'écran. Le curseur doit encore une fois se placer au nouvel emplacement. Cette technique se nomme positionnement absolu, elle vous permet de placer le curseur sans avoir à faire glisser le stylet sur l'écran.

• Lisez attentivement le fichier Lisez-moi pour obtenir des informations mises à jour. En cas de problème lors de l'installation de l'écran à stylet, reportez-vous à la section [dépannage.](#page-44-0)

#### Remarques :

L'installation du pilote active automatiquement les nouvelles fonctions de saisie du stylet disponibles dans Microsoft Windows 7, Vista et Office 2007 ou versions ultérieures (sauf pour Windows 7 Starter et Édition Familiale Basique et pour Vista Édition Familiale Basique). Pour plus d'informations sur l'utilisation du stylet Wacom dans Windows, visitez le site Web de Wacom (www.wacom.com/vista).

Les préférences utilisateurs sont prises en charge. Après avoir ouvert une session, chaque utilisateur peut personnaliser ses propres paramètres dans le panneau de configuration de la tablette Wacom. Le basculement vers un autre utilisateur charge automatiquement ses paramètres personnels.

Pour désinstaller le pilote, reportez-vous à la section [désinstallation de l'écran interactif à stylet](#page-61-0).

Si l'écran à stylet ne répond pas correctement ou si vous perdez le contrôle du curseur, les préférences de l'écran à stylet peuvent être corrompues. Vous pouvez supprimer les paramètres de préférences actuels et rétablir ceux par défaut. Reportez-vous à la section [gestion des préférences.](#page-62-0)

Ensuite, reportez-vous à la section [étalonnage de l'écran à stylet](#page-29-0) de manière à aligner avec précision le curseur à l'écran sur la pointe du stylet.

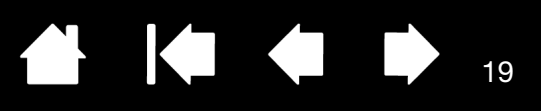

## UTILISATION DE L'ÉCRAN INTERACTIF À STYLET

<span id="page-18-0"></span>Lorsque vous utilisez l'écran à stylet, vous pouvez appuyer votre main sur l'écran, comme s'il s'agissait d'une feuille de papier.

La surface de l'écran à stylet se trouve légèrement au-dessus du bureau ; veillez donc à régler la hauteur de votre bureau ou de votre chaise de manière à pouvoir utiliser l'appareil en toute facilité.

**[Ergonomie](#page-18-1)** [Utilisation du stylet](#page-19-0) [Utilisation de plusieurs moniteurs](#page-21-3) [Réglage de l'écran](#page-22-0)

#### <span id="page-18-1"></span>ERGONOMIE

Pour réduire la fatigue, rendez votre espace de travail confortable. Placez votre écran à stylet, le stylet et votre clavier de façon à ce qu'ils soient aisément accessibles. Placez l'écran à stylet et les autres écrans éventuels de manière à les voir avec un minimum de fatigue oculaire.

- Faites de brèves pauses entre deux tâches afin de vous étirer et de détendre vos muscles.
- Ne serrez pas votre stylet trop fort.
- Alternez les tâches pendant la journée.
- Conservez une posture correcte en permanence. Évitez les positions ou mouvements répétitifs inconfortables.
- Changez de position si votre posture de travail est inconfortable.

Remarque relative aux microtraumatismes répétés : Wacom ne peut en aucun cas garantir que les produits Wacom empêcheront ou soigneront, en partie ou dans leur intégralité, les symptômes et lésions causées par le travail répétitif avec une souris. Le développement de tels symptômes varie selon les individus. Il est conseillé de consulter un médecin

afin de déterminer le traitement le plus approprié à votre situation.

#### Conseils :

Veillez à ne pas déconnecter les câbles si vous éloignez l'écran à stylet de l'ordinateur.

Le cordon d'attache permet de ne pas séparer le stylet de l'écran à stylet. Attachez la boucle de l'amarre à l'orifice prévu à cet effet sur le stylet (s'il en est équipé) et l'autre extrémité au point de fixation de l'amarre situé à gauche ou à droite de l'écran à stylet.

l'écran à stylet peut également être monté sur des bras articulés ou sur des socles d'autres marques conformes à la norme VESA relative aux socles d'écrans. Pour plus de détails, reportez-vous à la section [utilisation d'un support ou d'un socle différent.](#page-60-0)

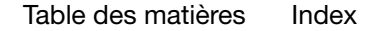

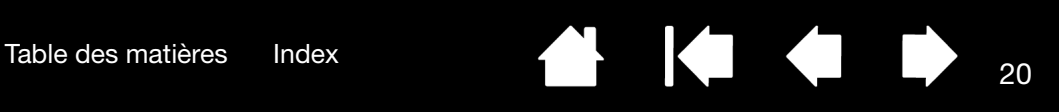

#### <span id="page-19-0"></span>UTILISATION DU STYLET

Le stylet fonctionne sans fil et sans pile et est sensible à la pression exercée sur sa pointe.

[Tenue du stylet](#page-19-1) **[Positionnement](#page-19-2)** [Clic](#page-20-0) **[Déplacement](#page-20-1)** [Utilisation du bouton latéral](#page-21-0) [Utilisation de la fonction de sensibilité à la pression](#page-21-1) **[Gommer](#page-21-2)** 

#### <span id="page-19-1"></span>TENUE DU STYLET

Tenez le stylet comme un stylo ou un crayon classique. Lorsque vous utilisez l'écran interactif à stylet, vous pouvez appuyer votre main sur l'écran. Vous pouvez incliner le stylet à votre guise pour travailler plus confortablement.

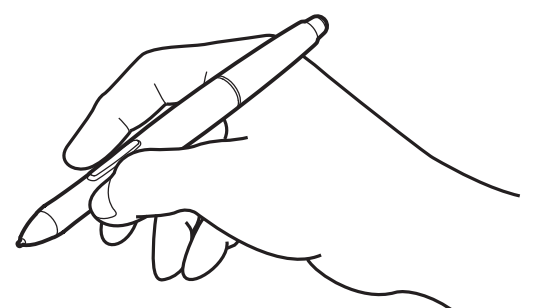

Pour plus d'informations sur la modification des paramètres du stylet, reportez-vous à la section [personnalisation](#page-26-0).

#### <span id="page-19-2"></span>POSITIONNEMENT

Pour positionner le curseur à l'écran, déplacez le stylet légèrement au-dessus de l'écran à stylet sans toucher la surface de l'écran. Appuyez la pointe du stylet sur l'écran pour effectuer une sélection.

Remarque : *Étalonnage de l'écran à stylet* permet d'aligner correctement le curseur à l'écran avec la pointe du stylet. Si le curseur à l'écran ne se place pas près de la pointe du stylet lorsque vous posez le stylet sur l'écran, il se peut que le pilote de l'écran à stylet ne soit pas installé ou chargé. Installez le pilote, le cas échéant. Sinon, reportez-vous à la section [dépannage](#page-44-0).

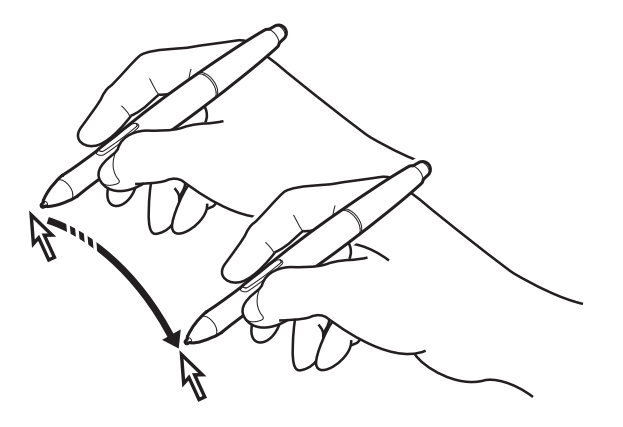

#### <span id="page-20-0"></span>**CLIC**

Pour générer un clic, appuyez brièvement la pointe du stylet sur l'écran ou touchez l'écran avec le stylet avec suffisamment de pression.

Conseil Windows : pour faciliter la navigation avec le stylet, configurez Windows de manière à sélectionner un élément lorsque le stylet se trouve au-dessus de son icône et à activer l'icône d'un seul clic. Pour activer cette fonction, ouvrez un dossier.

> Pour Windows 7 et Vista ouvrez le menu déroulant ORGANISER ET CHOISISSEZ Options des dossiers et de recherche. Dans l'onglet GÉNÉRAL, sélectionnez l'option OUVRIR LES ÉLÉMENTS PAR SIMPLE CLIC (SÉLECTION PAR POINTAGE).

Pour Windows XP, ouvrez le menu déroulant OUTILS et choisissez OPTIONS DES DOSSIERS... Dans l'onglet GÉNÉRAL, sélectionnez l'option OUVRIR LES ÉLÉMENTS PAR SIMPLE CLIC (SÉLECTION PAR POINTAGE).

Appuyez sur le bouton latéral supérieur (défini sur DOUBLE-CLIC), ou appuyez la pointe du stylet rapidement et à deux reprises au même endroit de l'écran. Le double-clic est plus facile à générer lorsque le stylet est perpendiculaire à l'écran à stylet.

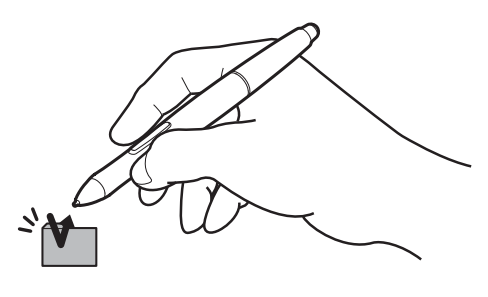

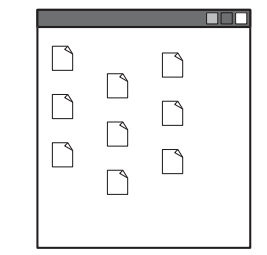

21

#### <span id="page-20-1"></span>DÉPLACEMENT

Sélectionnez un objet puis faites glisser la pointe du stylet sur la surface de l'écran pour déplacer un objet.

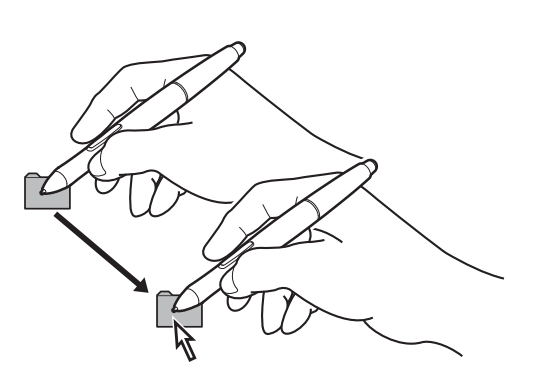

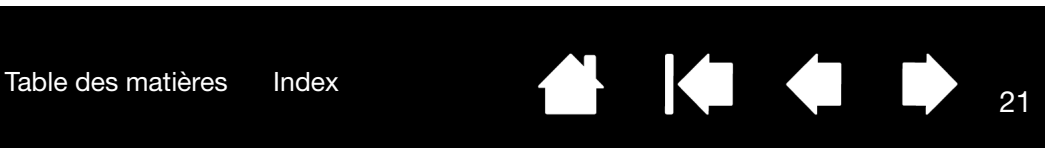

[Table des matières](#page-2-0) [Index](#page-82-0)

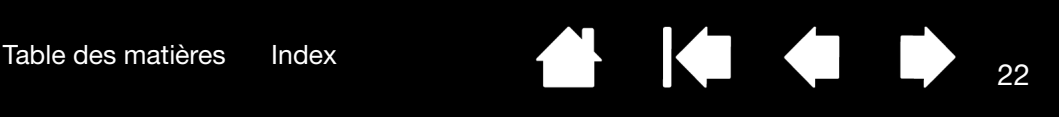

#### <span id="page-21-0"></span>UTILISATION DU BOUTON LATÉRAL

Le stylet est peut-être équipé d'un DuoSwitch. Ce bouton possède deux fonctions programmables que vous pouvez sélectionner en faisant basculer le commutateur dans un sens ou dans l'autre. Vous pouvez utiliser le DuoSwitch dès que la pointe du stylet est à proximité (moins de 5 mm) de la surface de l'écran. Il n'est pas nécessaire que la pointe touche la surface de l'écran pour l'utiliser. Par défaut, le DOUBLE-CLIC est affecté au bouton supérieur et le CLIC DROIT est affecté au bouton inférieur. Les fonctions des boutons peuvent être modifiées ou désactivées à l'aide du panneau de configuration Wacom Tablet. Reportez-vous à la section [personnalisation.](#page-26-0)

#### <span id="page-21-1"></span>UTILISATION DE LA FONCTION DE SENSIBILITÉ À LA PRESSION

Le stylet répond avec précision aux mouvements de votre main, vous permettant ainsi de tracer des traits à l'aspect naturel dans les applications qui prennent en charge ces fonctions. Pour annoter et écrire avec une sensibilité à la pression, sélectionnez un outil approprié dans la palette d'outils de votre application. À mesure que vous travaillez sur la surface de l'écran, modifiez la pression exercée sur la pointe du stylet.

#### <span id="page-21-2"></span>GOMMER

Dans les applications qui la prennent en charge, la gomme du stylet fonctionne comme la gomme d'un crayon ordinaire. Dans les applications de traitement de texte, utilisez la gomme pour sélectionner du texte, puis soulevez-la de l'écran à stylet pour supprimer le texte en question.

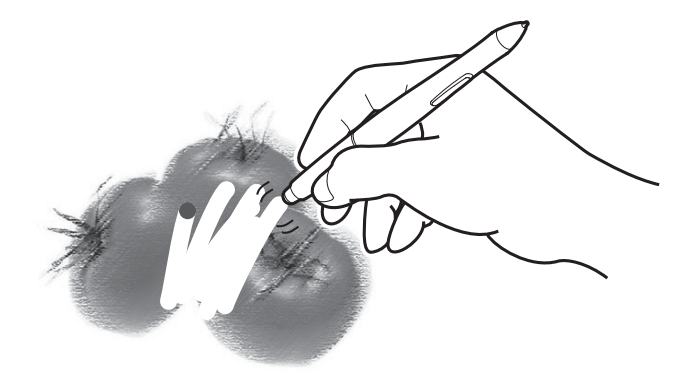

22

#### <span id="page-21-3"></span>UTILISATION DE PLUSIEURS MONITEURS

Lorsque vous utilisez l'écran à stylet et d'autres moniteurs sur le même système, la vitesse de déplacement du curseur sur les moniteurs standard dépend de votre configuration système.

Si un second moniteur est raccordé en mode miroir, l'écran à stylet et l'autre moniteur affichent les mêmes images et présentent la même vitesse de déplacement du curseur.

Si vous utilisez l'écran à stylet avec d'autres moniteurs en mode Moniteur complémentaire, vous disposez de plusieurs options pour naviguer sur les autres moniteurs :

- Réglez un bouton latéral du stylet sur la fonction BASCULEMENT ENTRE ÉCRANS. Vous pouvez ensuite appuyer sur ce bouton pour basculer le curseur entre l'écran à stylet et vos autres écrans. Par exemple, votre produit peut être utilisé comme un écran à stylet (le curseur à l'écran est alors positionné à l'emplacement de la pointe du stylet) ou basculé pour être utilisé comme une tablette Wacom standard (le curseur à l'écran peut alors être déplacé à travers le bureau entier ou les écrans supplémentaires). Reportez-vous à la section [Utilisation de la fonction de basculement entre écrans](#page-40-0) pour plus d'informations.
- Réglez l'un des boutons latéraux du stylet sur BASCULEMENT DE MODE. Vous pouvez ainsi basculer rapidement entre le mode stylet pour travailler sur l'écran à stylet et le mode souris pour travailler sur d'autres moniteurs.

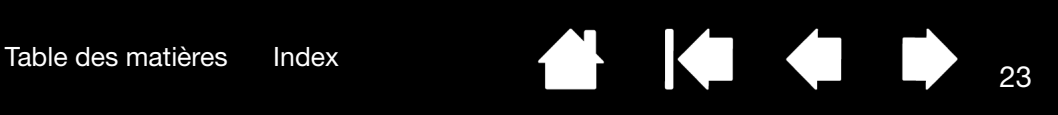

## <span id="page-22-0"></span>RÉGLAGE DE L'ÉCRAN

#### <span id="page-22-1"></span>PRÉ-RÉGLAGES USINE, AUTO-SYNC ET PARAMÈTRES UTILISATEURS

Pré-réglages usine : pour une qualité d'image optimale, réglez votre carte vidéo à la résolution (native) maximale qui peut être utilisée avec votre écran à stylet. Pour plus d'informations, reportez-vous à la section [caractéristiques du produit](#page-66-0).

Auto-sync : l'écran interactif à stylet se synchronise automatiquement avec le signal d'entrée. La fonction auto-sync règle les positions verticale et horizontale de l'écran, ainsi que le pas et la phase. Auto-sync fonctionne entre les plages de fréquence horizontale et verticale prises en charge. Pour plus d'informations, reportez-vous à la section [caractéristiques du produit](#page-66-0).

Si l'écran à stylet ne se synchronise pas automatiquement avec le signal d'entrée, vous pouvez utiliser l'option RÉGLAGE AUTOMATIQUE de l'affichage à l'écran. D'autres réglages de l'affichage peuvent être effectués manuellement à l'aide des commandes de l'affichage à l'écran.

Étalonnage des couleurs : tout changement des valeurs par défaut des couleurs, de la température de couleur, du contraste, de la luminosité ou du rétroéclairage va fausser le profil ICC fourni sur le CD d'installation. (Certains modèles ne contiennent aucun profil de couleur.)

#### <span id="page-22-2"></span>PARAMÈTRES DE L'AFFICHAGE À L'ÉCRAN (OSD)

Cette fonction vous permet d'optimiser toute une série de paramètres d'affichage à l'aide d'un simple bouton. Effectuez les réglages à l'aide des commandes de l'affichage à l'écran situées sur le bord supérieur gauche de l'appareil.

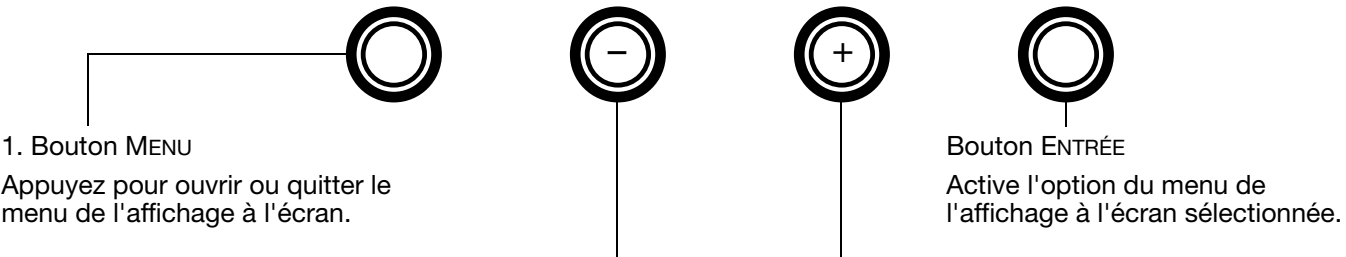

2. Boutons de sélection

Utilisez ces boutons pour sélectionner une option. Puis appuyez sur le bouton ENTRÉE. Le sous-menu affichant les paramètres actuels et les réglages de cette option apparaît. Certains paramètres peuvent ne pas être disponibles en mode DVI.

Utilisez les boutons pour sélectionner et régler les paramètres de l'option (appuyez sur le bouton pour augmenter la valeur de l'élément sélectionné. Appuyez sur le bouton - pour la diminuer).

Une fois les modifications effectuées, appuyez sur le bouton ENTRÉE pour les enregistrer.

Reportez-vous aux pages suivantes pour une description détaillée des options du menu.

Remarque : après avoir modifié un paramètre, le menu de l'affichage à l'écran se ferme automatiquement après quelques instants d'inactivité. Vous pouvez également appuyer sur le bouton MENU pour fermer le menu de l'affichage à l'écran. Tous les paramètres sont enregistrés automatiquement lors de la fermeture du menu de l'affichage à l'écran. Ils seront utilisés lorsque l'appareil recevra à nouveau un signal vidéo similaire. Ceci s'applique à tous les modes d'affichage. Si vous apportez des modifications à l'aspect de l'affichage et que vous ne parvenez pas à rétablir les paramètres d'origine, utilisez l'option RESTAUR. pour restaurer les paramètres par défaut de l'écran à stylet.

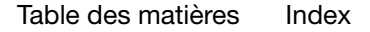

[Table des matières](#page-2-0) [Index](#page-82-0) 24

24

 $\blacktriangleleft$ 

Les options de menu sont disponibles lorsque vous ouvrez l'affichage à l'écran (OSD).

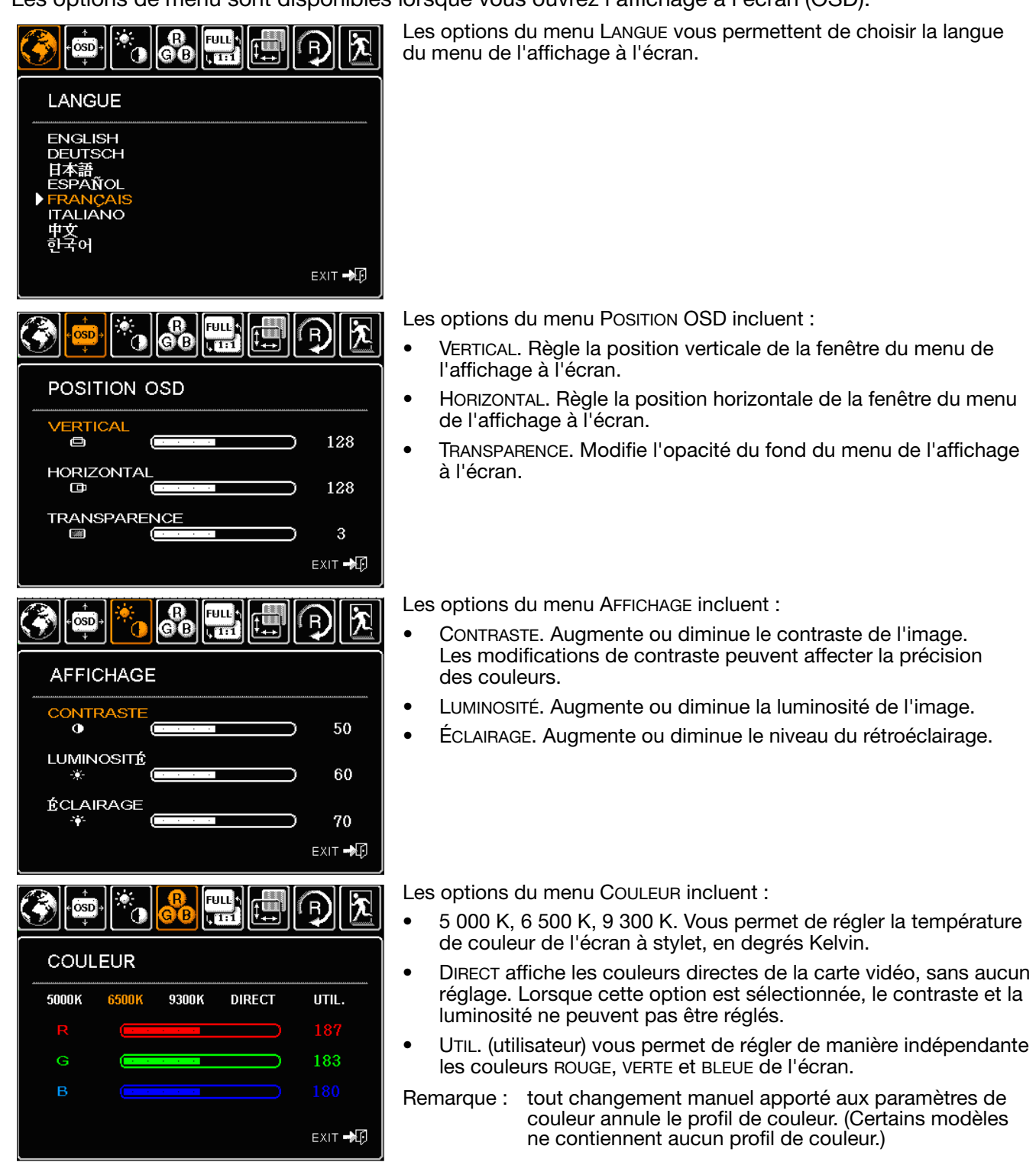

[Table des matières](#page-2-0) [Index](#page-82-0) 1999 (1999) 1999 (1999) 25

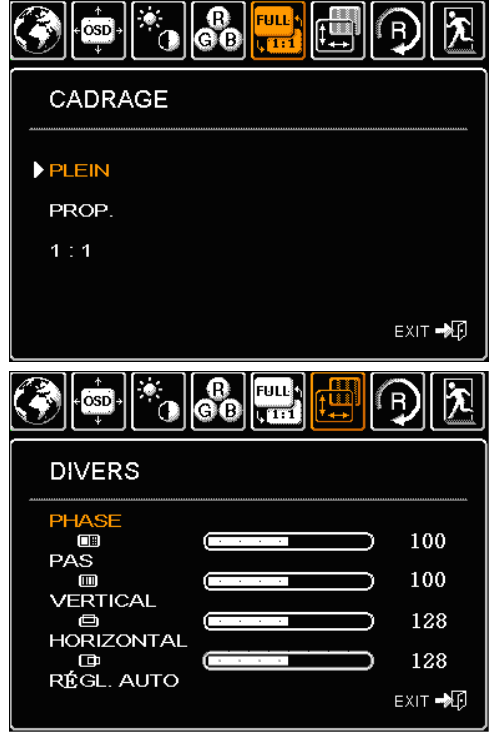

Les options de CADRAGE incluent :

- PLEIN. Permet de modifier la taille de l'image pour qu'elle remplisse la totalité de l'écran.
- PROP. (proportions). Permet de modifier la taille de l'image pour qu'elle remplisse autant que possible l'écran, tout en conservant son rapport largeur/hauteur.
- 1:1. Permet d'afficher l'image à sa propre résolution.

Les options DIVERS incluent :

- PHASE. (VGA uniquement) Synchronise le signal de l'écran à stylet avec celui de votre carte graphique. Choisissez ce réglage lorsque l'image est instable, qu'elle scintille, ou qu'elle présente des lignes de distorsion horizontales.
- PAS. (VGA uniquement) Modifie la fréquence des données d'affichage pour qu'elle corresponde à celle de votre carte graphique. Choisissez ce réglage lorsque l'image est instable, qu'elle scintille, ou qu'elle présente des lignes de distorsion verticales.
- VERTICAL. (VGA uniquement) Modifie la position verticale de l'image. Pour effectuer un réglage automatique, utilisez l'option RÉGLAGE AUTOMATIQUE.
- HORIZONTAL. (VGA uniquement) Modifie la position horizontale de l'image. Pour effectuer un réglage automatique, utilisez l'option RÉGLAGE AUTOMATIQUE.
- RÉGLAGE AUTOMATIQUE. (VGA uniquement) Sélectionnez cette fonction pour optimiser automatiquement l'image affichée à l'écran.

RÉINITIALISER. permet de restaurer les paramètres d'affichage par défaut du mode en cours.

QUITTER fait disparaître l'affichage de l'écran sans apporter de modifications.

osp GO  $\sqrt{11}$ **RÉINITIALISER STANDARD** EXIT **ND FULL**  $[$ OSD $]$ еó QUITTER **QUITTER** 1024x768@60 Hz

์<br>FULI

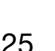

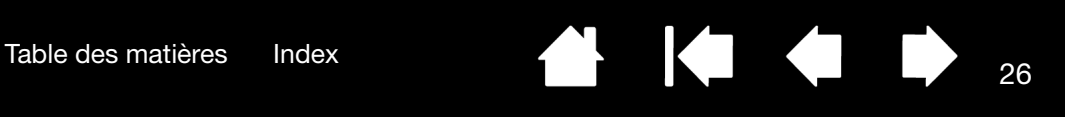

141 41

#### <span id="page-25-0"></span>ÉCONOMIE D'ÉNERGIE

L'écran interactif à stylet est conforme aux exigences de VESA en matière d'économie d'énergie.

Lorsque vous utilisez l'écran interactif à stylet avec un ordinateur ou une carte vidéo conforme à la norme DPMS (Display Power Management Signaling), l'écran observe automatiquement les paramètres d'économie d'énergie ci-dessous.

Lorsque ces fonctions d'économie d'énergie sont activées, l'écran est plus sombre qu'à l'accoutumée.

MODÈLE DTU-2231

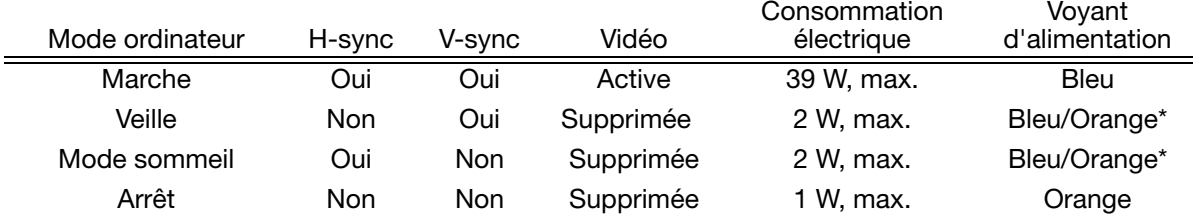

\*Selon les caractéristiques techniques et paramètres de votre ordinateur et de votre carte vidéo, le voyant d'alimentation peut être systématiquement orange en modes veille et sommeil.

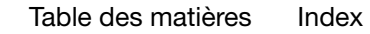

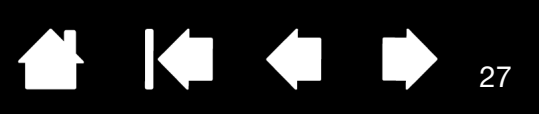

## PERSONNALISATION

<span id="page-26-0"></span>Une fois que vous maîtrisez les principes de base de l'utilisation du stylet sur votre écran interactif à stylet, vous pouvez personnaliser son mode de fonctionnement. Ce chapitre explique comment utiliser le panneau de configuration de la tablette Wacom pour régler les paramètres de l'écran à stylet et du stylet.

Les utilisateurs expérimentés peuvent apprendre à optimiser davantage l'écran à stylet en définissant des [paramètres spécifiques à une application.](#page-41-0)

[Ouverture du panneau de configuration](#page-26-1) [Présentation du panneau de configuration](#page-27-0) [Étalonnage de l'écran à stylet](#page-29-0) [Réglage du pas et de la phase \(VGA uniquement\)](#page-30-0) [Personnalisation du stylet](#page-31-0) [Fonctions des boutons](#page-35-0) [Utilisation et personnalisation du menu radial](#page-39-0) [Utilisation de la fonction de basculement entre écrans](#page-40-0) [Paramètres spécifiques à une application](#page-41-0)

#### <span id="page-26-1"></span>OUVERTURE DU PANNEAU DE CONFIGURATION

Pour ouvrir le panneau de configuration de la tablette Wacom, utilisez le stylet et l'écran à stylet :

Windows. Cliquez sur le bouton DÉMARRER de Windows et sélectionnez TOUS LES PROGRAMMES. Sélectionnez ensuite TABLETTE WACOM, puis l'option PROPRIÉTÉS tablette Wacom.

Macintosh. Ouvrez PRÉFÉRENCES SYSTÈME à partir du Dock, du menu Pomme ou du dossier APPLICATIONS. Ensuite, cliquez sur l'icône TABLETTE WACOM.

Vous pouvez commencer à personnaliser l'écran à stylet à partir du panneau de configuration. Reportez-vous à la section [présentation du panneau de configuration.](#page-27-0)

Remarque : les préférences utilisateur sont prises en charge. Après avoir ouvert une session, chaque utilisateur peut personnaliser ses propres paramètres dans le panneau de configuration de la tablette Wacom. Le basculement vers un autre utilisateur charge automatiquement ses paramètres personnels.

La partie supérieure du panneau de configuration affiche les icônes représentant votre écran à stylet (TABLETTE), les OUTILS ainsi que les

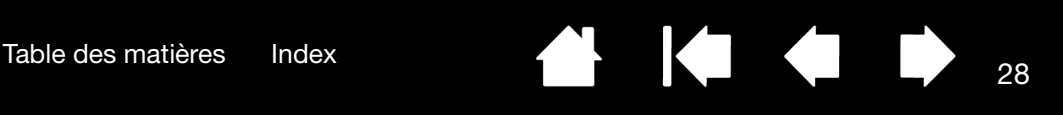

Ferme le panneau de configuration.

28

### <span id="page-27-0"></span>PRÉSENTATION DU PANNEAU DE CONFIGURATION

Utilisez le panneau de configuration de la tablette Wacom pour personnaliser l'écran à stylet. Lorsque vous ouvrez le panneau de configuration, l'icône du stylet apparaît dans la liste des OUTILS et les onglets correspondants s'affichent.

Pour personnaliser le stylet et l'écran à stylet, ouvrez les différents onglets et effectuez vos changements. Essayez différents réglages afin de trouver celui qui vous convient le mieux. Les modifications apportées sont immédiatement appliquées. Vous pouvez toujours cliquer sur PAR DÉFAUT pour rétablir les valeurs par défaut.

Remarque : les [Paramètres spécifiques à une application](#page-41-0) sont destinés aux utilisateurs avancés.

paramètres des APPLICATIONS. Sélectionnez دادا دا Propriétés de la tablette Wacom FONCTIONS pour personnaliser les Tablette:  $\,$ paramètres du  $\overline{\phantom{a}}$ [menu radial](#page-39-0). Sélectionnez STYLET Outil:  $\overline{\phantom{a}}$ pour personnaliser Stylet Fonctions ses paramètres.  $\begin{matrix} \begin{matrix} \end{matrix} \end{matrix}$ Application:  $\boldsymbol{A}$  $\overline{\phantom{a}}$  $\overline{\phantom{a}}$ Toutes Les onglets affichent Stylet | Gomme | Etalonnage les paramètres personnalisables de Double clic  $\overline{\phantom{a}}$ l'OUTIL sélectionné. **Clic Droit**  $\overline{\phantom{0}}$ Toucher de la pointe Ð Distance double-clic de la pointe Doux Ferme Détails... Désactivé Grande Affiche une boîte de Pression actuelle: Rétablit les paramètres dialogue d'informations par défaut de l'onglet et une option pour Clic Complète sélectionné. Clic Par défaut accéder à la boîte de dialogue DIAGNOSTIC. Options A propos Aide Affiche les options avancées. Affiche ce manuel.

Des info-bulles sont disponibles pour la plupart des éléments du panneau de configuration. Il suffit de placer le curseur sur un élément de l'écran pour que l'info-bulle correspondante s'affiche.

En outre, les touches de direction et de tabulation du clavier permettent de naviguer dans le panneau de configuration.

Listes et onglets du panneau de configuration : les listes TABLETTE, OUTIL et APPLICATION du panneau de configuration vous permettent de sélectionner l'écran à stylet, la tablette, l'outil ou l'application dont vous souhaitez modifier les paramètres.

La liste TABLETTE affiche une icône pour chaque écran à stylet ou tablette installé(e) sur votre système et actuellement connecté(e). Tous les paramètres affichés sous cette liste s'appliquent à l'écran à stylet ou à la tablette sélectionné(e).

- Le panneau de configuration ne se lancera pas si l'écran à stylet ou la tablette pris(e) en charge n'est pas branché(e) à l'ordinateur.
- Il n'est possible d'afficher ou de modifier les paramètres que pour un écran à stylet ou une tablette branché(e).
- un écran à stylet ou une tablette ne peut être supprimé(e) du panneau de configuration que s'il/si elle est branchée à l'ordinateur.

Reportez-vous également à la section *installation* [de plusieurs tablettes](#page-63-0).

La liste des OUTILS comprend une icône des FONCTIONS et du STYLET.

Remarque : lorsque le stylet est utilisé pour la première fois sur la tablette, il est ajouté automatiquement à la liste OUTIL et fonctionne avec les paramètres par défaut. Reportezvous à la section [personnalisation](#page-31-0)  [du stylet](#page-31-0) pour plus d'informations.

La liste des APPLICATIONS vous permet de définir des paramètres d'OUTILS valables uniquement dans une application spécifique. Reportez-vous à la section paramètres spécifiques à une [application.](#page-41-0)

Remarque : la liste APPLICATION est destinée aux utilisateurs avancés. Il n'est pas nécessaire de sélectionner ou d'ajouter des applications pour personnaliser votre stylet.

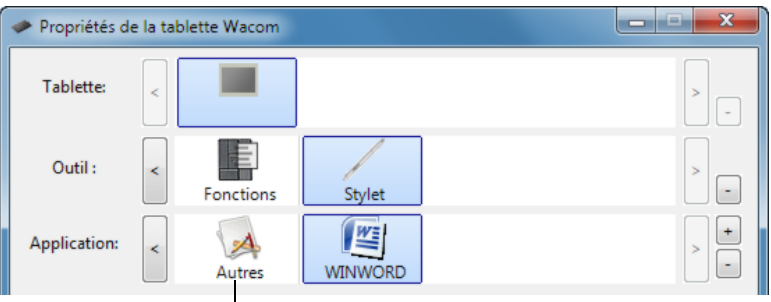

Vos sélections en cours sont en surbrillance.

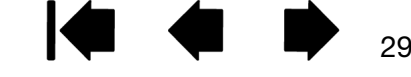

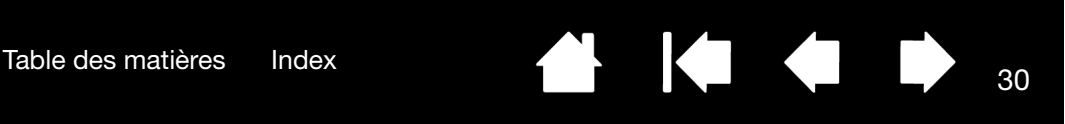

## <span id="page-29-0"></span>ÉTALONNAGE DE L'ÉCRAN À STYLET

Il est nécessaire d'étalonner l'écran à stylet pour aligner la position du curseur à l'écran sur celle du stylet. Cet étalonnage est nécessaire pour compenser l'angle de vision et corriger l'erreur de parallaxe créée par la feuille calque transparente. Placez l'écran à stylet dans sa position de travail, puis suivez la procédure ci-dessous.

- Important : lorsque vous utilisez une connexion VGA, assurez-vous que l'écran est réglé correctement avant d'effectuer l'étalonnage. Reportez-vous à la section réglage [de l'écran](#page-22-0) et réglage du pas et de [la phase \(VGA uniquement\).](#page-30-0)
- 1. Ouvrez le panneau de configuration de la tablette Wacom.

Si plusieurs écrans à stylet sont installés sur votre système, sélectionnez l'unité adéquate dans la liste TABLETTE.

- 2. Sélectionnez STYLET dans la liste OUTIL, puis sélectionnez l'onglet ÉTALONNAGE.
- 3. Si vous utilisez plusieurs moniteurs, sélectionnez le MONITEUR correspondant à l'écran de l'écran à stylet (seuls les moniteurs réglés sur l'une des résolutions prises en charge par l'unité apparaissent dans la liste).
- 4. Cliquez sur ÉTALONNAGE... pour afficher la fenêtre d'étalonnage.
- 5. Tenez le stylet et installez-vous comme vous le faites habituellement pour utiliser l'écran à stylet. Avec la pointe du stylet, cliquez au centre du réticule dans le coin supérieur gauche.
- 6. Cliquez ensuite au centre du réticule qui apparaît dans le coin inférieur droit.
- 7. Vérifiez l'alignement en plaçant le stylet sur différents points de l'écran. Cliquez sur OK pour accepter l'étalonnage. Cliquez sur RÉESSAYER pour effectuer un nouvel étalonnage.
- Remarque : Lisez les indications figurant dans la fenêtre d'étalonnage : elles fournissent des instructions détaillées et des options supplémentaires. Le paramètre d'étalonnage est valable pour toutes les applications.
- Conseil : pour que le curseur à l'écran soit légèrement décalé par rapport à la position réelle de la pointe du stylet, étalonnez-le en cliquant à l'endroit correspondant au décalage, à partir du réticule. Par exemple, pour faire apparaître le curseur à l'écran 25 mm au-dessus et à gauche de la pointe du stylet, étalonnez-le en cliquant sur un point situé 25 mm en-dessous et à droite du réticule.

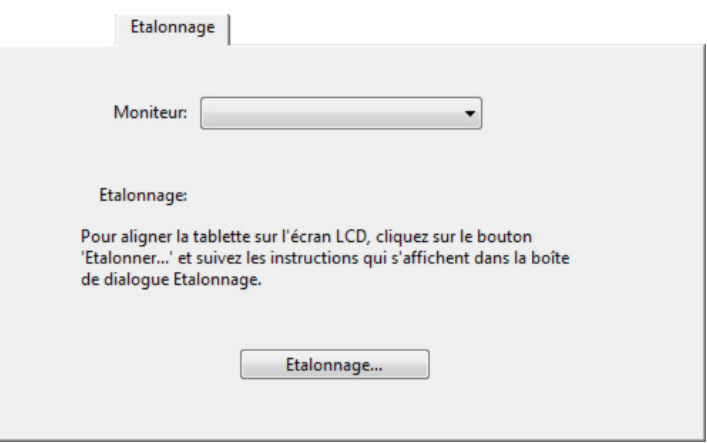

Réticule

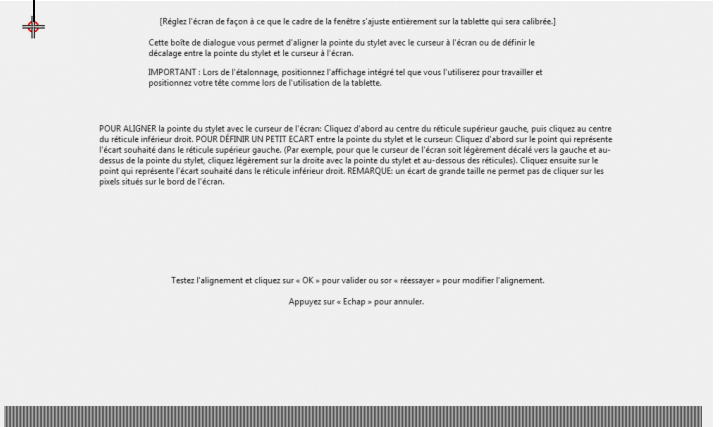

<sup>L</sup> Motif de réglage de [pas et de la phase \(VGA uniquement\).](#page-30-0)

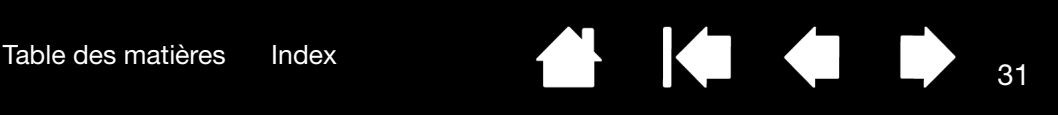

## <span id="page-30-0"></span>RÉGLAGE DU PAS ET DE LA PHASE (VGA UNIQUEMENT)

Certains ordinateurs et cartes vidéo ne prennent pas entièrement en charge la fonction auto-sync lorsque l'écran interactif à stylet est connecté en premier. Si certaines portions du texte sont floues, utilisez l'option RÉGLAGE AUTOMATIQUE pour synchroniser automatiquement le signal d'entrée (consultez la section [pré](#page-22-1)[réglages usine, auto-sync et paramètres utilisateurs\)](#page-22-1). Si l'image est toujours floue, réglez le pas et la phase en suivant les instructions détaillées ci-dessous. Pour une qualité d'image optimale, réglez votre carte vidéo à la résolution (native) maximale qui peut être utilisée avec votre écran à stylet. Pour plus d'informations, reportez-vous à la section [caractéristiques du produit](#page-66-0).

 $\blacksquare$ 

- 1. Dans le panneau de configuration de la tablette Wacom, sélectionnez l'onglet ÉTALONNAGE.
- 2. Si vous utilisez plusieurs écrans, assurezvous que l'option correspondant à l'écran à stylet est sélectionnée dans le menu MONITEUR.
- 3. Cliquez sur le bouton ÉTALONNER... pour afficher la fenêtre d'étalonnage.
- 4. À l'aide des commandes de l'affichage à [l'écran](#page-22-2), ouvrez le menu correspondant et sélectionnez l'option PAS. Réglez ensuite le niveau du pas afin que le motif de fines rayures verticales soit uniforme.
- 5. Dans le menu de l'affichage à l'écran, sélectionnez l'option PHASE. Réglez le niveau de phase de manière à ce que le motif de réglage s'affiche clairement.
- 6. Une fois ces réglages effectués, appuyez sur les boutons ENTRÉE et MENU pour quitter le menu de l'affichage à l'écran.
- 7. Pour quitter la fenêtre d'étalonnage, cliquez sur le bouton ANNULER ou appuyez sur la touche ÉCHAP.

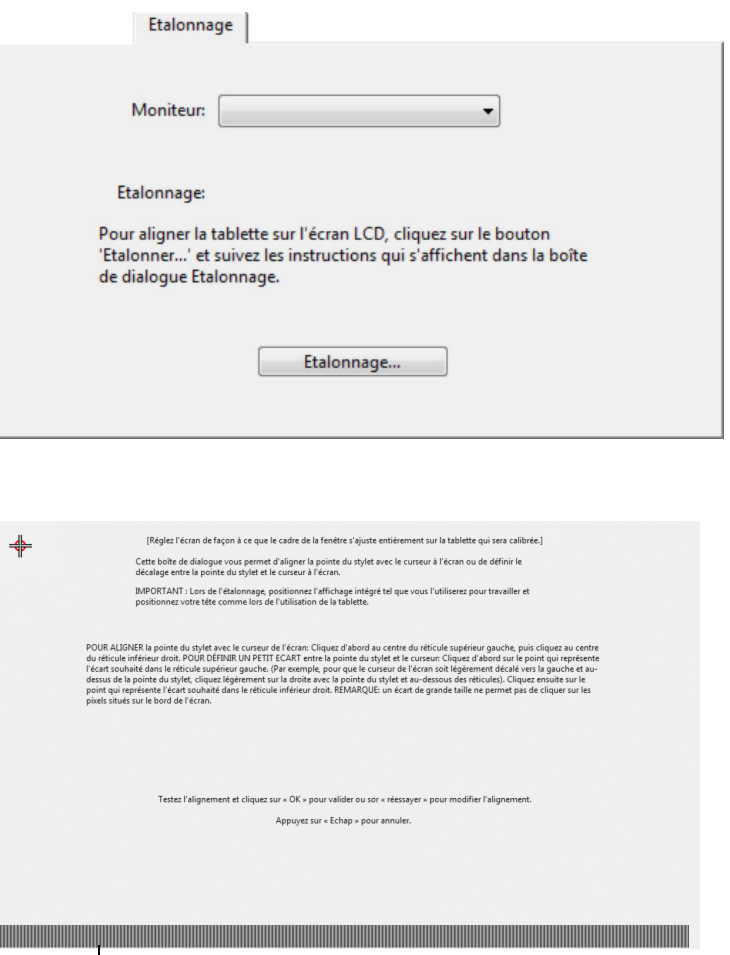

Motif de réglage du pas et de la phase.

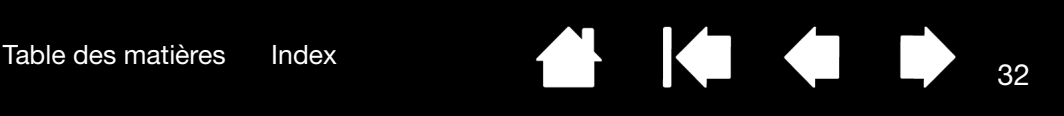

#### <span id="page-31-0"></span>PERSONNALISATION DU STYLET

La personnalisation de votre stylet est extrêmement simple. Tout d'abord, ouvrez le panneau de configuration de la tablette Wacom à l'aide du stylet. Le stylet est automatiquement sélectionné dans la liste des OUTILS et les onglets appropriés s'affichent. Sélectionnez un onglet, puis faites votre choix parmi les différentes options possibles.

[Réglage du toucher de la pointe et du double-clic](#page-31-1) [Réglage du toucher de la gomme](#page-32-0) [Paramètres avancés liés à la pression de la pointe et de la gomme](#page-33-0) [Personnalisation des boutons du stylet](#page-34-0) [Paramètres spécifiques à une application](#page-41-0)

<span id="page-31-1"></span>RÉGLAGE DU TOUCHER DE LA POINTE ET DU DOUBLE-CLIC

Pour régler la sensibilité de la pointe du stylet, sélectionnez l'onglet STYLET.

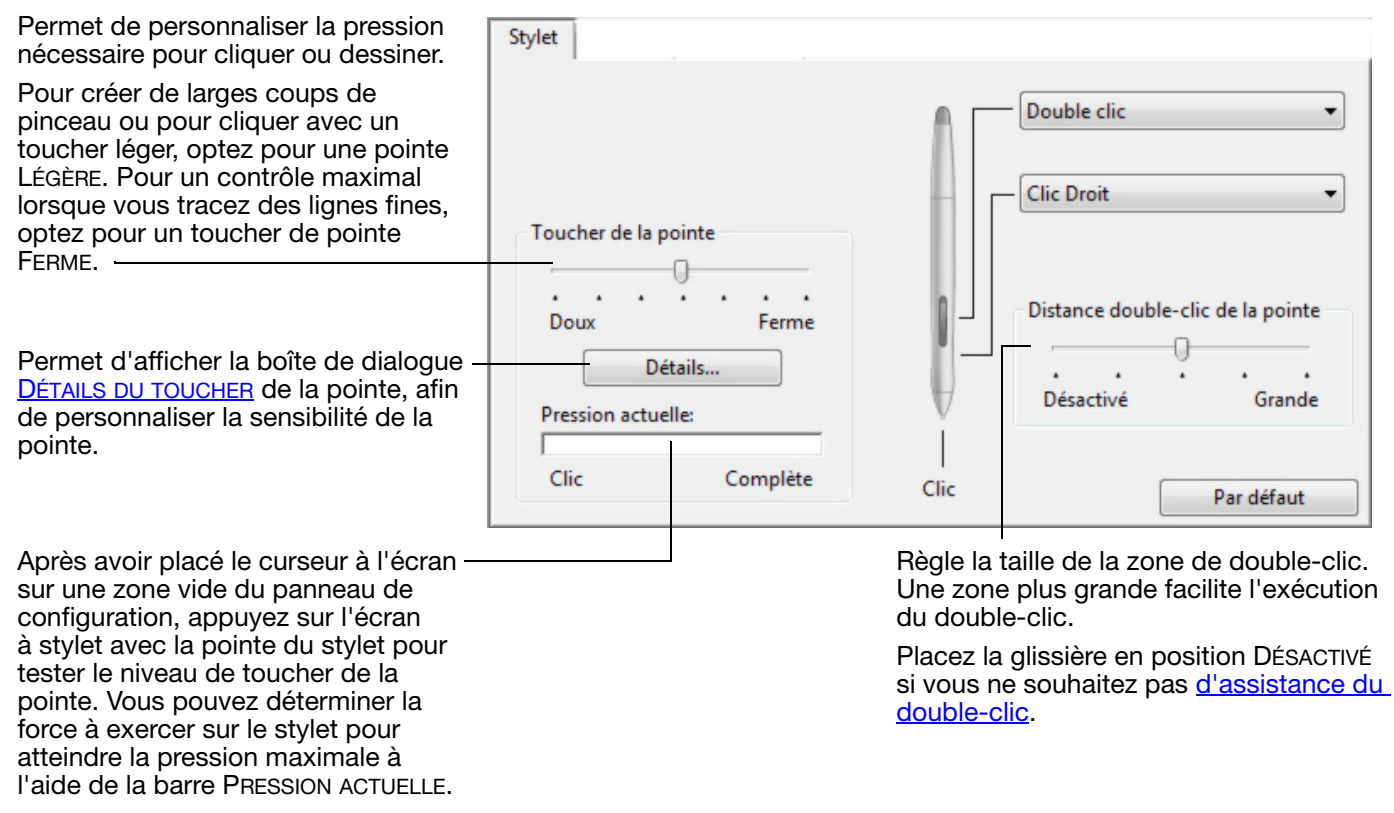

#### Conseils :

Sélectionnez un TOUCHER DE LA POINTE doux pour obtenir une gamme plus étendue de valeurs de sensibilité dans la plupart des applications sensibles à la pression.

Dans certaines applications, un réglage de pression doux peut entraîner une réaction exagérée du stylet, une légère pression sur le stylet étant multipliée à l'écran. Dans ce cas, essayez un réglage du TOUCHER DE LA POINTE plus ferme.

Pour faciliter le double-clic, agrandissez l'espace de double-clic (distance de double-clic).

Une distance de double-clic importante peut retarder l'affichage des traits de pinceau dans certaines applications graphiques. Si vous constatez un tel problème, essayez de définir une distance de double-clic inférieure et d'utiliser le bouton latéral pour l'exécution du double-clic.

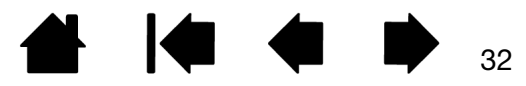

pression maximale à l'aide de la barre PRESSION ACTUELLE.

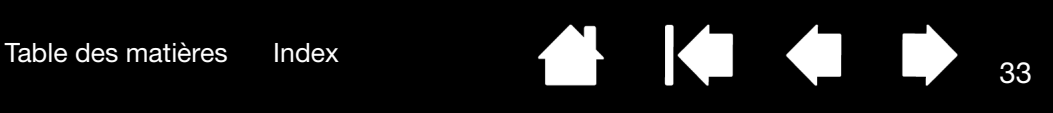

#### <span id="page-32-0"></span>RÉGLAGE DU TOUCHER DE LA GOMME

Sélectionnez l'onglet GOMME pour en régler la sensibilité.

Remarque : certaines configurations de produit ne contiennent pas de gomme.

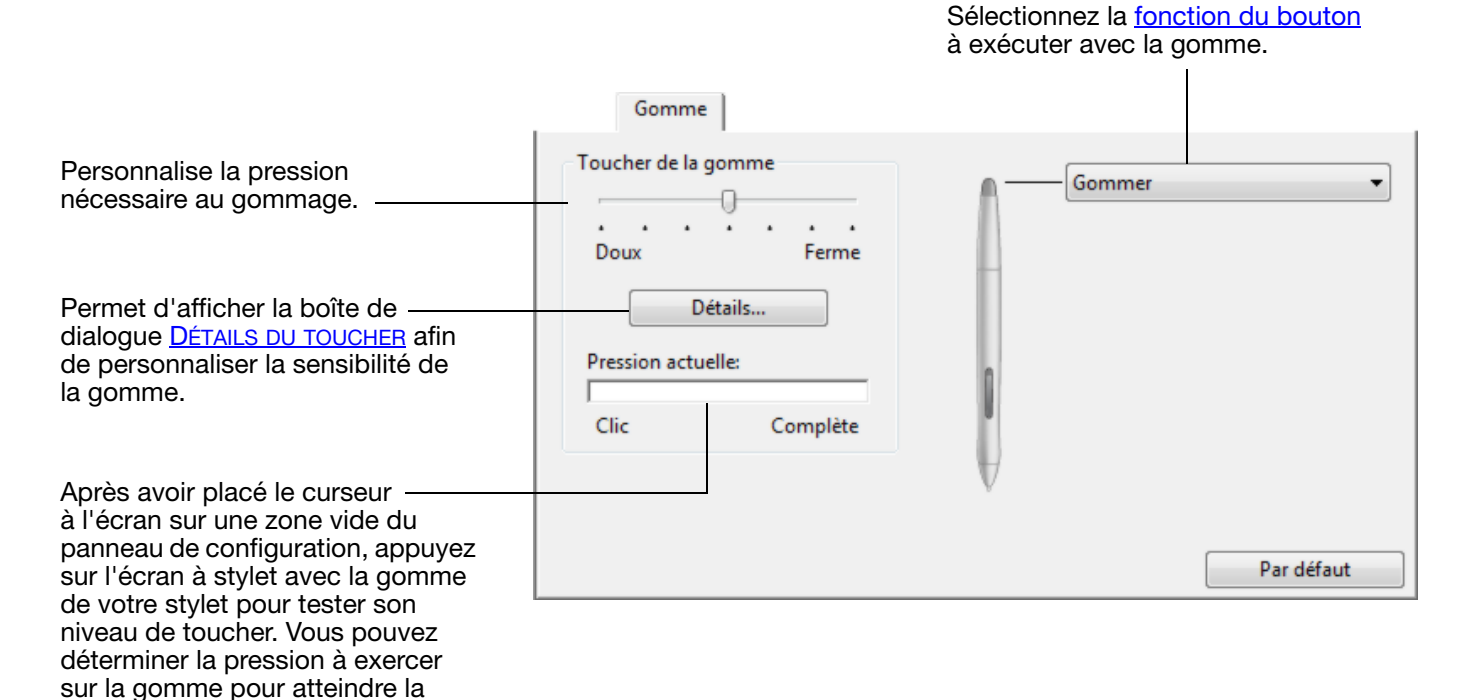

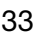

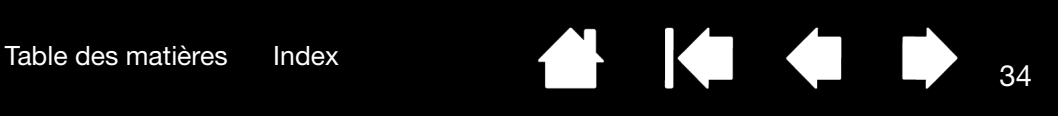

**IG** 

## <span id="page-33-0"></span>PARAMÈTRES AVANCÉS LIÉS À LA PRESSION DE LA POINTE ET DE LA GOMME

Pour personnaliser davantage les paramètres de pression de la pointe ou de la gomme à partir de l'onglet STYLET ou GOMME, cliquez sur le bouton DÉTAILS... Les options de la boîte de dialogue DÉTAILS DU TOUCHER vous permettent de modifier indépendamment la pression de la pointe ou de la gomme et de cliquer sur le seuil de sensibilité au clic. (Sous les onglets STYLET et GOMME, ces paramètres sont réglés simultanément à l'aide de la glissière TOUCHER DE LA POINTE ou TOUCHER DE LA GOMME.)

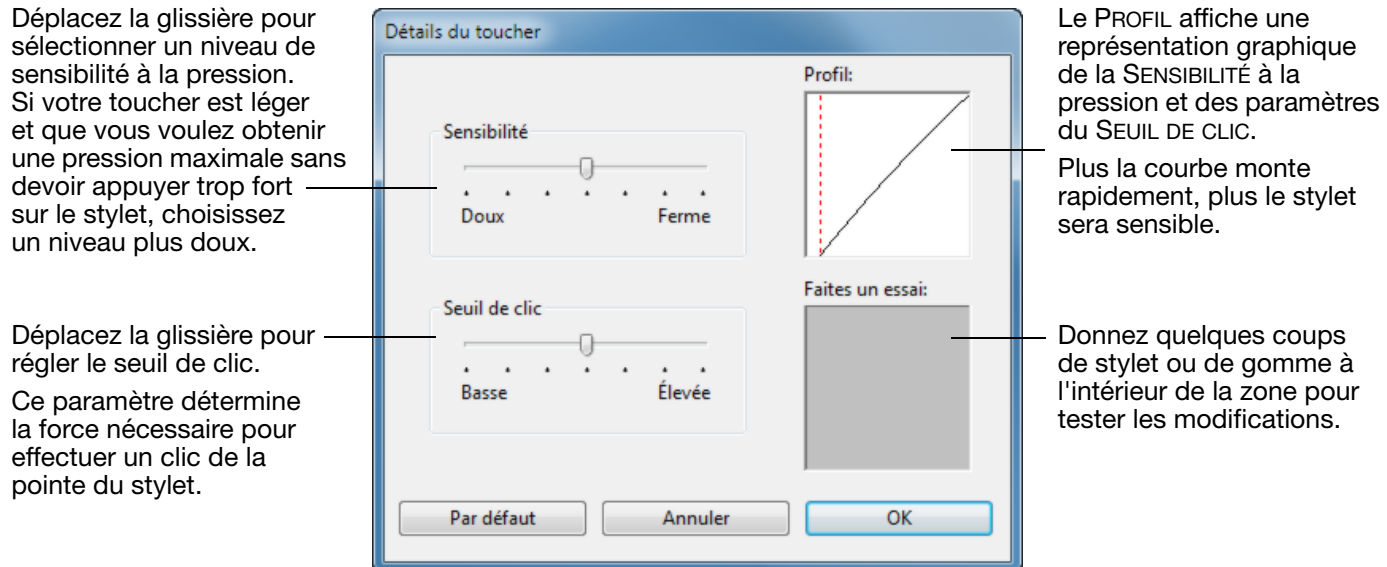

Important : la glissière TOUCHER DE LA POINTE ou TOUCHER DE LA GOMME ignore les paramètres de pression détaillés. Si vous personnalisez les paramètres détaillés, puis utilisez la glissière, ces derniers sont annulés.

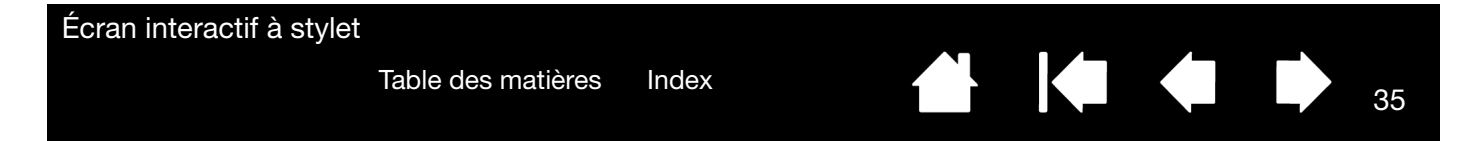

#### <span id="page-34-0"></span>PERSONNALISATION DES BOUTONS DU STYLET

Sélectionnez l'onglet STYLET pour modifier les fonctions affectées aux boutons latéraux et à la pointe de votre stylet.

Remarque : certaines configurations de produit ne contiennent pas de boutons latéraux.

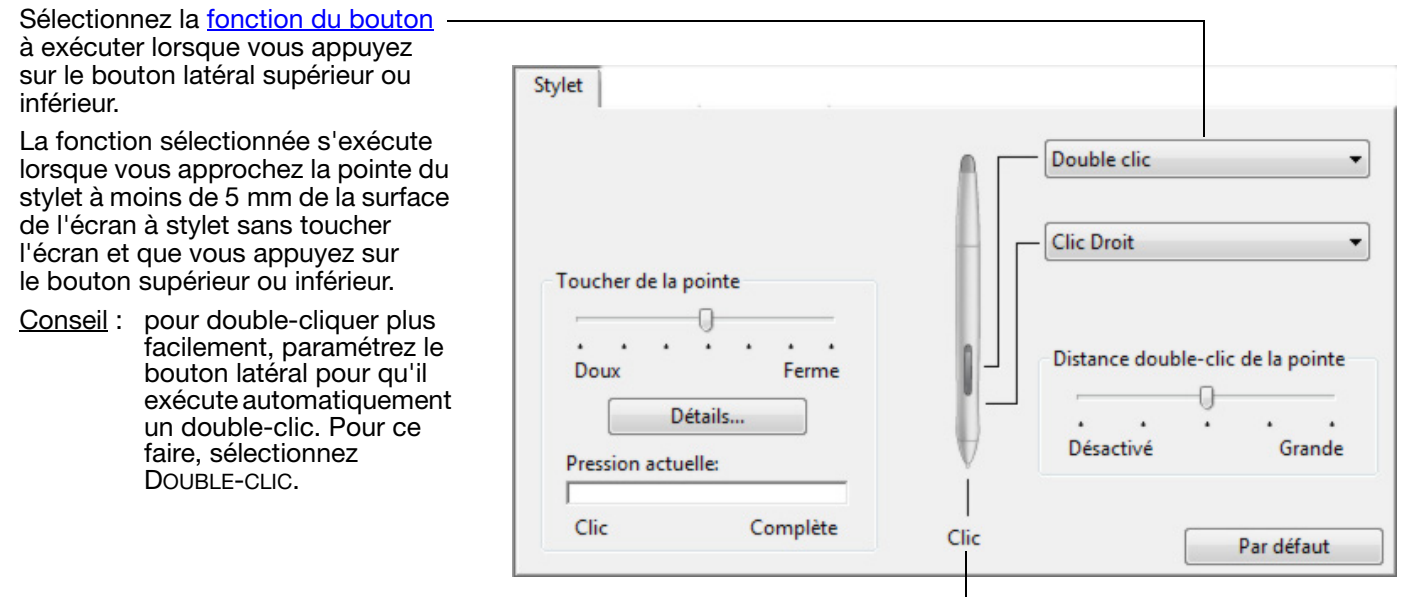

Double-cliquez ici pour modifier la fonction affectée à la pointe du stylet.

- La fonction CLIC doit être affectée au moins à un bouton du stylet.
- Dans la plupart des applications graphiques, la pointe doit être réglée sur CLIC pour que vous puissiez dessiner.

Vous pouvez changer le MODE DU BOUTON LATÉRAL selon la façon dont vous souhaitez utiliser le stylet lorsque vous effectuez des clics avec le bouton droit ou utilisez les autres fonctions de clic.

Pour accéder aux paramètres de MODE DU BOUTON LATÉRAL, cliquez sur le bouton OPTIONS... au bas du panneau de configuration. Dans la boîte de dialogue OPTIONS :

- Sélectionnez CLIC FLOTTANT pour exécuter les fonctions de clic sans toucher la surface de l'écran à stylet avec la pointe du stylet.
- Lorsque CLIQUER ET APPUYER est sélectionné, vous devez appuyer sur le bouton latéral tout en touchant la surface de l'écran à stylet avec la pointe du stylet pour exécuter une fonction de clic. L'option CLIQUER ET APPUYER permet de positionner avec précision les fonctions de clic. Il s'agit du paramètre par défaut pour les Tablet PC.

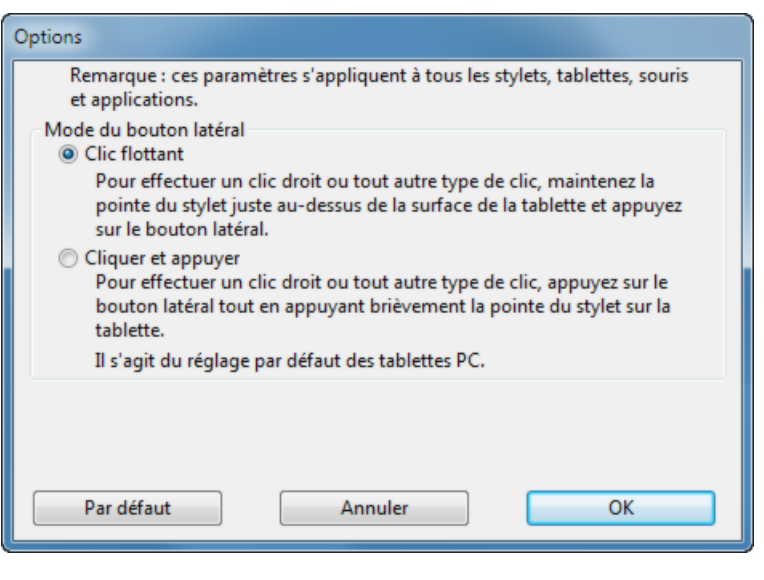

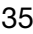

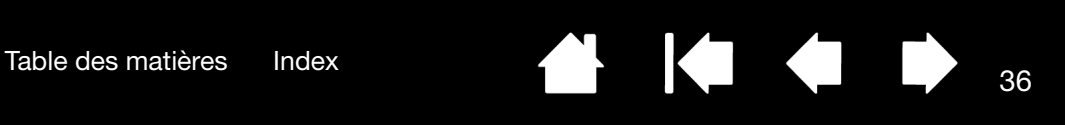

K

#### <span id="page-35-0"></span>FONCTIONS DES BOUTONS

Les options suivantes sont disponibles pour le paramétrage du stylet ou du menu radial. Notez que toutes les options ne sont pas disponibles pour toutes les commandes ni pour tous les modèles d'écrans à stylet.

#### NOM DE LA FONCTION DESCRIPTION

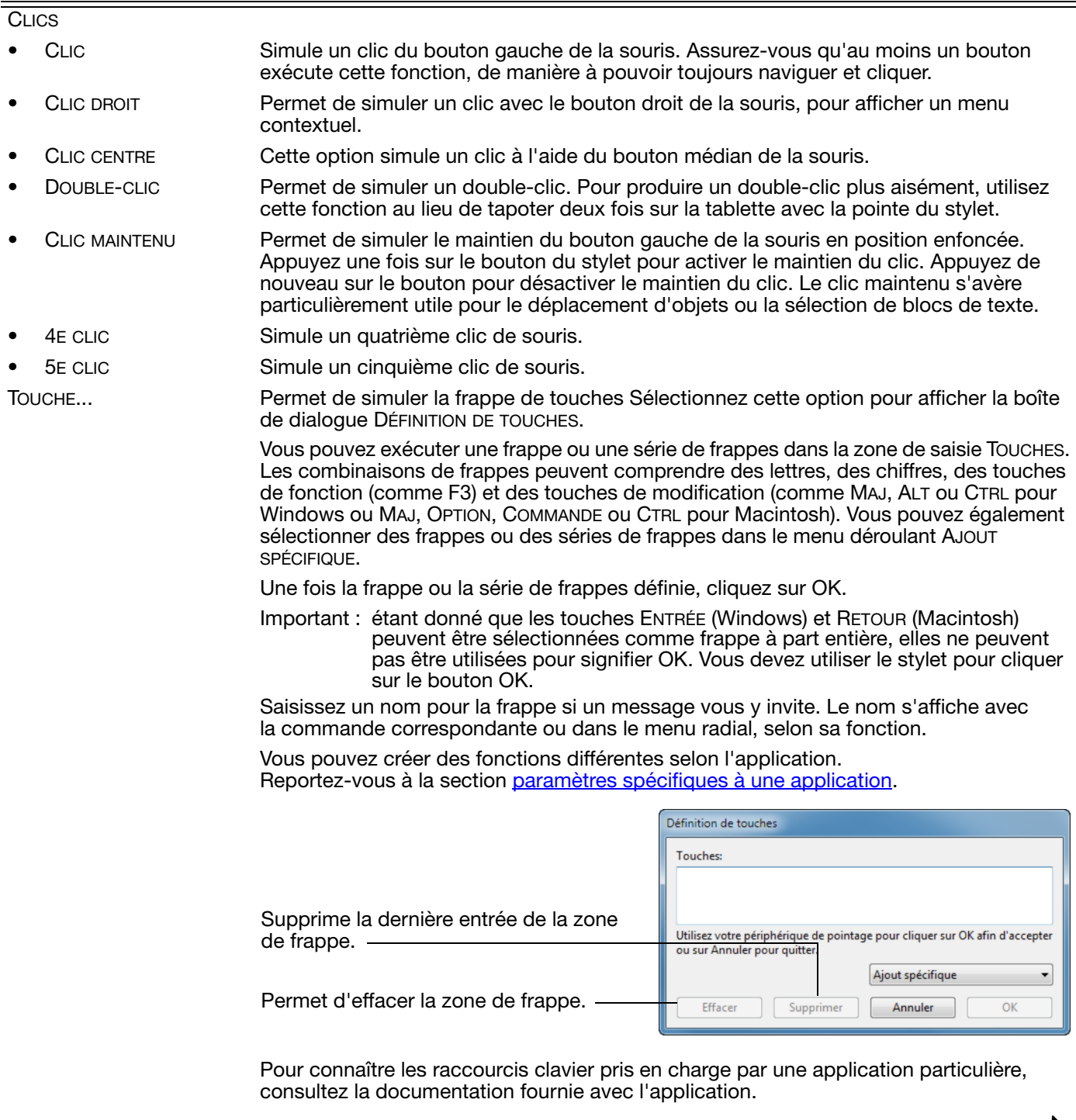
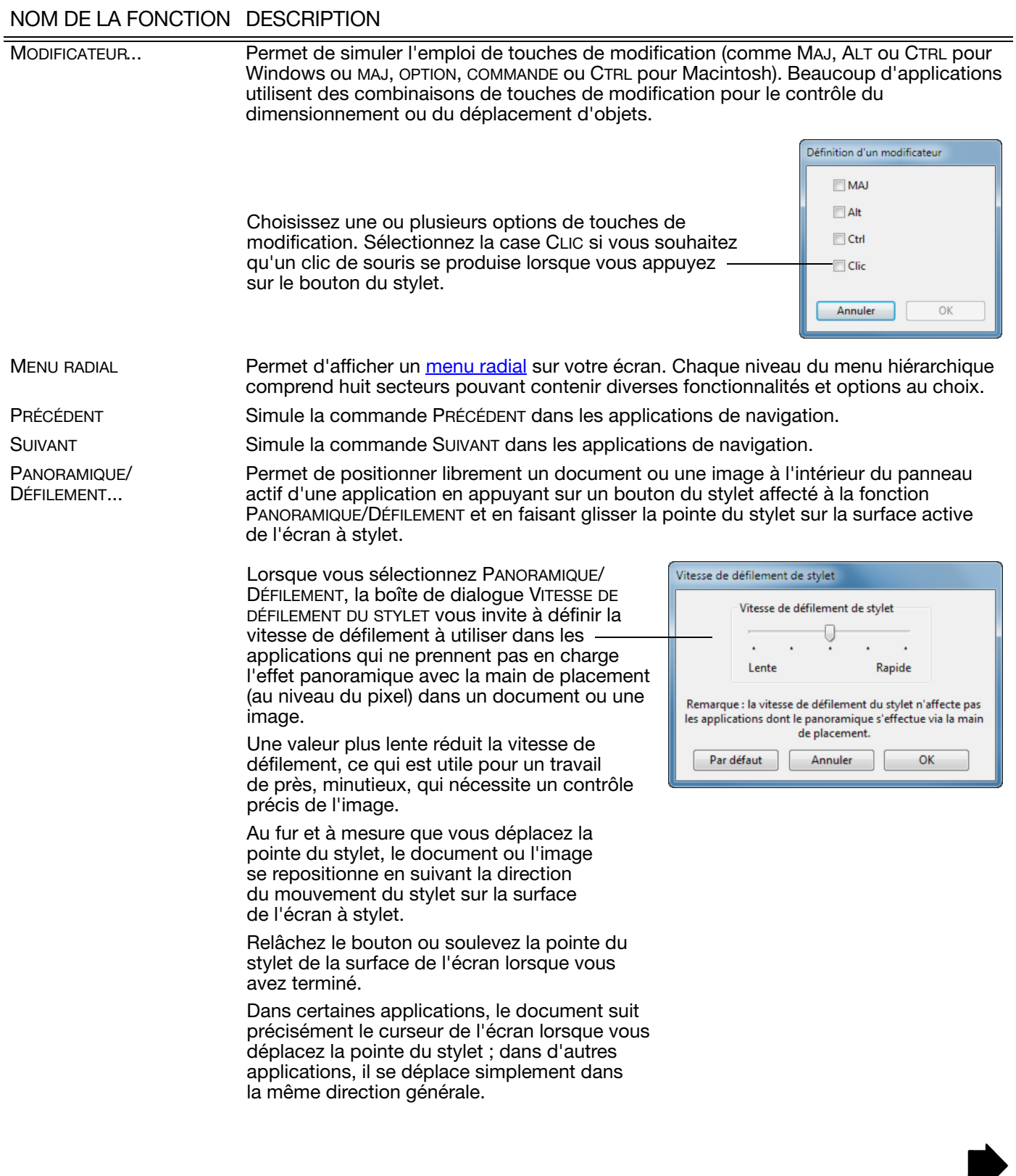

 $\blacksquare$ 

Ŋ

Écran interactif à stylet

[Table des matières](#page-2-0) [Index](#page-82-0) 1988

#### NOM DE LA FONCTION DESCRIPTION

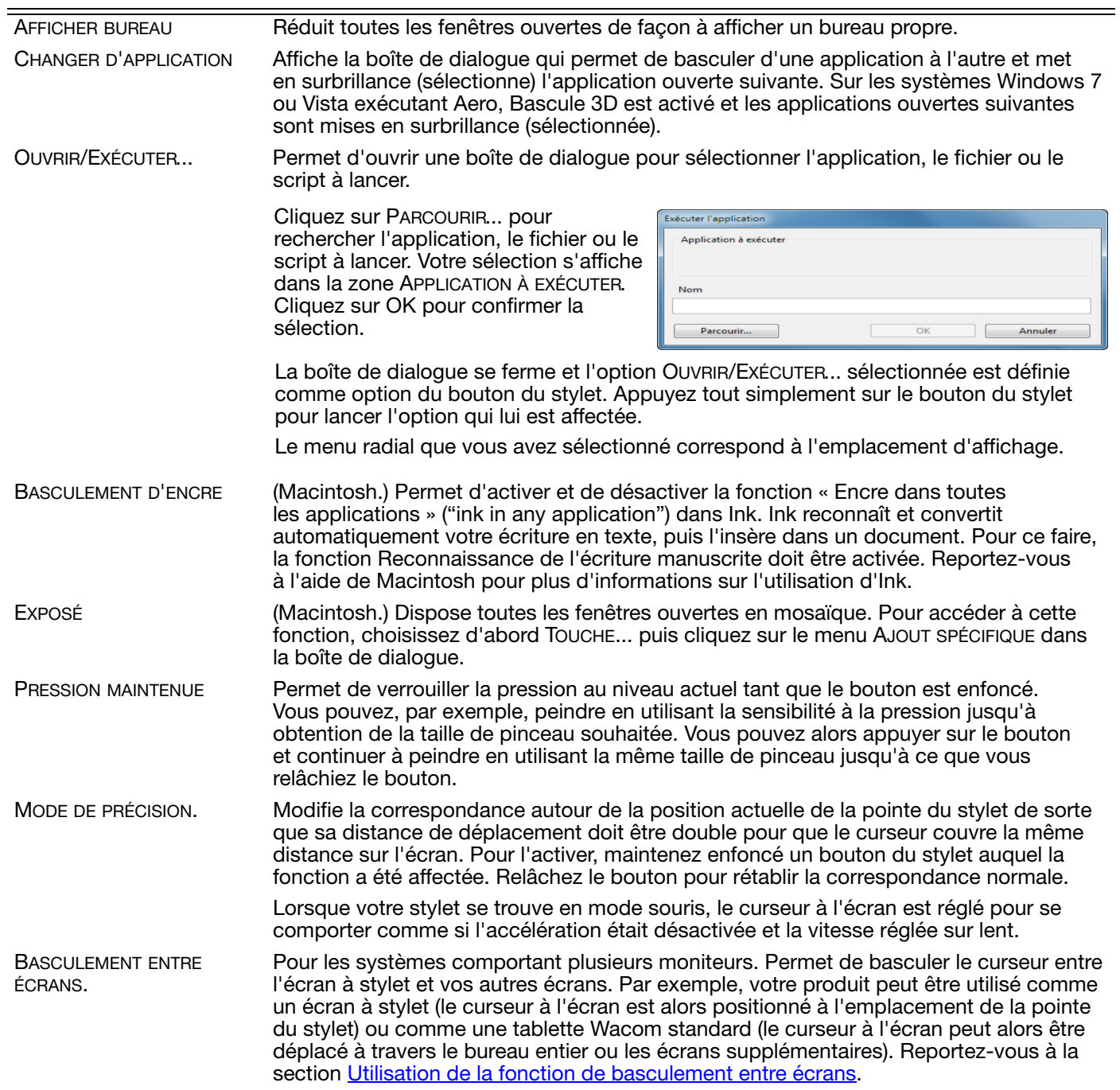

38

 $\blacksquare$ 

N

#### NOM DE LA FONCTION DESCRIPTION

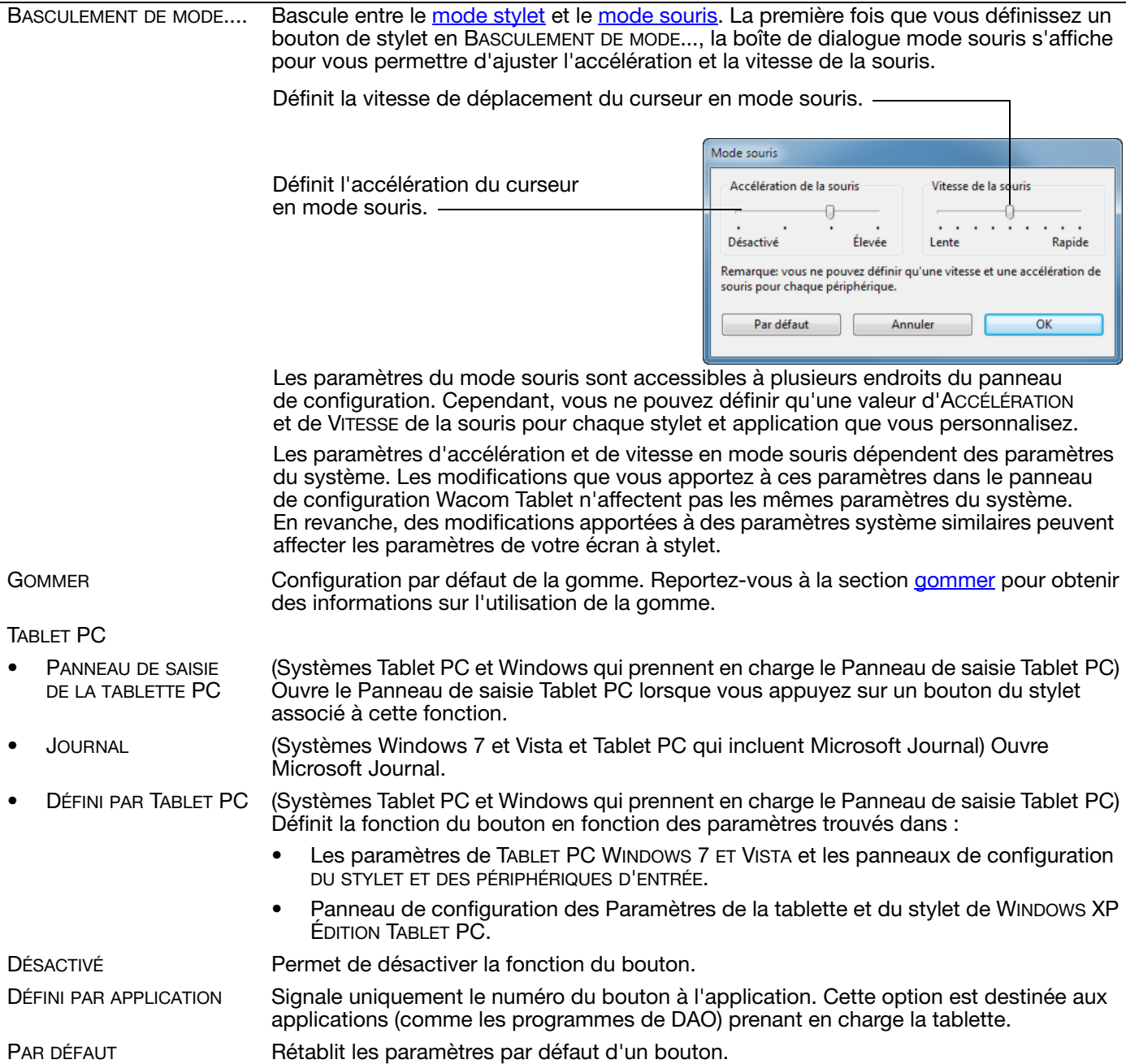

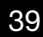

39

 $\blacksquare$ 

N

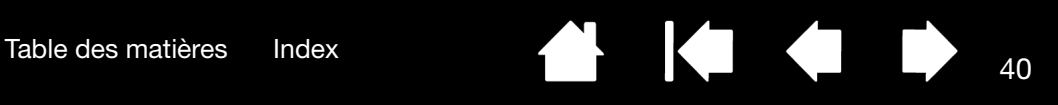

### <span id="page-39-0"></span>UTILISATION ET PERSONNALISATION DU MENU RADIAL

Vous pouvez configurer l'un des boutons du stylet de façon à pouvoir accéder au MENU RADIAL. Lorsque vous appuyez sur ce bouton, le menu radial s'affiche. Le menu occupera l'ensemble du bureau.

- Le menu radial hiérarchique se présente sous la forme d'un cercle. Chaque niveau du menu comprend huit secteurs pouvant contenir diverses fonctionnalités et options au choix.
- Pour sélectionner une option disponible dans le menu radial, cliquez sur l'option en question.
- Le menu se ferme une fois que vous avez effectué une sélection. Pour fermer le menu radial sans faire de sélection, cliquez sur la croix (X) située au centre du menu ou sur un secteur ne correspondant à aucune fonction. Vous pouvez également appuyer de nouveau sur le bouton que vous avez utilisé pour afficher le menu.

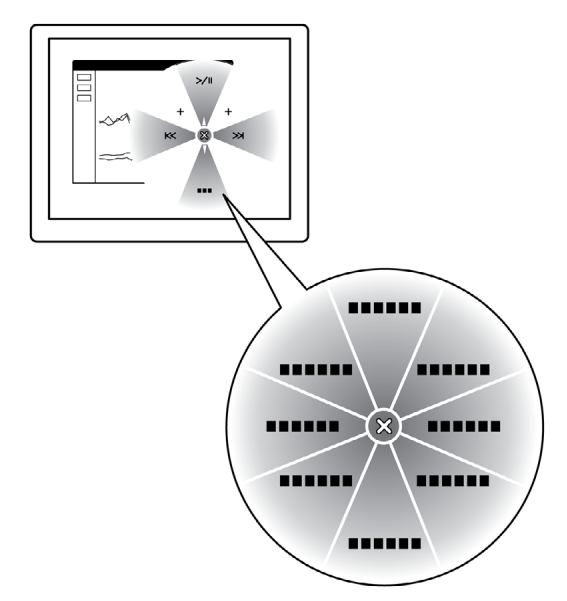

Utilisez l'onglet MENU RADIAL pour personnaliser ses fonctions disponibles.

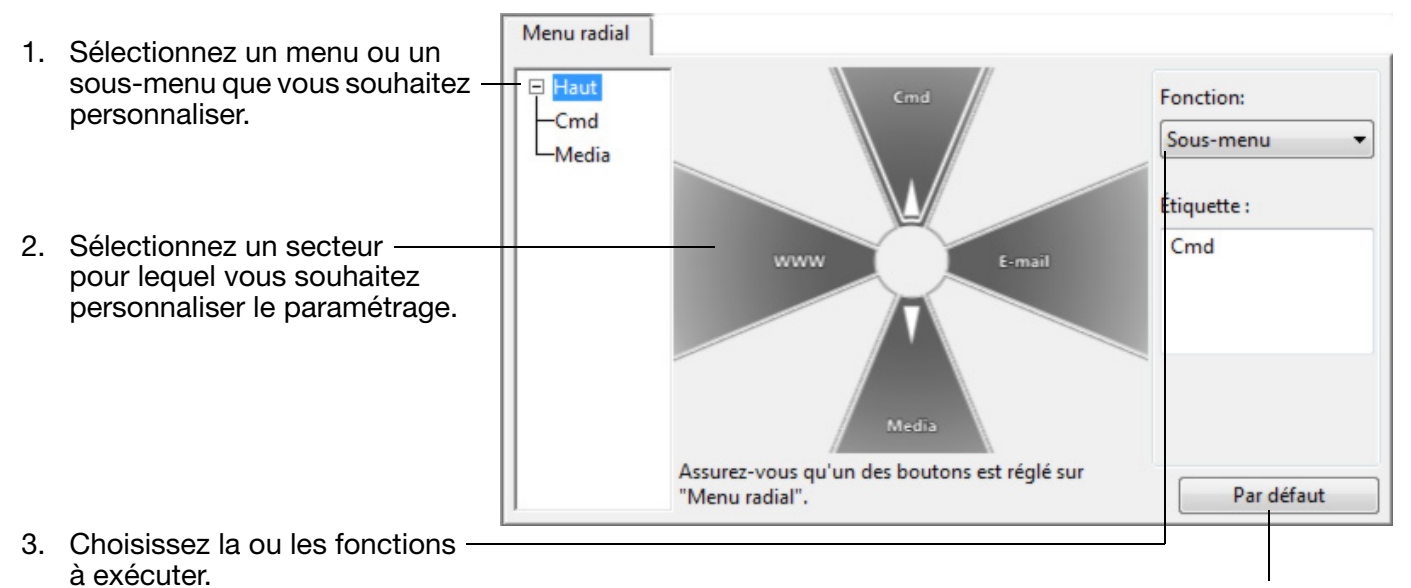

Rétablit l'affichage par défaut du menu radial en cours.

40

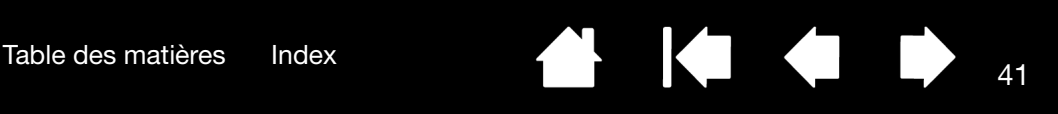

# <span id="page-40-0"></span>UTILISATION DE LA FONCTION DE BASCULEMENT ENTRE ÉCRANS

BASCULEMENT ENTRE ÉCRANS n'est disponible que sur les systèmes comportant plusieurs moniteurs. Cette fonction vous permet d'utiliser votre stylet sur l'écran interactif à stylet pour déplacer le curseur sur n'importe quel écran de votre système. Après avoir paramétré un bouton latéral du stylet sur la fonction BASCULEMENT ENTRE ÉCRANS, vous pouvez appuyer sur ce bouton pour basculer le curseur à l'écran entre l'écran à stylet et vos autres écrans. Par exemple, votre produit peut être utilisé comme un écran à stylet (le curseur à l'écran est alors positionné à l'emplacement de la pointe du stylet) ou basculé pour être utilisé comme une tablette Wacom standard (le curseur à l'écran peut alors être déplacé à travers le bureau entier ou les écrans supplémentaires).

Lorsque vous ouvrez le panneau de configuration de la tablette Wacom et que l'écran à stylet est sélectionné, l'onglet CHANGER ÉCRAN est disponible si le système possède plusieurs écrans. L'onglet CHANGER ÉCRAN vous permet de définir la façon dont la correspondance sera appliquée à chaque basculement entre écrans.

- Lorsque ÉCRAN À STYLET VERS BUREAU est sélectionné et que vous appuyez sur un bouton du stylet associé à la fonction BASCULEMENT ENTRE ÉCRANS, le curseur à l'écran bascule de votre écran à stylet vers le bureau du système. Si vous appuyez de nouveau sur le bouton, le curseur à l'écran rebascule vers l'écran à stylet.
- Lorsque ÉCRAN À STYLET VERS D'AUTRES ÉCRANS est sélectionné et que vous appuyez sur le bouton du stylet, le curseur à l'écran bascule de votre écran à stylet vers un autre écran à stylet ou moniteur actif. Si des écrans supplémentaires sont raccordés au système, le curseur à l'écran bascule tour à tour entre les différents écrans jusqu'à ce qu'il revienne à l'écran à stylet d'où a commencé le cycle initial.

Important : si vous utilisez des paramètres spécifiques à une application avec la fonction BASCULEMENT ENTRE ÉCRANS, assurezvous que chaque application personnalisée dans la liste des APPLICATIONS (y compris AUTRES) est dotée d'un bouton du stylet affecté à BASCULEMENT ENTRE ÉCRANS.

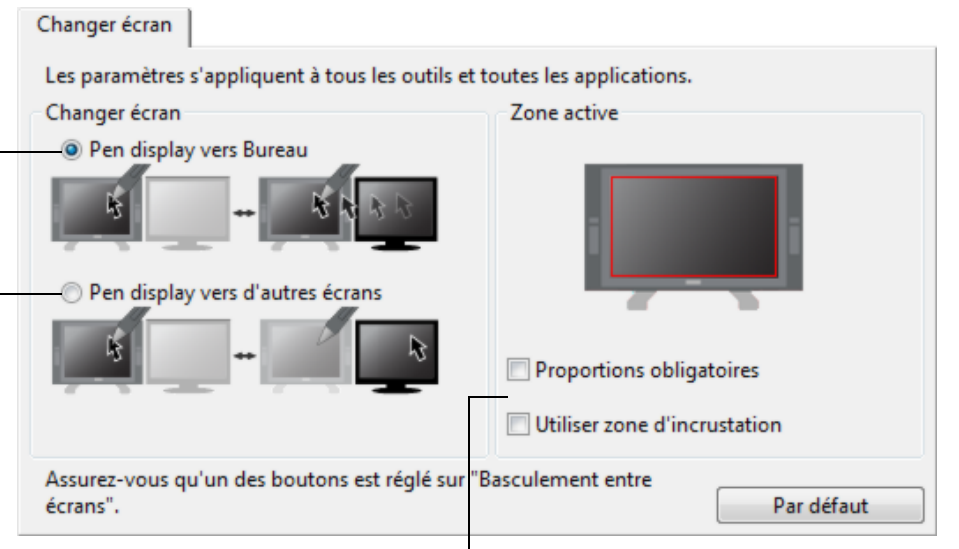

Les options affichées sous ZONE ACTIVE vous permettent de déterminer la taille de la zone où le stylet est actif sur l'écran à stylet. Lorsque vous effectuez une sélection, le voyant rouge est mis à jour pour illustrer votre choix.

PROPORTIONS OBLIGATOIRES permet d'ajuster la taille de la surface active de la tablette de façon à conserver des proportions verticales et horizontales correctes entre le bureau entier ou l'écran avec lequel une correspondance vient d'être établie.

En fonction de vos paramètres, il est possible que certaines portions de la surface active de la tablette ne soient plus utilisables quand cette option est sélectionnée.

- Lorsqu'elle(s) est/sont désélectionnée(s), l'échelle ou les proportions correctes ne sont pas conservées ; par exemple, un cercle tracé sur l'écran à stylet peut créer une ellipse sur l'écran correspondant.
- UTILISER ZONE D'INCRUSTATION limite la zone active de la tablette à une taille de 6 x 8 pouces. Si l'option PROPORTIONS OBLIGATOIRES est également sélectionnée, cette taille peut être inférieure. Lorsque l'option est désélectionnée, la plus grande partie possible de la zone active de la tablette est utilisée pour la correspondance tabletteécran.

41

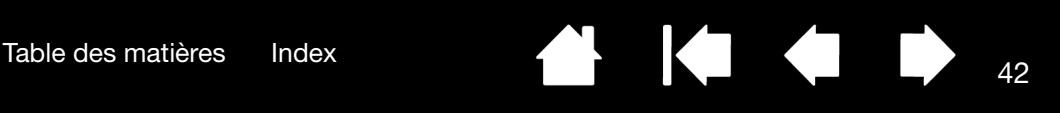

# <span id="page-41-0"></span>PARAMÈTRES SPÉCIFIQUES À UNE APPLICATION

Vous pouvez personnaliser votre stylet dans le cadre d'une application particulière. Par exemple, vous pourriez avoir besoin d'une pression forte de la pointe du stylet dans une application, et plus légère dans une autre. La liste des APPLICATIONS vous permet d'ajouter une application à la liste, puis de personnaliser les paramètres par rapport à cette application.

• Lorsqu'aucun paramètre spécifique à une application n'a été créé et que le stylet est sélectionné dans la liste des OUTILS, la liste des APPLICATIONS affiche l'icône TOUTES contenant les paramètres d'outil s'appliquant à toutes vos applications.

Dans l'exemple ci-dessous, aucun paramètre spécifique à une application n'a été ajouté pour le STYLET ; l'icône TOUTES s'affiche donc et le STYLET possède les mêmes paramètres dans toutes les applications.

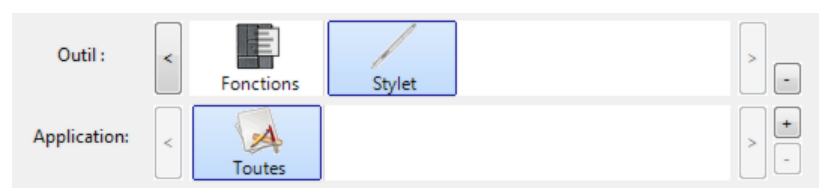

Lorsque des paramètres spécifiques à une application sont ajoutés à la liste des APPLICATIONS, l'icône TOUTES devient AUTRES, et une icône d'application s'affiche pour la ou les nouvelles applications.

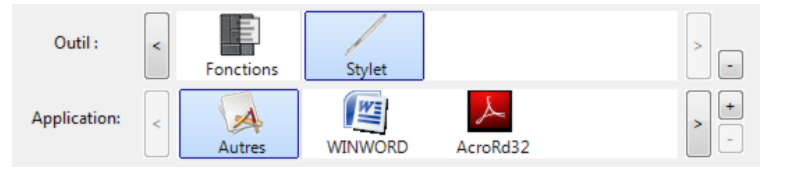

Dans l'exemple suivant, des paramètres spécifiques à une application ont été ajoutés pour le STYLET. Si vous sélectionnez l'icône AUTRES et modifiez les paramètres de l'onglet, vos modifications concernent le STYLET dans toutes les applications, à l'exception de celles que vous avez ajoutées à la liste des APPLICATIONS. Si vous sélectionnez l'icône d'une application et que vous apportez des modifications aux paramètres de l'onglet, celles-ci s'appliquent au STYLET uniquement lorsque vous utilisez cette application.

Lorsque vous créez des paramètres spécifiques à une application, vous créez un ensemble de paramètres distinct pour le stylet et l'application sélectionnés. Reportez-vous aux sections suivantes pour obtenir de plus amples informations :

[Création d'un paramètre spécifique à une application](#page-42-0) [Modification de paramètres spécifiques à une application](#page-43-0) [Suppression de paramètres spécifiques à une application](#page-43-1)

<span id="page-42-0"></span>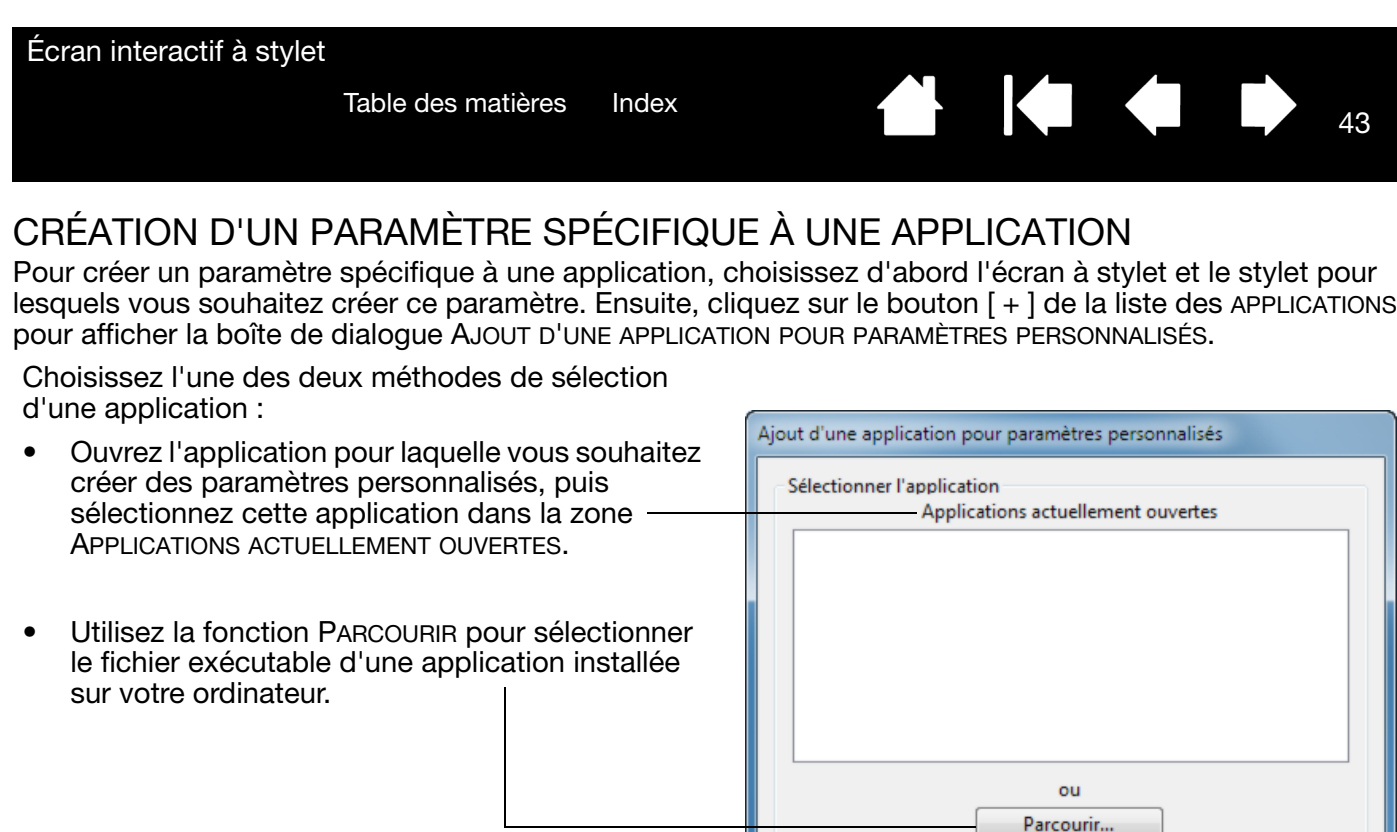

Votre sélection est ajoutée dans la zone APPL SÉLECTIONNÉE dans laquelle le nom de l'applic sélectionnée s'affiche.

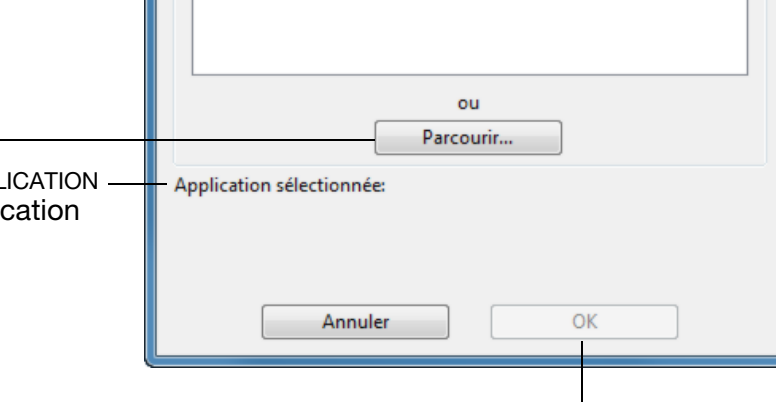

43

Cliquez sur OK pour terminer.

Remarque : si deux programmes portent le même nom, ils partageront les mêmes paramètres personnalisés.

Une fois l'application ajoutée, son icône s'affiche dans la liste des APPLICATIONS quand le stylet est sélectionné dans la liste des OUTILS. Sélectionnez l'application, puis personnalisez les paramètres de l'onglet du panneau de configuration par rapport à votre stylet et à l'application sélectionnée.

Une fois les paramètres spécifiques à une application créés, les applications n'ayant pas été personnalisées de cette manière utilisent les paramètres OUTIL définis pour AUTRES.

Conseil : personnalisez tout d'abord les paramètres d'une application. Lorsque vous maîtriserez le processus, vous pourrez créer d'autres paramètres spécifiques à une application.

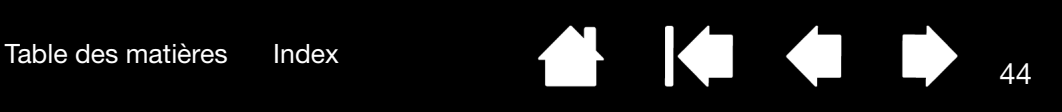

#### <span id="page-43-0"></span>MODIFICATION DE PARAMÈTRES SPÉCIFIQUES À UNE APPLICATION

Pour modifier les paramètres d'un stylet dans une application spécifique, sélectionnez STYLET et l'application, puis personnalisez les paramètres de l'onglet.

#### <span id="page-43-1"></span>SUPPRESSION DE PARAMÈTRES SPÉCIFIQUES À UNE APPLICATION

Pour supprimer un paramètre spécifique à une application :

- 1. Dans la liste des OUTILS, sélectionnez le STYLET. Ensuite, sélectionnez l'application que vous souhaitez supprimer dans la liste des APPLICATIONS.
- 2. Cliquez sur le bouton [ ] de la liste des APPLICATIONS. Dans la boîte de dialogue qui s'affiche alors, cliquez sur SUPPRIMER pour confirmer votre sélection. L'application sélectionnée est supprimée de la liste, de même que chacun des paramètres de stylet personnalisés que vous aviez créés.
- Conseil : pour supprimer rapidement tous les paramètres spécifiques à une application se rapportant au stylet, supprimez le STYLET de la liste OUTIL. Ensuite, replacez-le sur l'écran à stylet. Le STYLET est ainsi réintégré à la liste des OUTILS avec ses paramètres par défaut.

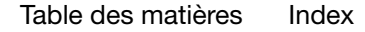

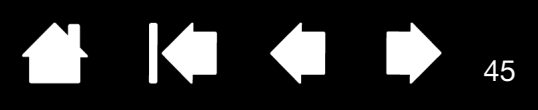

# DÉPANNAGE

<span id="page-44-0"></span>Votre écran interactif à stylet devrait fonctionner sans le moindre problème. Toutefois, si vous rencontrez des difficultés, procédez comme suit :

- 1. Si le pilote Wacom ne s'est pas chargé correctement, exécutez tout d'abord l'action conseillée dans le message d'erreur affiché à l'écran. Si le problème persiste, reportez-vous aux procédures de dépannage décrites dans ce chapitre.
- 2. Reportez-vous aux sections de dépannage dans les pages suivantes si l'écran à stylet ne fonctionne pas correctement. Reportez-vous également à la section *dépannage de l'écran*, ou consultez la section [dépannage de la tablette à stylet](#page-50-0). Si votre problème y est décrit, vous pouvez appliquer la solution proposée.
- 3. Consultez le fichier Lisez-moi de l'écran à stylet Wacom pour obtenir les dernières informations sur ce sujet. Consultez également la page FAQ (Foire aux questions) sur le site Wacom de votre pays.
- 4. En cas de problème de compatibilité entre l'écran à stylet et un nouveau matériel ou logiciel, téléchargez un pilote mis à jour. Wacom met régulièrement à jour le pilote afin d'assurer la compatibilité avec les nouveaux produits. Reportez-vous à la section [téléchargements de pilotes.](#page-57-0)
- 5. Si vous avez suivi les indications fournies dans ce guide et que le problème persiste, contactez le service d'assistance technique de Wacom. Reportez-vous à la section [options d'assistance technique](#page-56-0) et au fichier Lisez-moi pour obtenir des informations sur l'assistance disponible dans votre pays.

[Test de l'écran interactif à stylet](#page-45-0) [Test du stylet](#page-46-0) [Dépannage de l'écran](#page-47-0) [Dépannage de la tablette à stylet](#page-50-0) [Options d'assistance technique](#page-56-0) [Téléchargements de pilotes](#page-57-0)

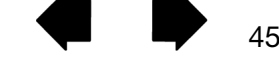

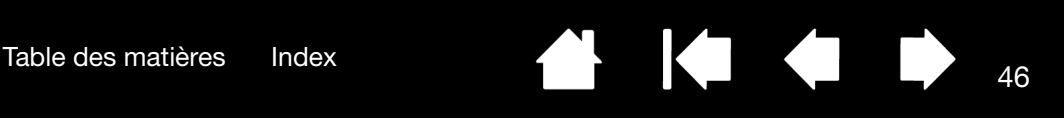

### <span id="page-45-0"></span>TEST DE L'ÉCRAN INTERACTIF À STYLET

1. Si le voyant de l'écran à stylet ne s'allume pas, vérifiez les points suivants :

- Tout d'abord, vérifiez que le voyant de l'adaptateur secteur est allumé. Si ce n'est pas le cas, vérifiez que le câble d'alimentation est bien raccordé à l'adaptateur secteur et à une prise secteur alimentée.
- Vérifiez que le câble de l'adaptateur secteur est correctement connecté à l'écran à stylet et que l'interrupteur de mise sous tension est activé. Le voyant d'alimentation est orange ou bleu lorsque l'écran à stylet est sous tension.

Important : n'utilisez que l'adaptateur secteur indiqué pour être utilisé avec votre écran à stylet. L'utilisation d'autres adaptateurs risquerait d'endommager le produit.

- 2. Si rien ne s'affiche à l'écran, procédez comme suit :
	- Vérifiez que l'ordinateur est sous tension. Le voyant est bleu lorsque l'appareil reçoit un signal vidéo adéquat. Il est orange s'il ne détecte pas de signal vidéo ou si l'ordinateur est en mode veille.
	- Vérifiez que l'écran à stylet est relié à un connecteur DVI ou VGA actif et que le commutateur DVI/VGA est réglé sur la position correcte.
	- Vérifiez que votre carte vidéo a été correctement installée et qu'elle fonctionne. Si vous disposez d'un autre écran compatible avec votre carte vidéo, connectez-le à la carte pour vérifier si cette dernière fonctionne correctement.
- 3. Vérifiez que la tablette de votre écran à stylet et stylet fonctionne :
	- Appuyez la pointe de celui-ci sur la tablette et vérifiez que le voyant d'état s'allume en bleu.
	- Si le voyant ne s'allume pas, vérifiez que le câble USB est raccordé à un port USB actif. Si l'écran interactif à stylet est relié à un concentrateur USB, essayez de le brancher directement sur le port USB de votre ordinateur.
	- Assurez-vous que le port USB utilisé n'est pas désactivé. Il peut être nécessaire de vérifier la configuration du BIOS de votre système pour vous assurer que l'écran à stylet est bien connecté à un port USB actif.
	- Le voyant d'état est bleu lorsque l'écran à stylet est détecté en tant que périphérique USB et que la pointe du stylet exerce une pression sur l'écran.
- 4. Vérifiez le stylet. Si vous ne parvenez pas à effectuer de sélection sur l'écran à l'aide du stylet, procédez comme suit :
	- Vérifiez le stylet en appuyant la pointe du stylet ou la gomme sur la surface de l'écran à stylet. Le voyant d'état de l'écran à stylet s'allume en bleu.
	- Sans exercer de pression sur la pointe du stylet, mais en la maintenant à moins de 5 mm de la surface de l'écran à stylet, appuyez sur le bouton latéral. Le voyant d'état doit de nouveau s'allumer en bleu.
	- Si le voyant ne passe pas au bleu lors de ces tests, assurez-vous que vous utilisez bien le stylet indiqué pour être utilisé avec votre produit.
	- Reportez-vous à la section [test du stylet](#page-46-0) pour obtenir des informations détaillées.

Si le problème persiste, votre écran à stylet ou votre stylet est peut-être défectueux.

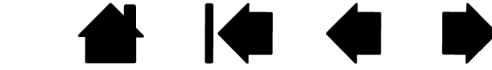

46

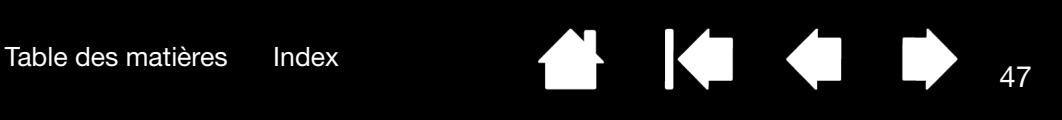

### <span id="page-46-0"></span>TEST DU STYLET

Si votre stylet ne fonctionne pas comme vous le souhaiteriez, commencez par vérifier les fonctions qui lui sont affectées ou par rétablir ses paramètres par défaut. Pour restaurer rapidement les paramètres par défaut d'un stylet, supprimez-le de la liste des OUTILS en cliquant sur le bouton [ - ] de cette liste. Une fois le stylet supprimé, placez-le sur la tablette pour qu'il soit réintégré à la liste des OUTILS avec ses paramètres par défaut.

Ouvrez le panneau de configuration de la tablette Wacom et cliquez sur le bouton À PROPOS. Cliquez sur le bouton DIAGNOSTIC... de la boîte de dialogue qui s'affiche pour ouvrir la boîte de dialogue DIAGNOSTIC. La boîte de dialogue DIAGNOSTIC affiche des informations dynamiques sur l'écran interactif à stylet et le stylet. Ces informations sont utilisées lors du test de l'écran à stylet et de votre stylet.

Si plusieurs écrans à stylet sont connectés à votre système, sélectionnez celui avec lequel vous allez tester votre outil dans la colonne INFORMATIONS SUR LA TABLETTE.

- Remarque : si l'un des boutons du stylet que vous testez exécute la fonction MENU RADIAL ou OUVRIR/ EXÉCUTER..., cette fonction sera exécutée lorsque vous appuierez sur ce bouton. Il est donc conseillé de changer la fonction du bouton avant de procéder aux tests.
- 1. Tout en observant la colonne INFORMATIONS SUR LE PÉRIPHÉRIQUE DE POINTAGE, rapprochez votre stylet à moins de 5 mm de l'écran. Une valeur de PROXIMITÉ, le NOM DU PÉRIPHÉRIQUE et le TYPE DE PÉRIPHÉRIQUE s'affichent.
- 2. Déplacez votre outil sur la surface de l'écran de l'écran à stylet. Les valeurs des coordonnées X et Y doivent changer en fonction de la position de l'outil.
- 3. Testez les boutons de votre stylet. Le voyant d'état de l'écran à stylet doit passer au bleu à chaque fois que vous cliquez à l'aide de la pointe du stylet, que vous appuyez sur le bouton latéral ou que vous appuyez la gomme du stylet sur l'écran.
	- Appuyez sur la surface de l'écran à l'aide de la pointe du stylet. L'état des BOUTONS et la valeur PRESSION changent. (La valeur de PRESSION doit passer d'environ 0 % à 100 % lorsque vous passez d'une pression nulle à la pression maximale.)
	- Ensuite, appuyez sur le bouton latéral sans exercer de pression sur la pointe. L'état BOUTONS doit changer. Effectuez cette opération pour les deux positions du DuoSwitch.

Pointe = 1 ; DuoSwitch (position inférieure) = 2 ; DuoSwitch (position supérieure) = 3 ; Gomme = 1

- Appuyez la gomme du stylet sur l'écran. L'état des BOUTONS et la valeur PRESSION changent. (La valeur de PRESSION doit passer d'environ 0 % à 100 % lorsque vous passez d'une pression nulle à la pression maximale.)
- 4. Une fois le test terminé, cliquez sur le bouton FERMER pour quitter la boîte de dialogue.

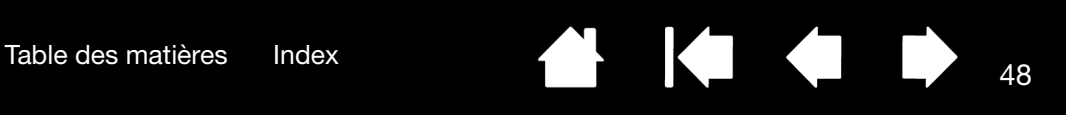

### <span id="page-47-0"></span>DÉPANNAGE DE L'ÉCRAN

En cas de problème avec l'écran interactif à stylet, consultez les tableaux suivants. Le problème que vous rencontrez y est peut-être répertorié : vous pouvez alors tenter de le résoudre à l'aide de la solution proposée. Pour en savoir plus sur les problèmes relatifs à la couleur, reportez-vous à la documentation fournie avec votre système d'exploitation et vos applications.

[Problèmes généraux liés à l'écran](#page-47-1) [Problèmes liés au mode VGA](#page-49-0)

### <span id="page-47-1"></span>PROBLÈMES GÉNÉRAUX LIÉS À L'ÉCRAN

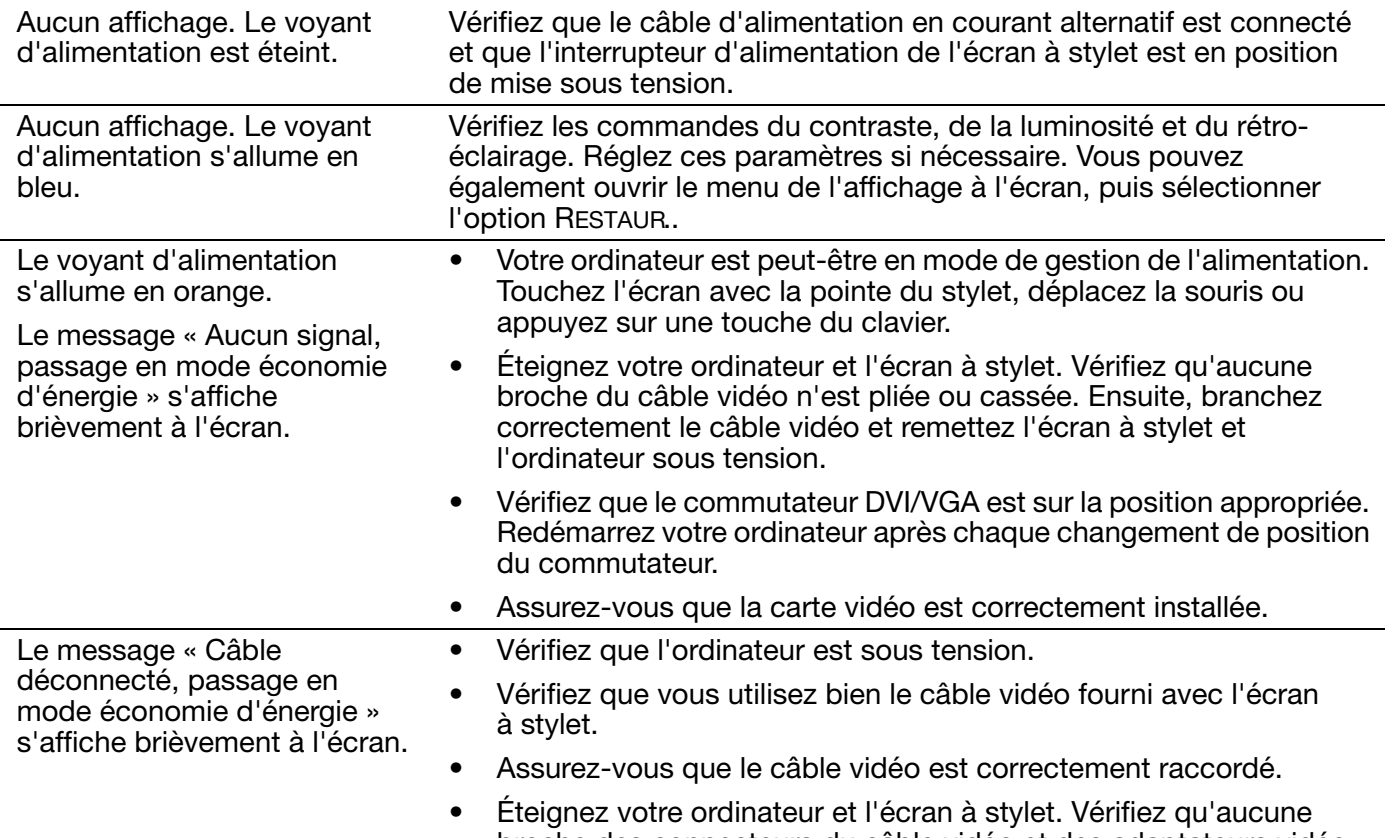

broche des connecteurs du câble vidéo et des adaptateurs vidéo n'est pliée ou cassée. Ensuite, connectez correctement le câble vidéo et les adaptateurs nécessaires.

48

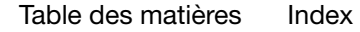

[Table des matières](#page-2-0) [Index](#page-82-0) 49

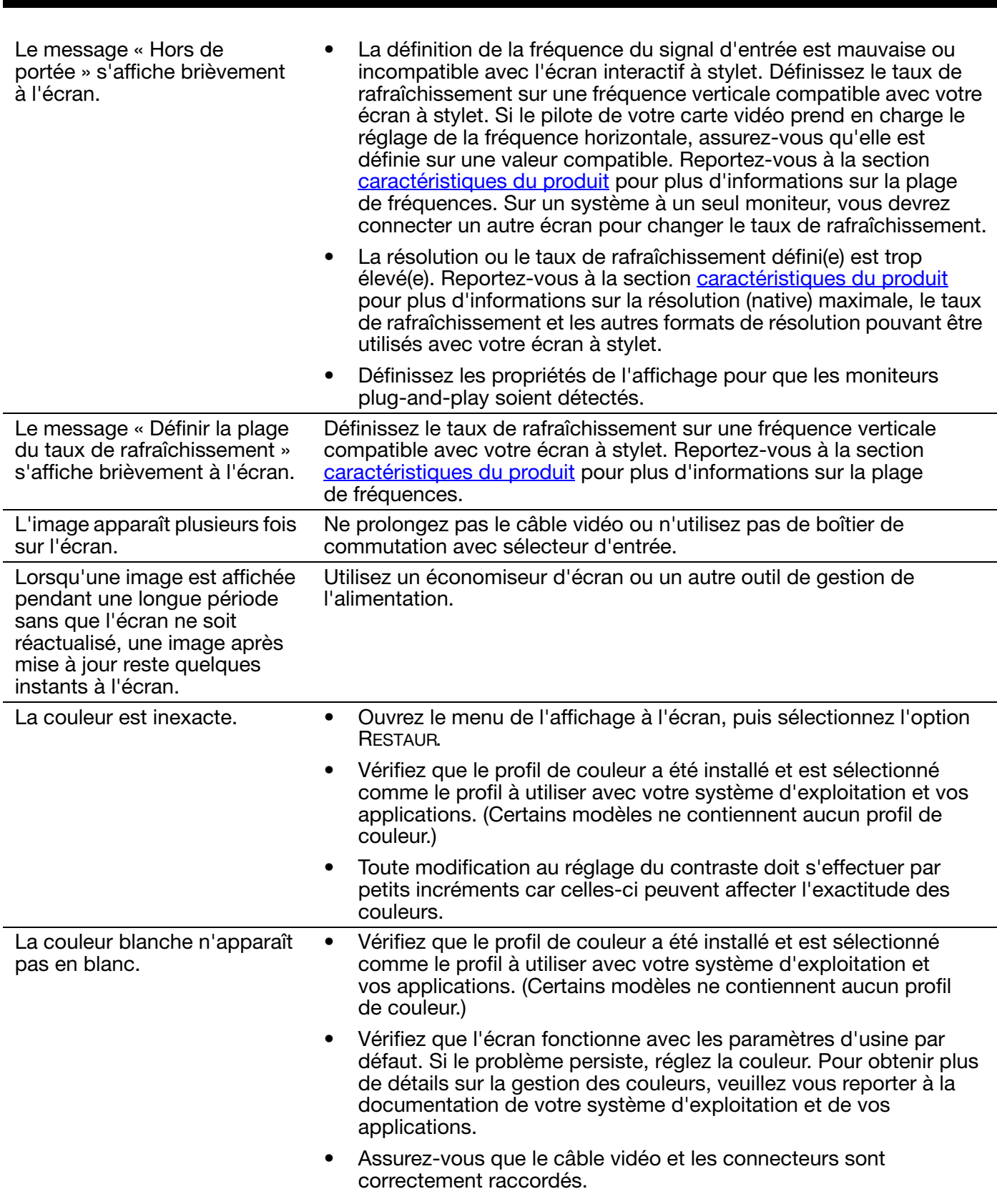

 $\blacktriangleright$ 

Ņ

Écran interactif à stylet

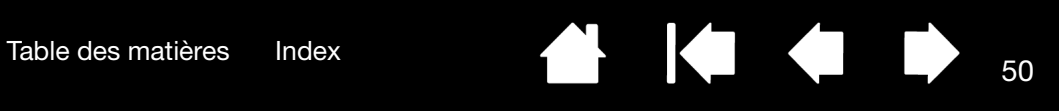

50

 $\blacksquare$ 

L.

### <span id="page-49-0"></span>PROBLÈMES LIÉS AU MODE VGA

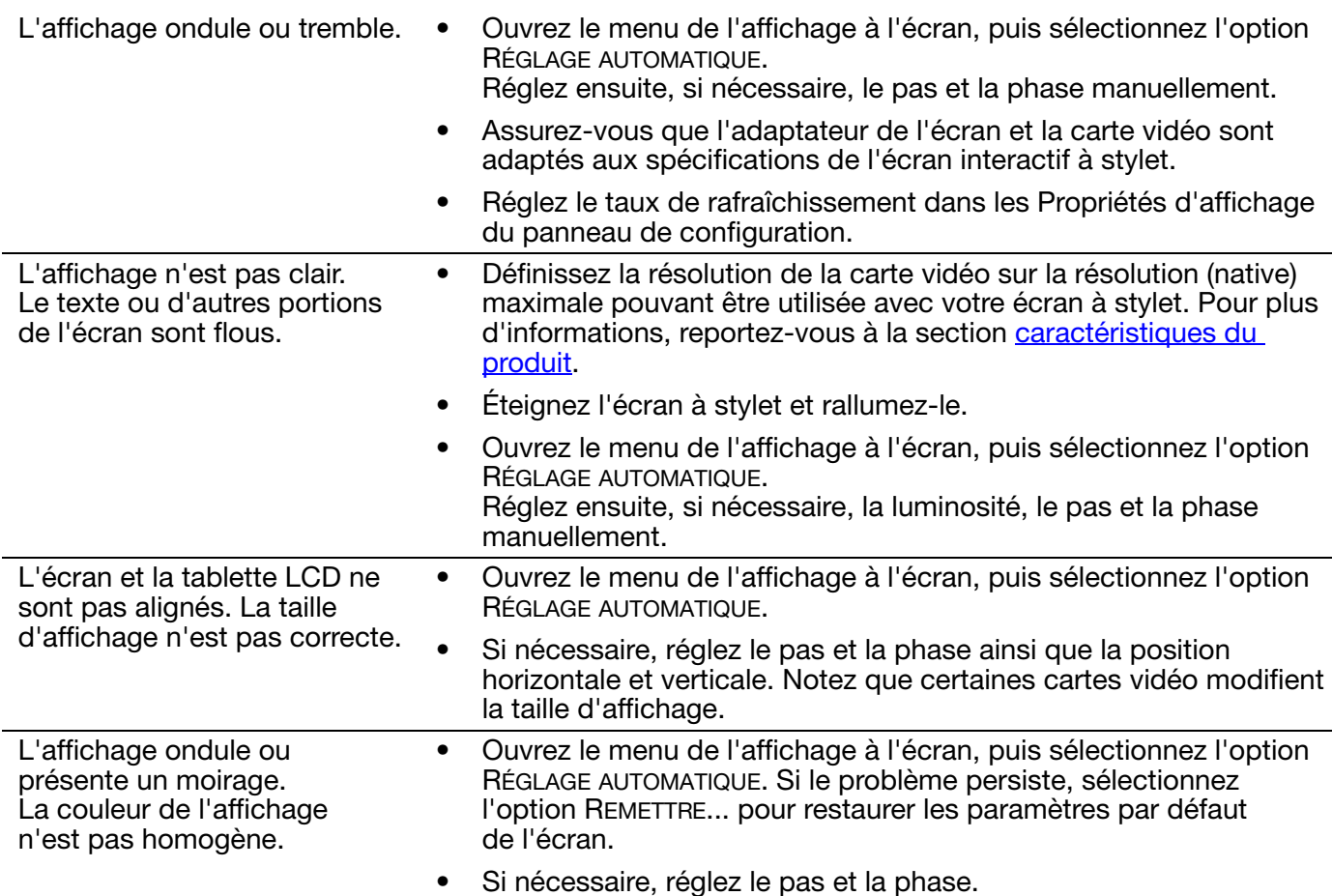

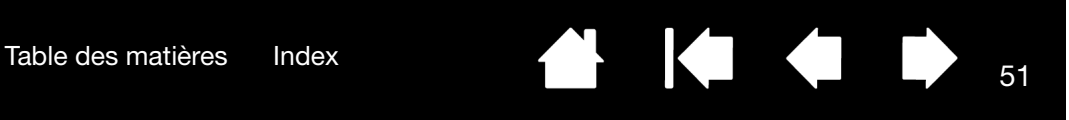

# <span id="page-50-0"></span>DÉPANNAGE DE LA TABLETTE À STYLET

Si vous rencontrez des problèmes avec la tablette de l'écran interactif à stylet, reportez-vous aux tableaux suivants. Si le problème rencontré y est mentionné, essayez la solution proposée. Pensez également à consulter le fichier Lisez-moi de l'écran à stylet pour obtenir les informations de dépannage les plus récentes.

Pour plus d'informations, consultez le site Web de Wacom à l'adresse http://www.wacom.com/productsupport.

#### PROBLÈMES GÉNÉRAUX

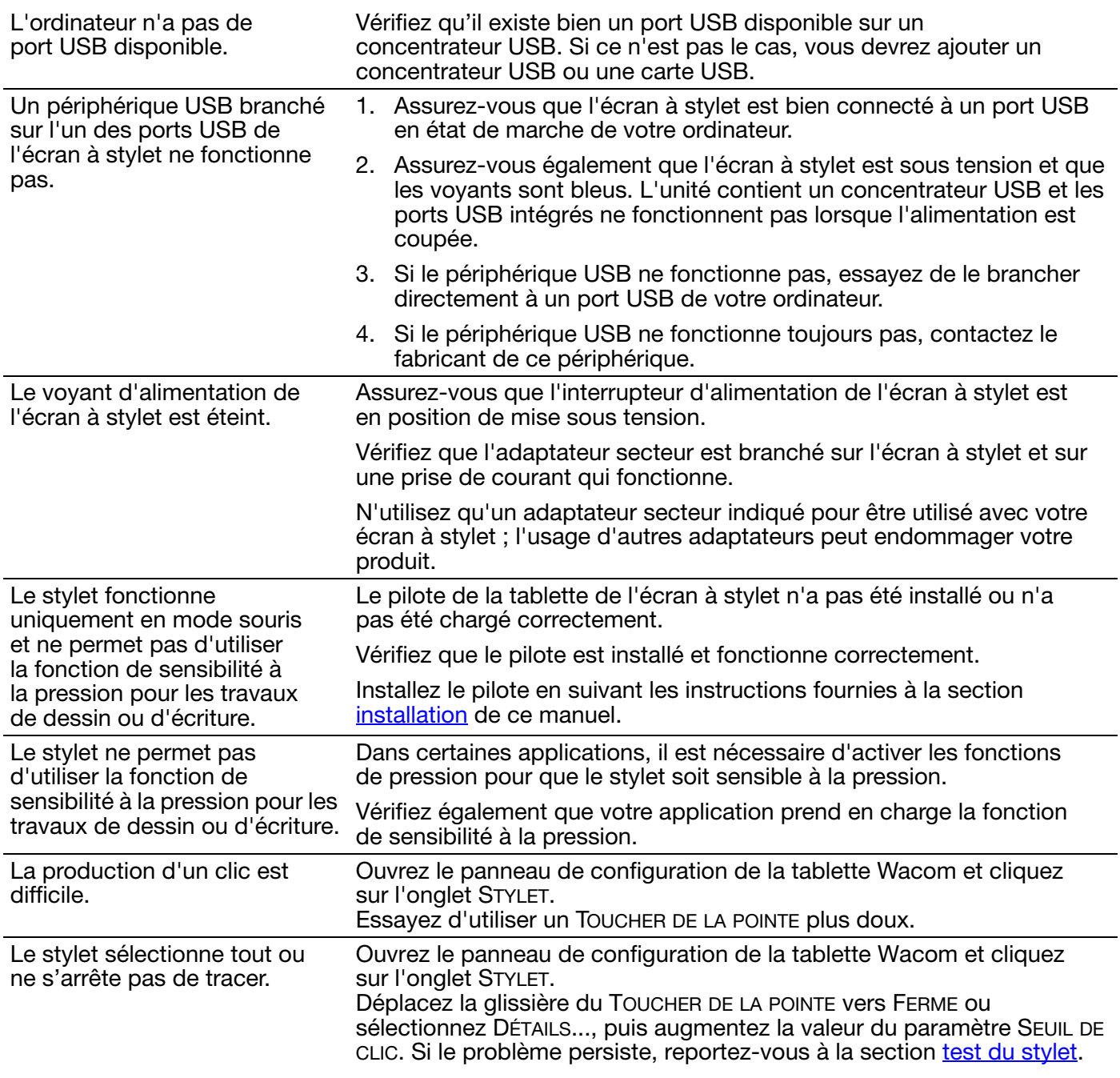

[Table des matières](#page-2-0) [Index](#page-82-0) 52

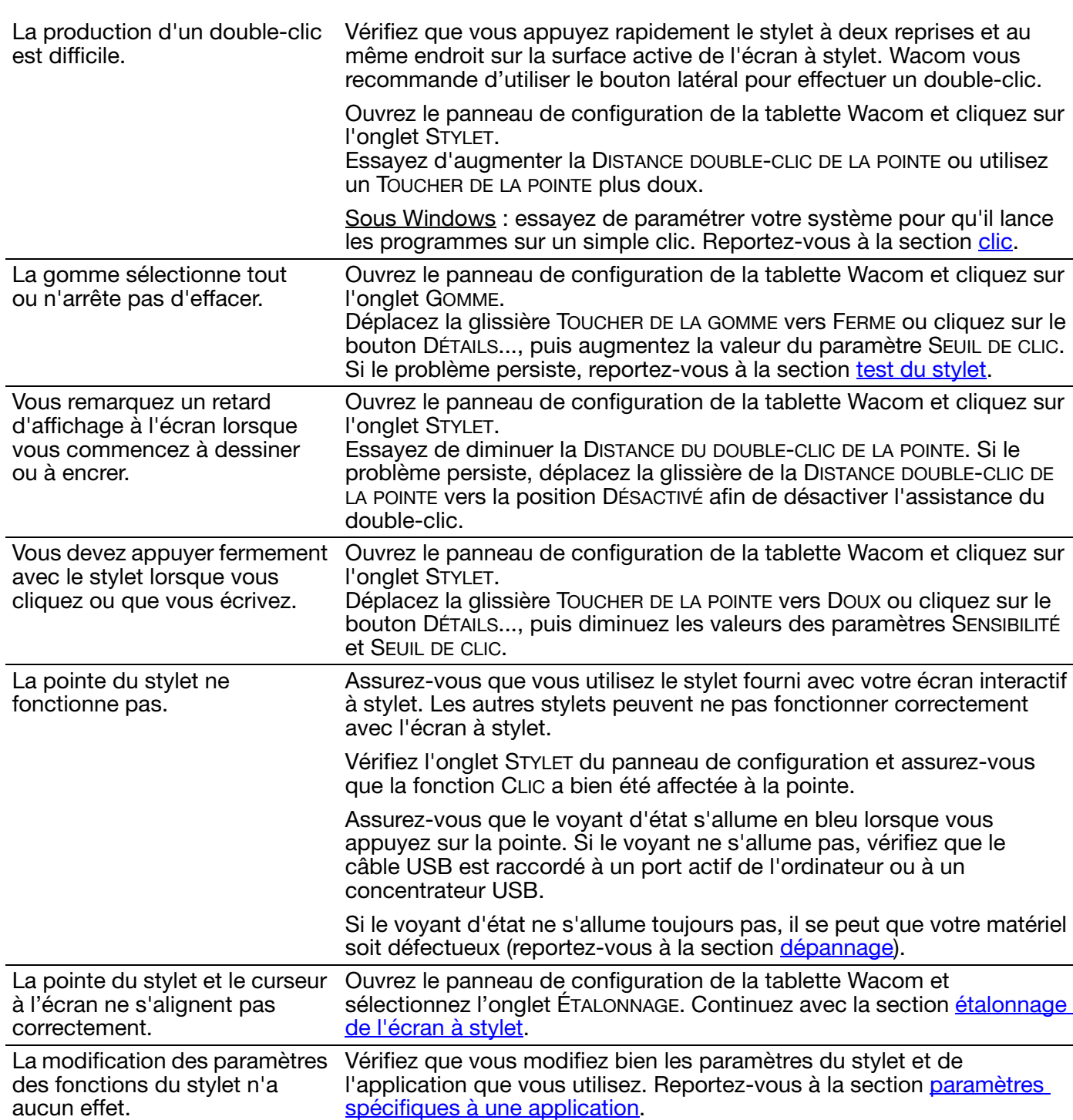

52

 $\parallel$ 

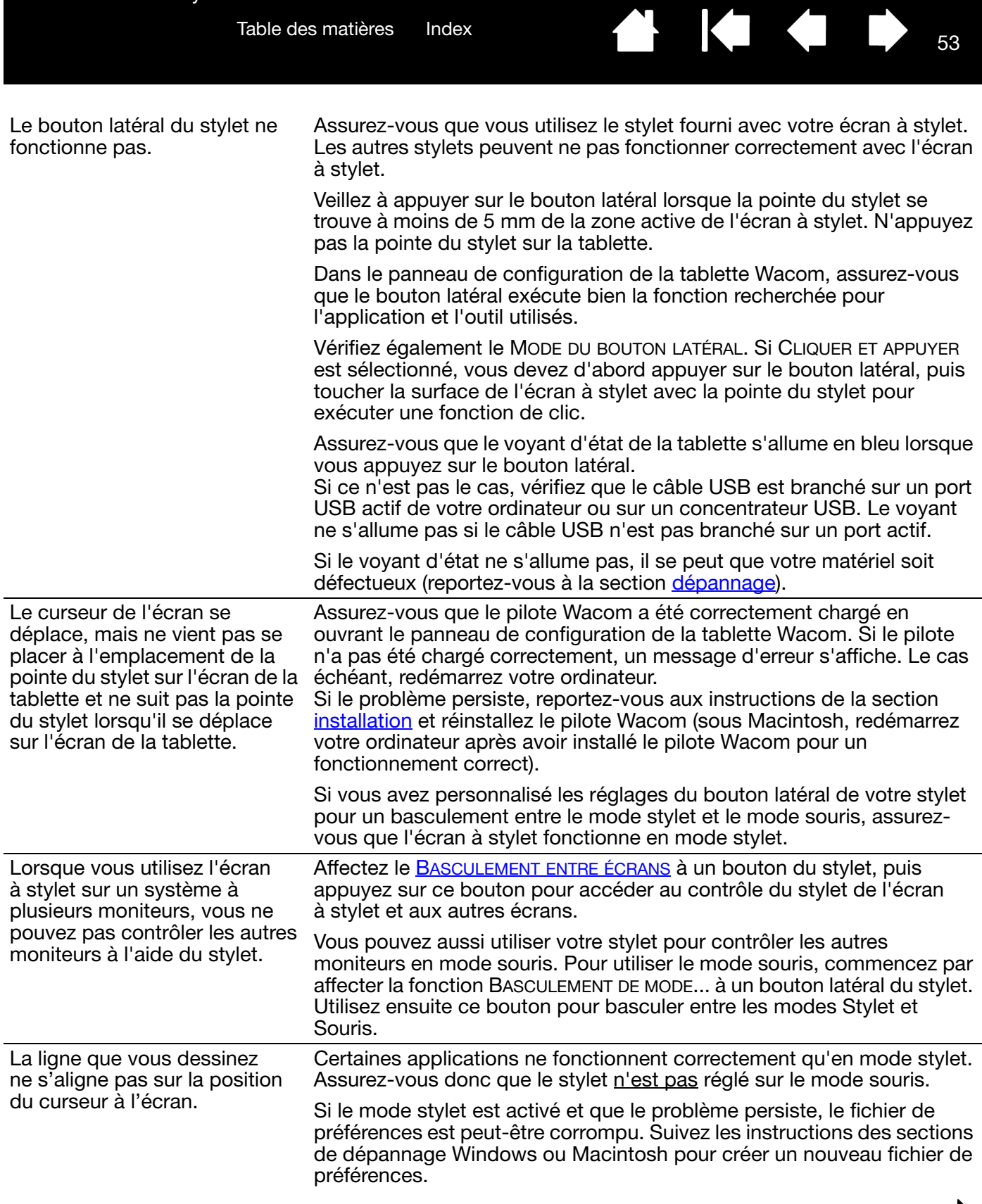

 $\blacktriangleright$ 

L'ordinateur ne se met pas en veille.

Le curseur de l'écran revient en arrière lors de l'utilisation de la souris ou de la trackball. données, empêchant l'ordinateur de se mettre en veille. Lorsque vous n'utilisez pas le stylet, rangez-le dans son logement ou posez-le près de la tablette (ne posez pas le stylet sur l'écran). Si vous laissez le stylet sur l'écran, vous risquez de perturber le positionnement du curseur à l'écran lorsque vous utilisez d'autres périphériques de saisie.

Si vous n'utilisez pas le stylet, retirez-le de la surface de l'écran à stylet.

Si vous ne le faites pas, l'écran à stylet continuera à envoyer des

Le curseur se déplace de manière irrégulière ou par bonds lorsqu'une autre tablette est connectée à votre ordinateur.

La tablette de l'écran interactif à stylet émet des ondes électromagnétiques à une certaine fréquence. Si une autre tablette est placée trop près de l'unité, il est possible qu'elle interfère avec la position du curseur à l'écran. Si tel est le cas, éloignez la tablette de l'écran à stylet.

#### PROBLÈMES SPÉCIFIQUES À WINDOWS

Vous pensez que les préférences de l'écran à stylet sont corrompues ou vous voulez vous assurer que tous les paramètres sont réglés sur leur valeur par défaut.

Utilisez l'utilitaire des préférences de la tablette Wacom pour gérer vos préférences. Fermez toutes les applications en cours. Cliquez sur l'icône DÉMARRER, puis sélectionnez TOUS LES PROGRAMMES. Ensuite, sélectionnez TABLETTE WACOM et UTILITAIRE DES FICHIERS DE PRÉFÉRENCES DE LA TABLETTE.

- Il est recommandé de commencer par sauvegarder les préférences de la tablette. Dans la boîte de dialogue UTILITAIRE DES FICHIERS DE PRÉFÉRENCES DE LA TABLETTE, cliquez sur SAUVEGARDE... et suivez les invites.
- Puis, supprimez les préférences de la tablette comme suit :

Un seul utilisateur. Dans la boîte de dialogue UTILITAIRE DES FICHIERS DE PRÉFÉRENCES DE LA TABLETTE, cliquez sur le bouton SUPPRIMER dans MES PRÉFÉRENCES pour supprimer les préférences de l'utilisateur actuel.

Plusieurs utilisateurs. Cliquez sur le bouton SUPPRIMER sous TOUTES LES PRÉFÉRENCES UTILISATEUR pour supprimer les préférences de plusieurs utilisateurs. Notez que vous devez disposer de droits d'administrateur pour pouvoir supprimer les préférences de tous les utilisateurs. Relancez toutes les applications relatives à la tablette en cours d'utilisation.

Vous pouvez rapidement restaurer les préférences de la tablette qui ont été sauvegardées en cliquant sur RESTAURER... sous MES PRÉFÉRENCES.

Après avoir modifié les paramètres pour gaucher et droitier du panneau de configuration de la souris de l'ordinateur, la pointe du stylet ne fonctionne plus correctement.

Redémarrez Windows pour que les paramètres de votre outil Wacom soient correctement détectés.

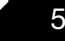

54

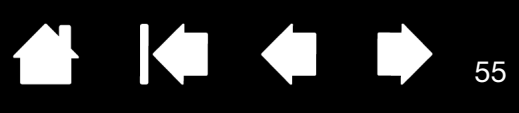

 $\parallel$ 

### PROBLÈMES SPÉCIFIQUES À MACINTOSH

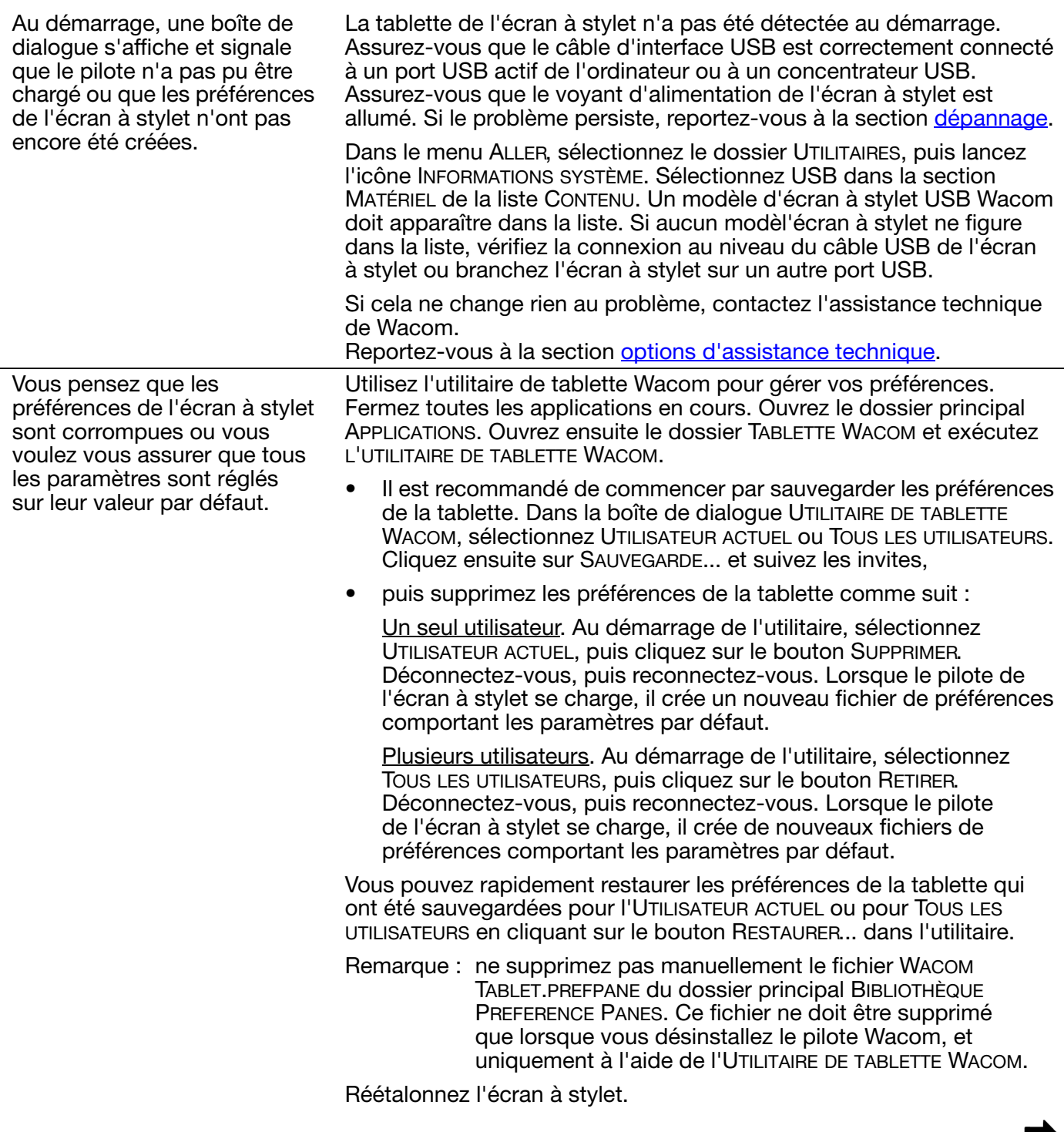

La fonction Ink ne fonctionne pas correctement avec l'écran à stylet.

Le problème est peut-être dû aux préférences d'Ink. Supprimez les fichiers de préférence endommagés comme indiqué ci-dessous. Ils seront créés à nouveau lorsque vous activerez la reconnaissance d'écriture.

- 1. Sélectionnez le panneau PRÉFÉRENCES SYSTÈME, TOUT AFFICHER, PUIS ENCRE. Ensuite, désactivez la reconnaissance d'écriture.
- 2. Dans le menu ALLER, sélectionnez le dossier DÉPART. Ouvrez les dossiers BIBLIOTHÈQUE et PRÉFÉRENCES. Supprimez les préférences suivantes :
	- COM.APPLE.INK.FRAMEWORK.PLIST
	- COM.APPLE.INK.INKPAD.PLIST
	- COM.APPLE.INK.INKPAD.SKETCH
- 3. Retournez aux options PRÉFÉRENCES SYSTÈME et INK, puis activez la reconnaissance d'écriture.
- 4. Testez la fonction Ink à l'aide de votre écran à stylet Wacom et du stylet.

Si cette procédure n'a pas permis de résoudre le problème, contactez l'assistance technique d'Apple. Wacom n'a pas créé ou programmé la fonction Ink et nos capacités d'assistance pour une application tierce sont limitées.

56

**KOL** 

[Table des matières](#page-2-0) [Index](#page-82-0)

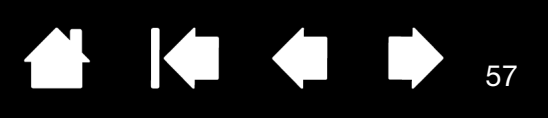

57

### <span id="page-56-0"></span>OPTIONS D'ASSISTANCE TECHNIQUE

Si vous rencontrez un problème avec votre écran interactif à stylet, consultez tout d'abord la section [installation](#page-11-0) de ce guide pour vous assurer que l'installation de l'unité a été effectuée correctement. Reportez-vous ensuite aux procédures [dépannage](#page-44-0).

Si vous ne trouvez pas de solution dans ce manuel, elle figure peut-être dans le fichier Lisez-moi adapté à votre plate-forme (que vous trouverez sur le CD d'installation). Consultez également la page FAQ (Foire aux questions) sur le site Wacom de votre pays.

Si vous êtes connecté à Internet, vous pouvez télécharger les pilotes les plus récents sur le site Wacom de votre pays. Reportez-vous à la section [téléchargements de pilotes.](#page-57-0)

Si le problème persiste et que vous pensez que votre produit Wacom est défectueux, contactez le service d'assistance de Wacom dans la région où vous avez acheté le produit. Vous trouverez ses coordonnées dans le fichier Lisez-moi de l'écran à stylet Wacom, sur le CD d'installation.

Lorsque vous contactez Wacom, tenez-vous à proximité de votre ordinateur et veillez à disposer des informations ou éléments suivants :

- le présent manuel ;
- le numéro de série de l'écran à stylet (Indiqué sur l'étiquette située au dos de l'appareil.) ;
- le numéro de version du pilote (Consultez le CD d'installation ou cliquez sur le bouton À PROPOS du panneau de configuration de la tablette Wacom.) ;
- la marque et le modèle de votre ordinateur, ainsi que le numéro de version de votre système d'exploitation ;
- la marque, le modèle et le type de connexion de votre carte vidéo ;
- une liste des périphériques branchés sur votre ordinateur ;
- le nom et la version de l'application logicielle que vous utilisiez lorsque le problème s'est produit ;
- La transcription exacte de tout message d'erreur qui s'est affiché à l'écran ;
- Ce qui s'est passé et ce que vous étiez en train de faire lorsque le problème est survenu ;
- La manière dont vous avez tenté de résoudre le problème.

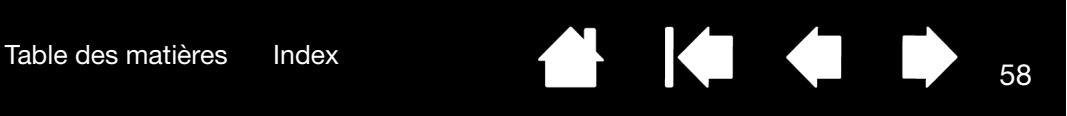

### <span id="page-57-0"></span>TÉLÉCHARGEMENTS DE PILOTES

Wacom met à jour périodiquement le pilote de la tablette de l'écran interactif à stylet pour conserver sa compatibilité avec les nouveaux produits. Si vous rencontrez un problème de compatibilité entre votre écran interactif à stylet et un nouveau matériel ou logiciel, il peut être utile de télécharger un nouveau pilote Wacom (si disponible).

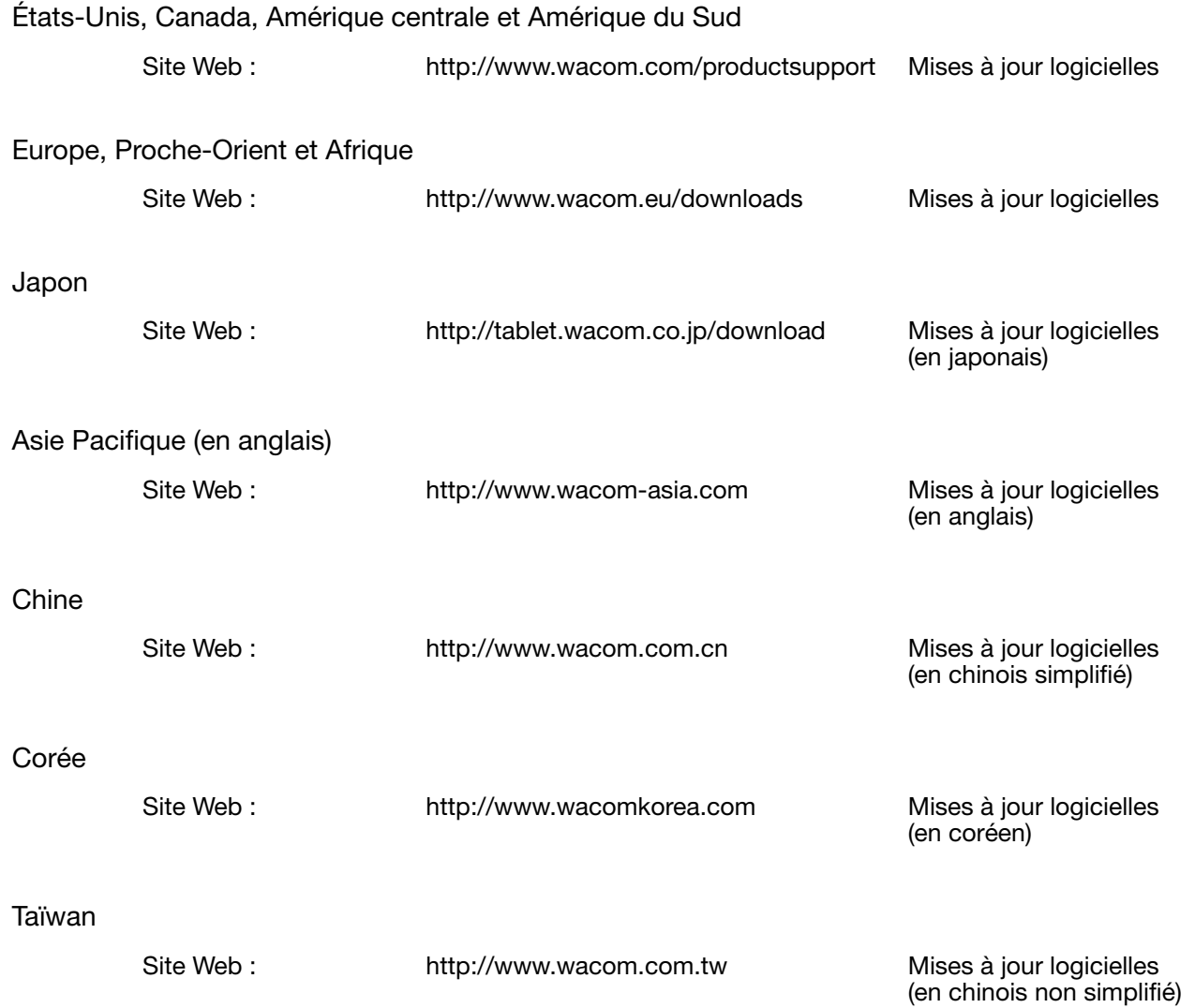

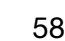

 $\blacksquare$ 

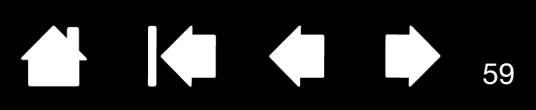

# ANNEXES

Cette section contient entres autres des conseils concernant l'entretien de l'écran interactif à stylet, la procédure de désinstallation du logiciel, votre licence et votre garantie.

[Entretien de l'écran interactif à stylet](#page-58-0) [Remplacement de la pointe du stylet](#page-59-0) [Utilisation d'un support ou d'un socle différent](#page-60-0) [Désinstallation de l'écran interactif à stylet](#page-61-0) [Gestion des préférences](#page-62-0) [Installation de plusieurs tablettes](#page-63-0) [Possibilités relatives au stylet et à l'encrage numérique dans Windows](#page-64-0) [À propos du Panneau de saisie Tablet PC de Windows](#page-65-0) [Caractéristiques du produit](#page-66-0) [Informations sur le produit](#page-69-0) [Commande de pièces et accessoires](#page-69-1) [Pièces et accessoires disponibles](#page-69-2) [Interférences radio et télévision](#page-70-0) **[Précautions](#page-72-0)** [Garantie \(dans le monde entier à l'exception de l'Europe, de l'Afrique et du Moyen-Orient\)](#page-75-0) [Conditions de garantie de licence \(Europe, Afrique et Moyen-Orient\)](#page-77-0)

### <span id="page-58-0"></span>ENTRETIEN DE L'ÉCRAN INTERACTIF À STYLET

Veillez à la propreté du stylet et de la surface de l'écran LCD. La poussière et les saletés peuvent adhérer à votre stylet et entraîner l'usure de la surface de l'écran. Un nettoyage régulier contribuera à prolonger la durée de vie de la surface de votre écran LCD et de votre stylet.

Conservez l'écran à stylet et son stylet dans un endroit propre et sec, en évitant les températures trop élevées ou trop basses. La température ambiante est celle qui convient le mieux. l'écran à stylet et le stylet ne doivent pas être démontés. Ne démontez pas la tablette, au risque de rendre la garantie caduque.

Important : veillez à ne jamais renverser de liquides sur l'écran à stylet ou le stylet. Veillez tout particulièrement à protéger l'écran, les boutons et la pointe du stylet de l'humidité : leurs composants électroniques sensibles cesseront de fonctionner si du liquide pénètre à l'intérieur.

Pour nettoyer le boîtier de l'écran à stylet ou le stylet, utilisez un chiffon doux et humide. Vous pouvez également tremper légèrement le chiffon dans une eau légèrement savonneuse. N'utilisez pas de diluant, de benzène, d'alcool ou autres solvants pour nettoyer le boîtier, le socle ou le stylet.

Pour nettoyer l'écran, utilisez un chiffon antistatique ou légèrement humide. Pendant le nettoyage, n'exercez qu'une pression légère sur l'écran et ne le mouillez pas. N'utilisez pas de détergent pour nettoyer l'écran. Vous risqueriez d'endommager l'écran à stylet. Veuillez noter que ce type de dommage n'est pas couvert par la garantie du fabricant.

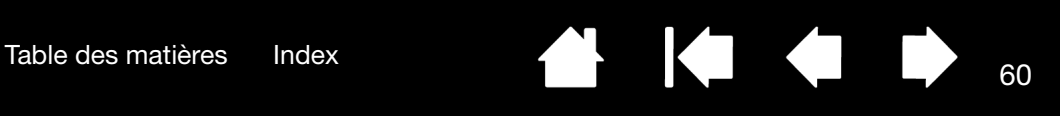

### <span id="page-59-0"></span>REMPLACEMENT DE LA POINTE DU STYLET

La pointe du stylet finit par s'user à la suite d'une utilisation normale. Une pression excessive peut user prématurément la pointe. Si votre écran à stylet comporte une pellicule protectrice, une pointe usée peut causer des dommages. Pour éviter que cela ne se produise, remplacez régulièrement la pointe du stylet.

Lorsque la pointe est usée ou que l'un de ses bords devient coupant, remplacez-la par une des pointes supplémentaires fournies avec le stylet.

> Saisissez la pointe usée à l'aide de l'outil d'extraction Wacom, d'une pince à épiler, d'une pince fine ou d'un instrument similaire, et retirez-la du stylet en tirant bien droit.

Introduisez l'extrémité de la nouvelle pointe dans le fourreau du stylet. Poussez fermement la pointe jusqu'à ce qu'elle se bloque. La nouvelle pointe glissera dans la position correcte.

60

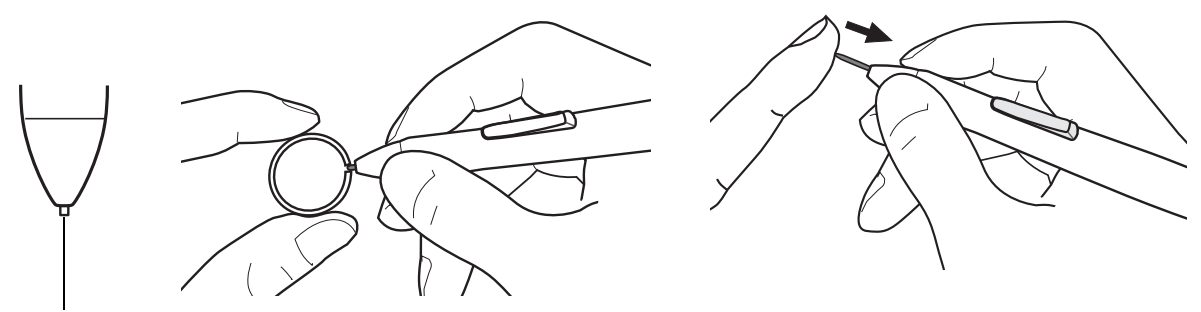

Remplacez la pointe lorsqu'elle devient trop courte (moins de 1 mm).

#### Avertissement

Risque d'étouffement. Veillez à ce que les enfants n'avalent pas la pointe du stylet ou le bouton latéral. Ces deux éléments risquent de se détacher accidentellement si un enfant les mord.

Important : lorsque vous n'utilisez pas votre stylet, placez-le dans son logement ou posez-le à plat sur le bureau. Pour préserver la sensibilité de votre stylet, ne le rangez pas sur un support où il reposera sur sa pointe.

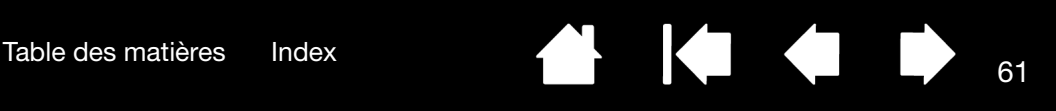

### <span id="page-60-0"></span>UTILISATION D'UN SUPPORT OU D'UN SOCLE DIFFÉRENT

Si vous devez utiliser l'écran interactif à stylet dans une installation nécessitant une plate-forme de montage différente, retirez le socle réglable de l'unité et montez l'écran à stylet sur n'importe quel bras ou socle conforme à la norme VESA.

Pour le modèle DTU-2231, le bras ou socle doit être conforme à la norme VESA 100 mm. Des vis de montage d'un diamètre de 4 mm, d'un pas de 0,7 mm (M4 normal) et d'une profondeur de 15 mm sont requises. En cas de profondeur supérieure à 15 mm, vous risquez d'endommager les composants internes de l'écran à stylet.

Pour démonter le socle réglable et fixer l'écran à stylet à une autre plate-forme :

- 1. Mettez l'ordinateur et l'écran à stylet hors tension. Déconnectez ensuite tous les câbles reliant l'appareil et l'ordinateur.
- 2. Protégez la surface de l'écran en recouvrant une surface plane d'un chiffon doux et en plaçant la surface de l'écran à stylet contre ce chiffon.
- 3. Retirez les quatre vis et soulevez le socle réglable pour le détacher de l'appareil.
- 4. En utilisant les vis adaptées à votre plate-forme de montage, fixez solidement l'écran à stylet à l'autre plate-forme.
- 5. Reportez-vous aux instructions de la section [installation](#page-11-0) pour relier le câble.

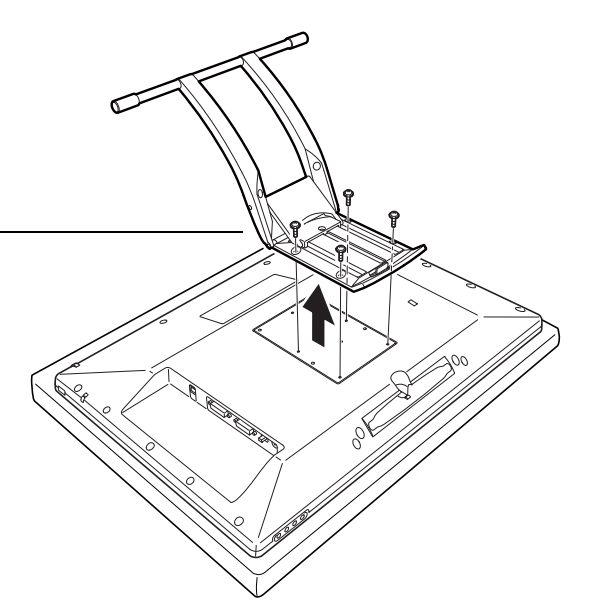

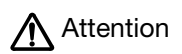

Lorsque vous montez l'écran à stylet sur une plate-forme différente, veillez à suivre toutes les instructions de la documentation fournie par le fabricant de la plate-forme. S'il est mal installé, l'appareil est susceptible de tomber et de provoquer ainsi des dommages ou des blessures physiques.

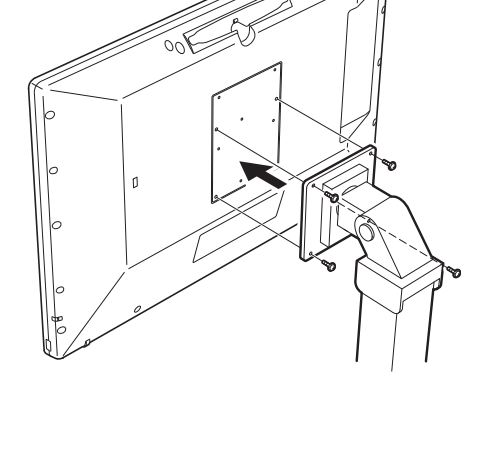

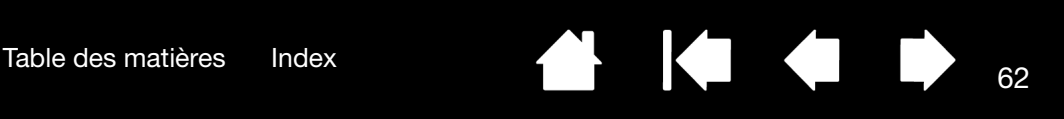

# <span id="page-61-0"></span>DÉSINSTALLATION DE L'ÉCRAN INTERACTIF À STYLET

Suivez la procédure ci-dessous pour désinstaller le pilote Wacom et l'écran à stylet de votre système.

Important : lorsque vous supprimez le pilote Wacom de votre système, les fonctionnalités de votre écran interactif à stylet Wacom sont limitées aux fonctions d'une souris classique.

#### Windows :

- 1. Cliquez sur le bouton DÉMARRER de Windows et sélectionnez PANNEAU DE CONFIGURATION.
- 2. Dans la fenêtre PANNEAU DE CONFIGURATION de
	- Windows 7 et Vista : cliquez sur DÉSINSTALLER UN PROGRAMME. Dans la boîte de dialogue qui apparaît, choisissez l'option TABLETTE WACOM et cliquez sur le bouton DÉSINSTALLER.
	- Windows XP ou XP x64 : sélectionnez AJOUT/SUPPRESSION DE PROGRAMMES. Dans la fenêtre AJOUTER OU SUPPRIMER DES PROGRAMMES, sélectionnez TABLETTE WACOM, puis cliquez sur le bouton SUPPRIMER.
- 3. Suivez les instructions à l'écran pour supprimer le pilote logiciel. (Saisissez votre nom d'utilisateur et votre mot de passe en tant qu'administrateur si vous y êtes invité).
- 4. Une fois le pilote supprimé, arrêtez votre système, mettez votre ordinateur hors tension, puis éteignez l'écran à stylet. Lorsque l'ordinateur et l'écran à stylet sont hors tension, déconnectez l'écran à stylet de l'ordinateur.

#### Macintosh:

- 1. Dans le menu ALLER, sélectionnez APPLICATIONS, puis ouvrez le dossier TABLETTE WACOM.
- 2. Double-cliquez sur l'icône UTILITAIRE DE TABLETTE WACOM et sélectionnez le bouton SUPPRIMER LOGICIEL TABLETTE. Saisissez votre nom d'utilisateur et votre mot de passe en tant qu'administrateur.
- 3. Cliquez ensuite sur OK.
- 4. Arrêtez votre ordinateur et mettez l'écran à stylet hors tension. Lorsque l'ordinateur et l'écran à stylet sont hors tension, déconnectez l'écran à stylet de l'ordinateur.

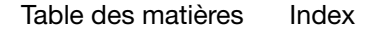

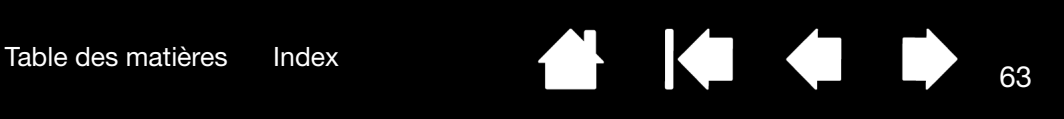

### <span id="page-62-0"></span>GESTION DES PRÉFÉRENCES

Utilisez l'utilitaire des préférences de la tablette Wacom pour gérer les préférences écran à stylet d'un ou plusieurs utilisateurs.

Pour Windows, commencez par fermer toutes les applications en cours. Puis, ouvrez l'utilitaire en cliquant sur l'icône DÉMARRER et sélectionnez TOUS LES PROGRAMMEs. Sélectionnez TABLETTE WACOM et UTILITAIRE DES FICHIERS DE PRÉFÉRENCES DE LA TABLETTE.

- Pour supprimer les préférences de l'utilisateur actuel, cliquez sur le bouton SUPPRIMER dans MES PRÉFÉRENCES.
- Pour supprimer les préférences de plusieurs utilisateurs, cliquez sur le bouton SUPPRIMER dans TOUTES LES PRÉFÉRENCES UTILISATEUR. Vous devez disposer de droits d'administrateur pour pouvoir supprimer les préférences de tous les utilisateurs. Relancez toutes les applications relatives à la tablette en cours d'utilisation.
- Pour sauvegarder vos préférences, cliquez sur le bouton SAUVEGARDE... dans MES PRÉFÉRENCES.
- Pour restaurer les préférences précédemment sauvegardées, cliquez sur le bouton RESTAURATION... dans MES PRÉFÉRENCES.

Lisez attentivement toutes les indications qui s'affichent à l'écran.

Sous Macintosh, ouvrez le dossier principal APPLICATIONS. Ouvrez ensuite le dossier TABLETTE WACOM et exécutez L'UTILITAIRE DE TABLETTE WACOM.

- Pour supprimer les préférences, sélectionnez UTILISATEUR ACTUEL ou TOUS LES UTILISATEURS. Cliquez ensuite sur le bouton SUPPRIMER. Déconnectez-vous, puis reconnectez-vous. Lorsque le pilote se charge, il crée un nouveau fichier de préférences comportant les paramètres par défaut.
- Pour sauvegarder vos préférences, sélectionnez UTILISATEUR ACTUEL ou TOUS LES UTILISATEURS. Cliquez ensuite sur le bouton SAUVEGARDE....
- Pour restaurer les préférences précédemment sauvegardées, sélectionnez UTILISATEUR ACTUEL ou TOUS LES UTILISATEURS. Cliquez ensuite sur le bouton RESTAURATION....

Lisez attentivement toutes les indications qui s'affichent à l'écran.

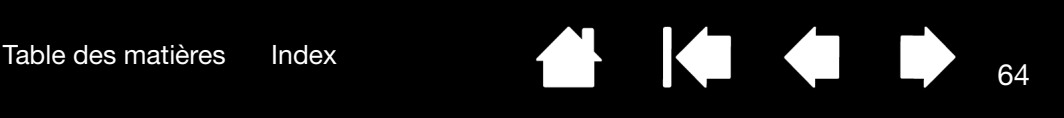

### <span id="page-63-0"></span>INSTALLATION DE PLUSIEURS TABLETTES

La liste TABLETTE affiche une icône pour chaque écran à stylet ou tablette pris(e) en charge détecté(e) sur votre système, ce qui vous permet de sélectionner l'écran à stylet ou la tablette auquel/à laquelle vous souhaitez apporter des modifications.

Sélectionnez l'icône de l'écran à stylet ou de la tablette dont vous souhaitez personnaliser les paramètres d'applications et du stylet.

- Le panneau de configuration ne se lancera pas si l'écran à stylet ou la tablette pris(e) en charge n'est pas branché(e) à l'ordinateur.
- Il n'est possible d'afficher ou de modifier les paramètres que pour un écran à stylet ou une tablette branché(e).

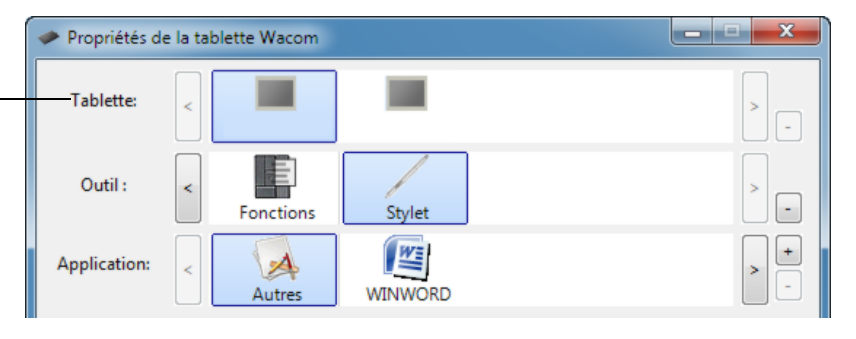

Pour ajouter un nouveà l'écran à stylet ou une nouvelle tablette, raccordez-le(la) à votre ordinateur. Dans le cas de périphériques USB, le système examine les ports USB. Lorsque le nouveà l'écran à stylet ou la nouvelle tablette est détecté(e), il/elle est automatiquement initialisé(e).

Important : lorsque vous installez d'autres écrans à stylet ou tablettes sur des systèmes Windows, veuillez noter que la fonction de gomme peut ne pas fonctionner dans certaines applications lorsque vous utilisez l'(les) écrans(s) à stylet ou le(s) tablette(s) supplémentaire(s). La fonction de gomme continue de fonctionner correctement avec la première unité ajoutée au panneau de configuration.

Pour supprimer une des tablettes du pilote, sélectionnez la tablette (ou l'écran à stylet) à supprimer dans le panneau de configuration Wacom et cliquez sur le bouton [ – ] en regard de la liste TABLETTE.

- un écran à stylet ou une tablette ne peut être supprimé(e) du panneau de configuration que s'il/si elle est branchée à l'ordinateur.
- Notez que vous devrez redémarrer l'ordinateur avant de pouvoir rajouter l'écran à stylet ou la tablette au pilote.

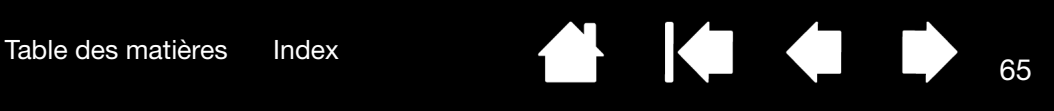

#### <span id="page-64-0"></span>POSSIBILITÉS RELATIVES AU STYLET ET À L'ENCRAGE NUMÉRIQUE DANS WINDOWS

Microsoft Windows 7 et Vista propose une assistance complète pour la saisie à l'aide du stylet\*. Lorsque vous utilisez l'écran interactif à stylet avec un ordinateur sous Windows 7 ou Vista, votre expérience s'enrichit d'une prise de notes efficace, de la reconnaissance de l'écriture manuscrite, d'une navigation rapide et d'autres options d'encrage numérique conçues pour fournir des résultats rapides et intuitifs avec le stylet Wacom.

- Prise de notes. Utilisez le stylet Wacom pour prendre des notes et capturer des croquis rapides dans Windows Journal. Journal simule un bloc-notes physique, mais avec les avantages de la prise de notes numérique. Vous avez le choix entre de nombreux stylets, marqueurs et surligneurs. Vous disposez par ailleurs d'un outil d'effacement que vous pouvez activer facilement à l'aide de la gomme du stylet Wacom. Journal inclut également un puissant moteur de recherche, capable de localiser même votre contenu manuscrit.
- Reconnaissance de l'écriture manuscrite. Dans la mesure où Windows 7 et Vista inclut de puissantes fonctions de reconnaissance de l'écriture, vous pouvez vous servir du stylet Wacom pour saisir rapidement des informations manuscrites partout où l'ordinateur accepte une entrée dactylographiée. Vous pouvez à tout moment convertir votre contenu manuscrit en texte dactylographié.
- Mouvements. Utilisez le stylet Wacom pour associer des gestes simples sur l'écran à stylet au déclenchement d'actions personnalisables pour la navigation, l'édition et d'autres fonctions. Pour personnaliser vos gestes, sélectionnez l'onglet RACCOURCIS dans le panneau de configuration STYLET ET PÉRIPHÉRIQUES D'ENTRÉE.
- Encre numérique dans Microsoft Office 2007. Utilisez le stylet Wacom pour profiter pleinement des outils avancés de balisage et d'encrage numériques disponibles dans les applications Microsoft Office 2007 ou versions ultérieures fonctionnant sous Windows 7 ou Vista. Ces outils, accessibles sous l'onglet RÉVISION dans les applications concernées, fournissent un ensemble d'options d'encrage cohérent. Pour un accès rapide, vous pouvez ajouter des outils d'encrage spécifiques à la barre d'accès rapide située au-dessus de chaque application.

Pour tirer le meilleur parti de votre stylet dans Microsoft Windows, veillez à parcourir la documentation fournie avec votre système. Utilisez, entre autres, les outils de formation de Windows et le tutoriel sur le Tablet PC. Pour accéder à la formation sur le stylet Tablet PC, ouvrez le menu DÉMARRER et choisissez TOUS LES PROGRAMMES, TABLET PC, puis FORMATION SUR LE STYLET DU TABLET PC.

Remarque : les solutions suivantes du pilote de la tablette de l'écran à stylet améliorent les performances sous Windows 7 et Vista :

- Les raccourcis et la fonction « appui et maintien du bouton droit » de la souris sont désactivés dans les applications graphiques utilisant l'API Wintab.
- Lorsque les raccourcis et la fonction « appui et maintien du bouton droit » de la souris sont désactivés dans le panneau de configuration STYLET ET PÉRIPHÉRIQUES D'ENTRÉE, la sensibilité à la pression ne fonctionne pas avec Journal ni avec d'autres fonctions d'encrage.

Fonctionnalités du stylet prises en charge sur toutes les versions de Windows 7 et Vista à l'exception de Windows 7 Starter et Édition Familiale Basique ainsi que Windows Vista Édition Familiale Basique.

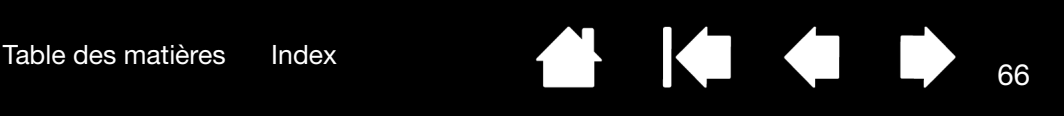

### <span id="page-65-0"></span>À PROPOS DU PANNEAU DE SAISIE TABLET PC DE WINDOWS

Le panneau de saisie Windows 7 ou Vista vous permet d'utiliser l'écriture ou un clavier virtuel pour saisir du texte directement avec le stylet Wacom. Il existe plusieurs façons de lancer le panneau de saisie :

- Cliquez sur l'icône Panneau de saisie qui apparaît lorsque vous déplacez le curseur à l'écran dans une zone de saisie de texte.
- Cliquez sur l'onglet Panneau de saisie, situé par défaut sur le bord gauche de l'écran.
- Cliquez sur l'icône Panneau de saisie Tablet PC, située dans la barre des tâches Windows. Si l'icône n'est pas visible, cliquez avec le bouton droit dans la barre des tâches, sélectionnez BARRES D'OUTILS, puis PANNEAU DE SAISIE TABLET PC.

Pour personnaliser le panneau de saisie :

- 1. Ouvrez d'abord le panneau de saisie, puis cliquez sur OUTILS dans la barre de menus.
- 2. Sélectionnez OPTIONS pour ouvrir la boîte de dialogue des options du panneau de saisie.
- 3. Personnalisez le panneau de saisie en fonction de votre manière de travailler.

Pour plus d'informations sur l'utilisation du stylet Wacom dans Microsoft Windows et Office 2007, lisez la documentation fournie avec votre système et les applications Microsoft Office. Profitez des outils de formation de Windows, notamment le tutoriel sur le Tablet PC, disponibles chez Microsoft.

Visitez également le site Web de Wacom (www.wacom.com/vista) pour un complément d'informations sur l'utilisation du stylet Wacom dans Windows.

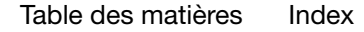

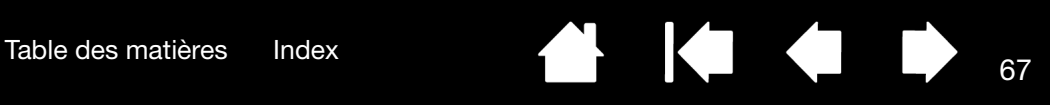

# <span id="page-66-0"></span>CARACTÉRISTIQUES DU PRODUIT

[Écran interactif à stylet modèle DTU-2231](#page-66-1) [Stylet \(modèle UP-817E\)](#page-68-0) [Stylet \(modèle UP-818E\)](#page-68-1)

### <span id="page-66-1"></span>ÉCRAN INTERACTIF À STYLET MODÈLE DTU-2231

[Caractéristiques générales](#page-66-2) <u>[Écran](#page-67-0)</u> **[Tablette](#page-68-2)** [Adaptateur secteur](#page-68-3)

#### <span id="page-66-2"></span>CARACTÉRISTIQUES GÉNÉRALES

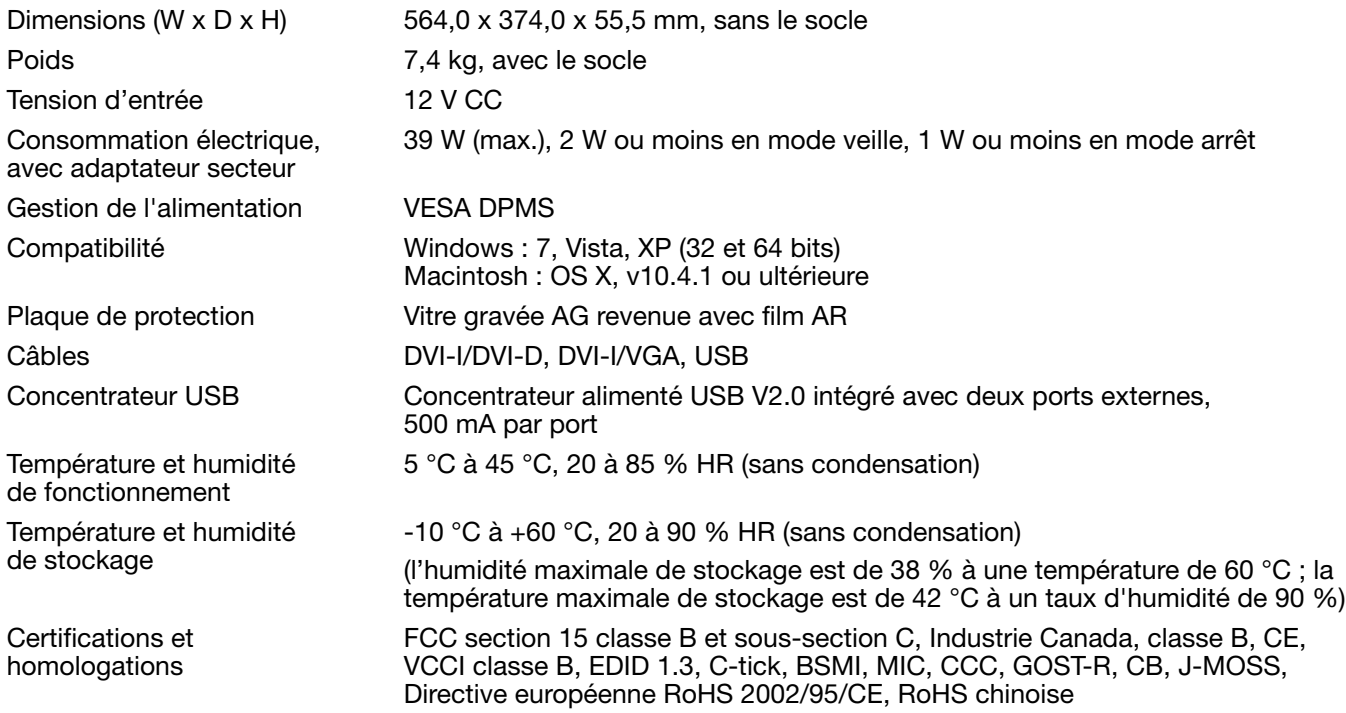

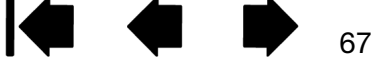

[Table des matières](#page-2-0) [Index](#page-82-0) 68

### <span id="page-67-0"></span>ÉCRAN

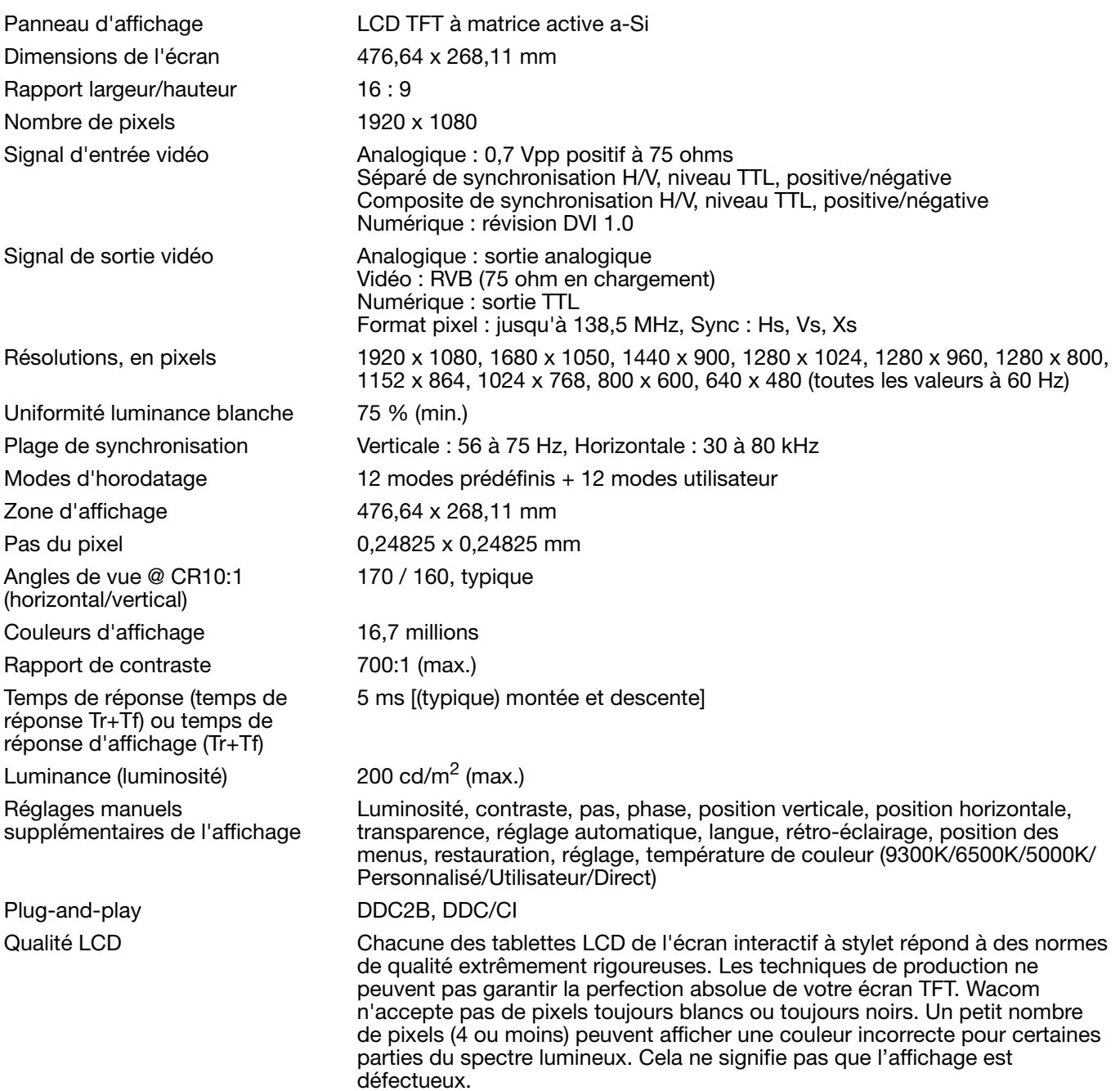

68

 $\blacksquare$ 

N

[Table des matières](#page-2-0) [Index](#page-82-0) (1999) 1999 (1999) 1999 (1999) 1999 (1999) 1999 (1999) 1999 (1999) 1999 (1999) 1999 (1999) 1999 (1999) 1999 (1999) 1999 (1999) 1999 (1999) 1999 (1999) 1999 (1999) 1999 (1999) 1999 (1999) 1999 (1999

#### <span id="page-68-2"></span>**TABLETTE**

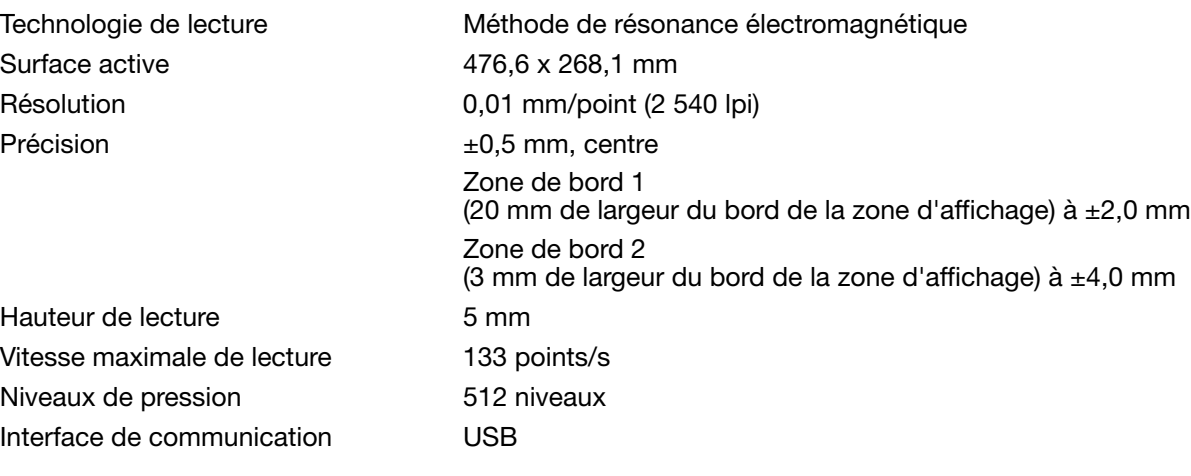

#### <span id="page-68-3"></span>ADAPTATEUR SECTEUR

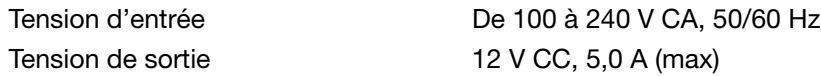

### <span id="page-68-0"></span>STYLET (MODÈLE UP-817E)

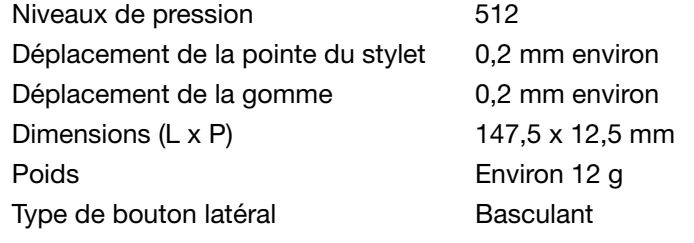

Le modèle de stylet inclus avec votre produit peut varier.

#### <span id="page-68-1"></span>STYLET (MODÈLE UP-818E)

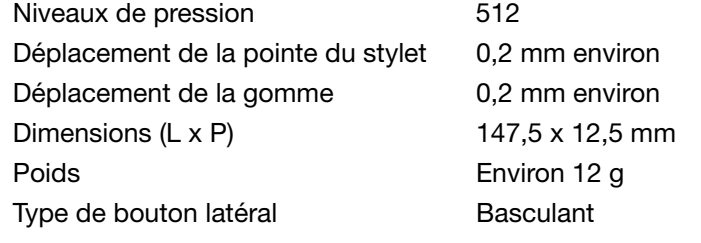

Le modèle de stylet inclus avec votre produit peut varier.

69

**K** 

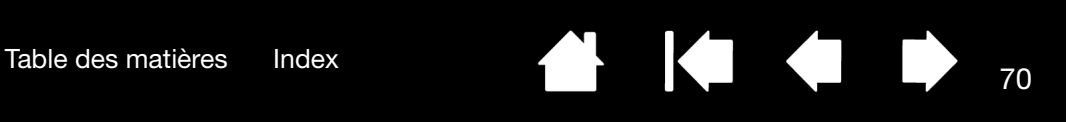

### <span id="page-69-0"></span>INFORMATIONS SUR LE PRODUIT

Pour en savoir plus sur votre écran interactif à stylet et sur la façon dont vous pouvez profiter pleinement des nombreuses fonctions disponibles dans Microsoft Windows 7 et Vista pour le stylet et l'encrage [numérique](#page-64-0), visitez le site Web Wacom de votre région :

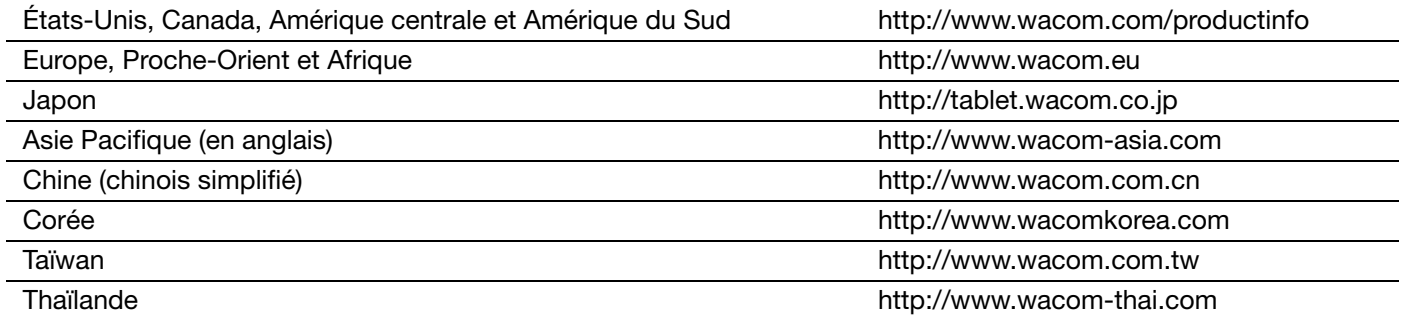

### <span id="page-69-1"></span>COMMANDE DE PIÈCES ET ACCESSOIRES

Pour commander des pièces et des accessoires, reportez-vous au fichier Lisez-moi de l'écran à stylet Wacom pour obtenir les coordonnées correspondant à votre région.

Vous pouvez également procéder comme suit :

Pour commander des pièces et accessoires aux États-Unis ou au Canada, appelez le +1 888 884 1870 (numéro gratuit) ou visitez le site Web de Wacom à l'adresse http://www.wacomdirect.com (États-Unis uniquement).

Pour commander des pièces et accessoires en Europe, appelez le +49 (0)180 500 03 75 ou envoyez un courrier électronique à l'adresse spareparts@wacom.eu. Ou visitez le site http://fr.shop.wacom.eu. Vous pouvez également contacter votre revendeur, votre distributeur ou notre service d'assistance technique au numéro d'appel correspondant à votre région.

Pour commander des pièces et accessoires en Australie, à Singapour, à Taïwan et en Corée, rendez-vous sur les sites Web aux adresses suivantes : www.BuyWacom.com.au, www.BuyWacom.com.sg, www.BuyWacom.com.tw et www.BuyWacom.co.kr.

Pour commander des pièces et des accessoires dans d'autres pays, contactez votre revendeur ou votre distributeur local.

Notez que l'ensemble des pièces et accessoires n'est pas disponible dans tous les pays.

### <span id="page-69-2"></span>PIÈCES ET ACCESSOIRES DISPONIBLES

Pour une liste des pièces et accessoires disponibles, visitez le site Web Wacom de votre région.

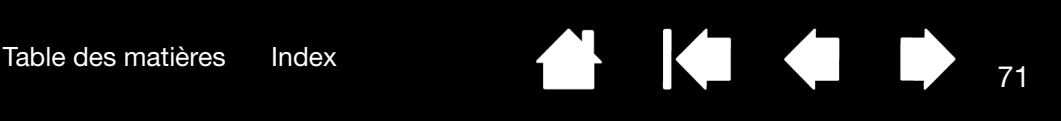

### <span id="page-70-0"></span>INTERFÉRENCES RADIO ET TÉLÉVISION

L'équipement décrit dans le présent manuel génère, utilise et peut émettre des fréquences radio. S'il n'est pas installé et utilisé correctement, à savoir dans le respect strict des règles applicables, il peut provoquer des interférences et brouiller la réception radio et télévision.

### CONFORMITÉ FCC

Cet appareil est conforme à la section 15 de la réglementation FCC. Son fonctionnement est soumis aux deux conditions suivantes : (1) cet appareil ne peut causer d'interférences néfastes, et (2) il doit accepter la réception de toutes interférences, y compris celles susceptibles de perturber son fonctionnement.

Ce produit a été vérifié et réceptionné conformément aux prescriptions relatives aux appareils numériques de classe B, selon la section 15 de la réglementation FCC. Ces prescriptions sont destinées à fournir, dans le cas d'une installation domestique, un niveau de protection approprié contre de telles interférences.

L'équipement décrit dans le présent manuel génère, utilise et peut émettre des fréquences radio. S'il n'est pas installé et utilisé correctement, il risque d'entraîner des interférences dans la réception radio et télévision. L'absence d'interférences n'est toutefois pas garantie dans certaines installations.

Vous pouvez déterminer si votre matériel provoque des interférences en l'éteignant. Si les interférences cessent, elles sont probablement provoquées par le matériel.

Si votre matériel perturbe la réception des signaux de radio ou de télévision, les mesures suivantes peuvent aider à résoudre ce problème :

- Modifiez l'orientation de l'antenne du téléviseur ou de la radio jusqu'à ce que les interférences cessent.
- Éloignez davantage le matériel du téléviseur ou de la radio.
- Branchez l'ordinateur et le matériel sur une prise secteur appartenant à un circuit différent de celui du téléviseur ou de la radio.

Le cas échéant, consultez votre revendeur Wacom agréé ou un technicien radio/télévision expérimenté.

Tout changement ou modification apporté à ce produit et non autorisé par Wacom peut rendre la certification FCC nulle et non avenue et entraîner l'expiration de l'autorisation d'exploitation du produit.

Reportez-vous également aux sections [Industrie Canada \(Canada uniquement\)](#page-71-0) et [Déclaration CE](#page-71-1).

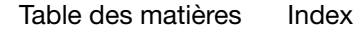

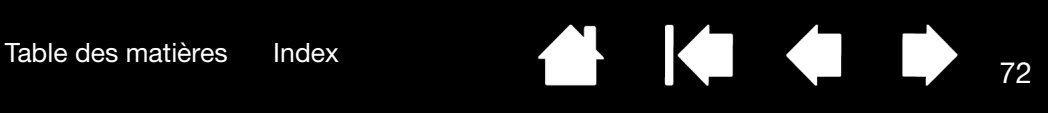

IG G

#### <span id="page-71-0"></span>INDUSTRIE CANADA (CANADA UNIQUEMENT)

Industrie Canada, classe B

- « This Class (B) digital apparatus complies with Canadian ICES-003 »
- « Cet appareil numérique de la classe (B) est conforme à la norme NMB-003 du Canada. »

#### <span id="page-71-1"></span>DÉCLARATION CE

L'écran interactif à stylet DTU-2231 a été testé et déclaré conforme aux normes européennes harmonisées suivantes :

- IEC 60950-1 : 2005 (2e édition)
- EN 60950-1 : 2006 + A11 : 2009
- EN 55022 : 2006 + A1 : 2007
- EN61000-3-2 : 2006
- EN 61000-3-3: 1995+A1:2001+A2:2005
- EN 55024 : 1998+A1:2001+A2:2003
	- IEC61000-4-2 : 2008
	- IEC61000-4-3 : 2008
	- IEC61000-4-4 : 2004 + Corr.1 : 2006 + Corr.2 : 2007
	- IEC61000-4-5 : 2005
	- IEC61000-4-6 : 2008
	- IEC61000-4-8 : 2001
	- IEC61000-4-11 : 2004

Au vu des résultats de ces tests, Wacom déclare que l'appareil susmentionné est conforme à la directive EMS 2004/108/CE.

Cet appareil doit toujours être installé et manipulé dans le plus strict respect des instructions fournies dans ce guide. Tout changement ou modification apporté à ce produit et non autorisé expressément par Wacom rendra la présente déclaration nulle et non avenue.

RÈGLEMENT DE LA COMMISSION (CE) n° 1275/2008 du 17 décembre 2008 portant application de la directive 2005/32/CE du Parlement européen et du Conseil en ce qui concerne les exigences d'écoconception relatives à la consommation d'électricité en mode veille et en mode arrêt des équipements ménagers et de bureau électriques et électroniques.
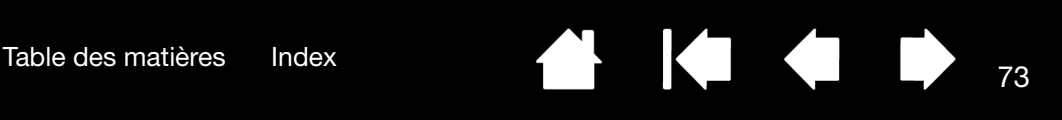

## PRÉCAUTIONS

Pour garantir une utilisation sûre de votre produit, respectez lez avertissements et les instructions contenus dans ce manuel. Sinon, vous risquez de perdre des données ou d'endommager votre ordinateur. Le nonrespect de ces indications pourrait entraîner l'annulation de votre garantie. Si cela se produit, Wacom ne sera en aucun cas tenue de réparer ou de remplacer le produit.

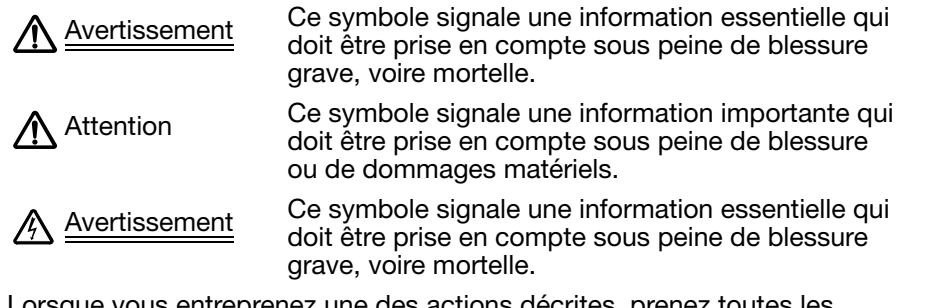

ue vous entreprenez une des actions décrites, prenez toutes les précautions nécessaires.

[Emplacement physique](#page-72-0) **[Environnement](#page-72-1) [Utilisation](#page-73-0) [Manipulation](#page-73-1)** 

## <span id="page-72-0"></span>EMPLACEMENT PHYSIQUE

Avertissement L'écran interactif à stylet est conçu pour être utilisé dans un environnement de bureau normal, mais il peut également être utilisé comme console centrale dans des environnements climatisés. Ce produit a été testé par Wacom pour une utilisation dans un environnement de bureau normal uniquement. Aucune recherche particulière n'a été réalisée quant à son adéquation au secteur médical ou militaire. En outre, l'écran interactif à stylet ne résiste ni à l'eau, ni aux explosions. Il s'utilise exclusivement en tant qu'écran passif et périphérique d'entrée. Dans toutes les applications non spécifiquement conçues pour son utilisation, l'insuffisance des tests réalisés ne nous permet pas de fournir des informations concernant la fonctionnalité et les éventuels dysfonctionnements de l'écran interactif à stylet. L'adoption de l'écran interactif à stylet dans d'autres domaines d'application qu'un environnement de bureau normal est au risque de l'utilisateur.

## <span id="page-72-1"></span>ENVIRONNEMENT

Température et humidité

- Température et humidité de fonctionnement : 5 °C à 45 °C, 20 à 85 % d'humidité relative
- Température et humidité de stockage : -10 °C à 60 °C, 20 à 90 % d'humidité relative

Attention N'utilisez pas et ne stockez pas l'écran à stylet dans les conditions suivantes :

- En cas de variations de température importantes ou hors des limites spécifiées (par exemple à l'extérieur ou dans un véhicule).
- En cas d'exposition directe de l'écran à stylet et du stylet à la lumière du soleil, à une source de chaleur, à de l'eau ou à tout autre liquide.

Attention M'utilisez pas l'écran à stylet dans un environnement poussiéreux. Vous risqueriez<br>A Attention de l'endommager de l'endommager.

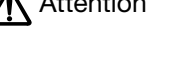

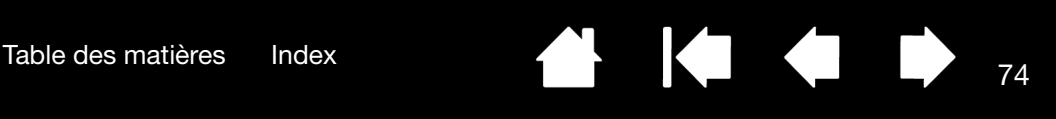

## <span id="page-73-0"></span>UTILISATION

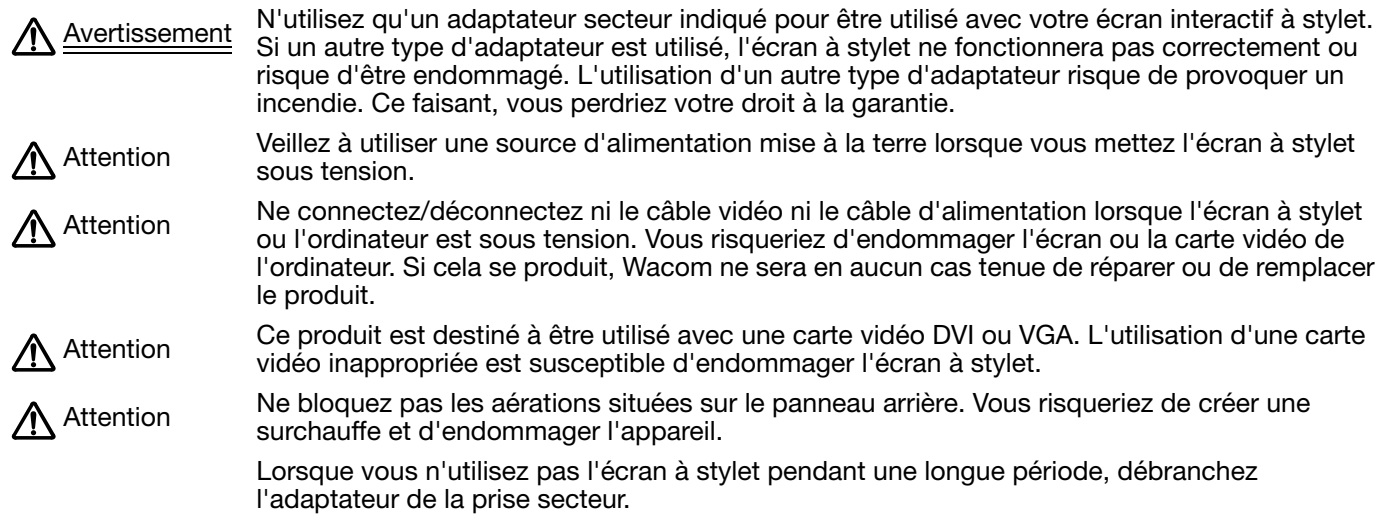

## <span id="page-73-1"></span>MANIPULATION

Avertissement Haute tension. N'ouvrez et ne démontez en aucun cas l'écran interactif à stylet. Un risque de<br>Avertissement poleo électrique est présent lereque le beîtier est euvert. Le ses éphéent vetre gerentie esse choc électrique est présent lorsque le boîtier est ouvert. Le cas échéant, votre garantie sera annulée et Wacom ne sera pas tenue de réparer ou de remplacer le produit.

Avertissement Si l'écran LCD est endommagé, un liquide peut se répandre. Ne le touchez pas : ce liquide est irritant. En cas de contact avec la peau, les yeux ou la bouche, rincez immédiatement avec de l'eau sous le robinet pendant au moins 15 minutes. Si le liquide entre en contact avec les yeux ou la bouche, consultez un médecin.

Avertissement – LA/LES LAMPE(S) DE CET APPAREIL CONTIENNENT DU MERCURE. ELLES DOIVENT Hg

ÊTRE RECYCLÉES OU MISES AU REBUT CONFORMÉMENT AUX LÉGISLATIONS LOCALES, DES ÉTATS OU FÉDÉRALES.

l'écran à stylet est équipé d'un rétroéclairage contenant du mercure (Hg). Veillez à mettre cet appareil au rebut conformément aux lois et réglementations locales.

Avertissement Risque d'étouffement. Veillez à ce que les enfants n'avalent pas la pointe du stylet ou le bouton latéral. Ces deux éléments risquent de se détacher accidentellement si un enfant les mord.

- Attention Me démontez pas le stylet. Cela risquerait d'entraîner son dysfonctionnement. Si cela se<br>Attention produit Weeem ne ears en augun ass tanue de réperer ou de rempleser le produit produit, Wacom ne sera en aucun cas tenue de réparer ou de remplacer le produit.
- Attention Ne rayez pas la surface de l'écran. Évitez de placer des objets pointus ou tranchants sur la surface.
- A Attention Lors du réglage de l'inclinaison de l'écran à stylet, évitez de vous coincer les doigts dans l'espace situé dans la partie mobile du socle.

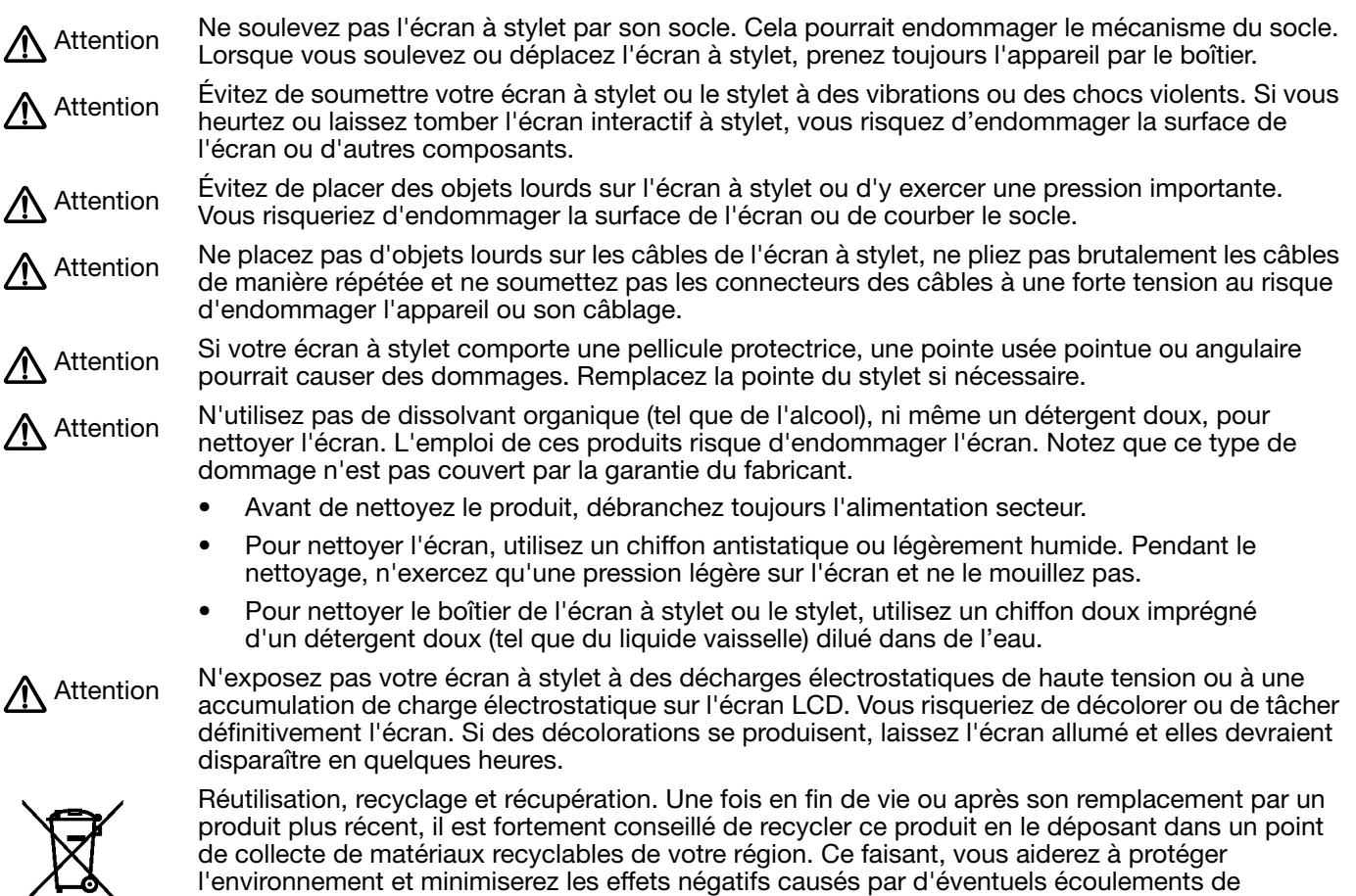

Au sein de l'Union Européenne, il est interdit aux utilisateurs de jeter les déchets d'équipements électriques et électroniques (DEEE) avec les ordures ménagères non triées, conformément à la Directive 2002/96/CE du Parlement européen et du Conseil en date du 27 janvier 2003, ou aux lois équivalentes des États membres. Les produits concernés sont dotés du symbole DEEE illustré au début de cette remarque, sauf impossibilité due à la taille ou à la fonction du produit. Les produits Wacom sont soumis à la Directive 2002/96/CE et doivent donc être mis au rebut séparément, dans un point de collecte de votre région.

Les produits Écrans à stylet de Wacom sont conformes à la directive européenne RoHS 2002/95/CE.

**A K & B** 

75

K.

substances dangereuses lors de la mise au rebut.

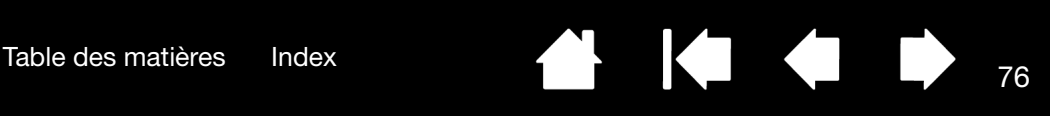

## **GARANTIE** (DANS LE MONDE ENTIER À L'EXCEPTION DE L'EUROPE, DE L'AFRIQUE ET DU MOYEN-ORIENT)

## GARANTIE LIMITÉE

Wacom garantit ce produit à l'acheteur d'origine, à l'exception du Logiciel et des consommables tels que les pointes de stylet, contre toute défectuosité de matériel et de fabrication dans des conditions d'utilisation et d'entretien normales, pour une période de deux (2) ans à compter de la date d'achat, d'après copie de la facture et de l'inscription Wacom par e-mail ou en ligne dans les 30 jours suivant l'achat.

Le Logiciel fait l'objet d'une licence « en l'état ». Wacom ne garantit en aucun cas sa qualité ou ses performances. Wacom ne peut vous garantir une utilisation ininterrompue ou la correction d'éventuelles erreurs.

En cas de découverte d'une défectuosité dans le produit, à l'exception du Logiciel, pendant la Période de garantie, contactez le service d'assistance technique de Wacom par téléphone, e-mail ou fax pour obtenir un numéro d'ARM (Autorisation de retour de marchandise) et des instructions d'envoi du produit à un site d'entretien désigné par Wacom. Vous devez envoyer le produit, en payant à l'avance les frais d'expédition, au site d'entretien indiqué, en y joignant le numéro d'autorisation de retour, votre nom, votre adresse et votre numéro de téléphone, la date de la preuve d'achat et une description de la défectuosité. Wacom prend à sa charge l'expédition en retour par le biais de United Parcel Service ou par un service équivalent de son choix.

La seule obligation de Wacom et sa responsabilité aux termes de la présente garantie consiste, au choix de Wacom, à réparer ou à remplacer le produit défectueux ou des composants de celui-ci si Wacom en est averti pendant la période de garantie ; ceci, toutefois, pour autant que vous assumiez la responsabilité (i) des frais de transport du produit vers le site d'entretien indiqué et (ii) de toute perte ou dommage subi par le produit pendant ce transport.

Wacom ne sera pas tenu de réparer ou de remplacer le produit si sa défaillance résulte d'un accident, d'une utilisation abusive ou incorrecte, d'une négligence ou d'une modification ou réparation non autorisée, ou s'il a été manipulé ou stocké contrairement aux instructions de Wacom en matière de stockage.

Les descriptions, dessins, caractéristiques, échantillons, modèles, bulletins ou autres matériels utilisés dans le cadre de la vente du produit ne constituent pas une garantie explicite de la conformité du produit à vos exigences.

À L'EXCEPTION DE LA GARANTIE LIMITÉE DÉCRITE CI-DESSUS, AUCUNE AUTRE GARANTIE N'EST ACCORDÉE PAR WACOM AU SUJET DE CE PRODUIT. AUCUN CONSEIL NI RENSEIGNEMENT, ORAL OU ÉCRIT, FOURNI PAR WACOM, SES REVENDEURS, DISTRIBUTEURS, REPRÉSENTANTS OU EMPLOYÉS NE FERA OFFICE DE GARANTIE NI N'ÉTENDRA LA PORTÉE DE LA PRÉSENTE GARANTIE ET VOUS NE POUVEZ PAS VOUS BASER SUR DE TELS CONSEILS OU RENSEIGNEMENTS. LA PRÉSENTE GARANTIE VOUS OCTROIE DES DROITS JURIDIQUES PRÉCIS, ET ÉVENTUELLEMENT D'AUTRES DROITS QUI VARIENT D'UN ÉTAT À UN AUTRE.

WACOM LIMITE LA DURÉE DE TOUTE GARANTIE LÉGALE, NOTAMMENT DES GARANTIES IMPLICITES DE COMMERCIALISATION OU D'ADÉQUATION À UN USAGE PARTICULIER, À LA DURÉE DE LA GARANTIE EXPLICITE DE WACOM. CERTAINS ÉTATS N'AUTORISENT PAS DE LIMITATION DE LA DURÉE D'UNE GARANTIE IMPLICITE, PAR CONSÉQUENT, IL SE PEUT QUE LA RESTRICTION SUSMENTIONNÉE NE VOUS SOIT PAS APPLICABLE.

NI WACOM NI TOUTE AUTRE PERSONNE IMPLIQUÉE DANS LA CRÉATION, LA PRODUCTION OU LA LIVRAISON DE CE PRODUIT NE PEUT ÊTRE TENU RESPONSABLE DE TOUT DOMMAGE DIRECT, INDIRECT OU ACCESSOIRE (Y COMPRIS LA PERTE DE BÉNÉFICES COMMERCIAUX, L'INTERRUPTION D'ACTIVITÉ COMMERCIALE, LA PERTE D'INFORMATIONS COMMERCIALES, ETC.) DÉCOULANT DE L'UTILISATION OU DE L'IMPOSSIBILITÉ D'UTILISER CE PRODUIT, MÊME SI WACOM A ÉTÉ AVERTI DE L'ÉVENTUALITÉ DE TELS DOMMAGES. CERTAINS ÉTATS N'AUTORISANT PAS L'EXCLUSION OU LA LIMITATION DES RESPONSABILITÉS POUR LES DOMMAGES ACCESSOIRES OU INDIRECTS, IL SE PEUT QUE LA RESTRICTION OU L'EXCLUSION SUSMENTIONNÉE NE VOUS SOIT PAS APPLICABLE.

Dans l'éventualité où une partie des limitations mentionnées ci-dessus sont considérées comme non applicables, la responsabilité de Wacom pour tout dommage envers vous ou toute autre partie, n'excédera pas le prix que vous avez payé, quelle que soit la forme de la plainte.

La présente Garantie limitée est régie par les lois des États-Unis d'Amérique et de l'État de Washington.

La présente Garantie limitée n'est valable et applicable que pour les produits achetés et utilisés aux États-Unis (et dans leurs territoires ou possessions) et au Canada.

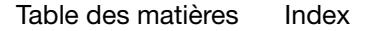

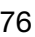

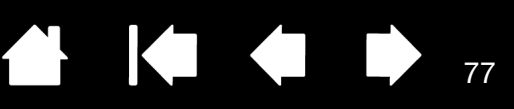

## SERVICE DE GARANTIE AUX ÉTATS-UNIS ET AU CANADA

Pour obtenir un service de garantie aux États-Unis ou au Canada, contactez :

Centre de support client Wacom

Téléphone : +1.360.896.9833

Formulaire de demande par e-mail : http://www.wacom.com/productsupport/email.cfm

## SERVICE DE GARANTIE EN DEHORS DES ÉTATS-UNIS ET AU CANADA

Pour les produits achetés ou utilisés en dehors des États-Unis et du Canada, la garantie est d'un (1) an à compter de la date d'achat. En cas d'identification d'une défectuosité du produit pendant la période de garantie, à l'exception du logiciel, contactez votre revendeur ou distributeur local. Si aucun centre de réparation agréé Wacom n'est disponible dans votre pays, tous les frais de port, y compris les droits et frais de douane sont à votre charge pour l'envoi vers le centre de réparation Wacom et le retour. Pour le reste, les conditions de garantie exposées ci-dessus s'appliquent également à ces ventes.

### Assistance technique Wacom en Asie-Pacifique (sauf Japon et Chine)

Pour de plus amples informations sur la politique de garantie limitée et l'enregistrement des produits dans la région Asie-Pacifique, consultez : http://www.wacom-asia.com

Pour obtenir une assistance technique ou bénéficier des services de garantie en Asie du Sud-est, en Océanie et à Taïwan, veuillez contacter le service client de Wacom

au numéro indiqué à l'adresse suivante : http://www.wacom-asia.com/support/contact

Pour toute question concernant cet Accord ou si vous désirez contacter Wacom pour quelque raison que ce soit, veuillez envoyer un courrier écrit à l'une des adresses suivantes :

#### EN AMÉRIQUE DU NORD ET DU SUD : AU JAPON :

Wacom Technology Corporation Wacom Co., Ltd. 1311 SE Cardinal Court 2-510-1 Toyonodai Vancouver, Washington 98683 Otone-Machi, Kitasaitama-Gun États-Unis Saitama, 349-1148

Japon

Wacom Co., Ltd. Wacom China Corporation Asia Pacific Office The Unit 2807, 28th Floor, SK Tower Harmony Tower 18F, 1-32-2 Hon-Cho, No 6 Jia, Jianguomenwai Avenue, Nakano-Ku, Tokyo 164-0012 **Beijing, 100022, China** Japon E-mail : support@wacom.com.cn

#### EN ASIE PACIFIQUE :<br>
EN ASIE PACIFIQUE :<br>
A LEXAFRICAL DE LIQUALISMENT (ALLEXAFRICAL DE LIQUALISMENT) (À L'EXCEPTION DE HONG KONG) :

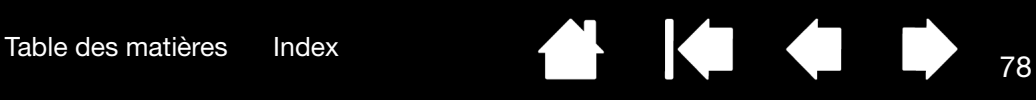

## CONDITIONS DE GARANTIE DE LICENCE (EUROPE, AFRIQUE ET MOYEN-ORIENT)

## CONTRAT DE LICENCE

Informations client importantes

Ce produit est fourni avec des programmes informatiques protégés par des droits d'auteur (le « logiciel »), qui constituent la propriété intellectuelle inaliénable de WACOM Europe GmbH (« WACOM »). Ce logiciel, qui fait partie intégrante du produit, est stocké sur le support de données associé. Le logiciel de WACOM et les droits d'utilisation associés ne sont pas couverts par l'achat de ce produit auprès de votre revendeur. WACOM ne vous accorde le droit, à vous l'utilisateur, d'utiliser le logiciel qu'en accord avec les conditions stipulées dans le présent contrat de licence. En achetant ce produit, vous acceptez les conditions de licence suivantes.

### Conditions d'utilisation du logiciel

WACOM accorde à l'utilisateur une licence personnelle et non exclusive d'utilisation du logiciel uniquement en relation avec ce produit et afin de garantir le bon fonctionnement du produit. Cette licence ne peut être concédée à un tiers en relation avec ce produit.

L'utilisation de ce logiciel couvre la création de copies permanentes ou temporaires du logiciel par chargement, affichage, exportation, transfert ou sauvegarde, dans le seul but d'exporter les commandes et les données qu'il contient ou d'observer, de rechercher ou de tester les fonctions du logiciel.

Le client n'est en aucun cas autorisé à concéder le logiciel sous licence, ni à le louer, à le prêter ou à en fournir l'accès à un tiers. Le client n'est pas autorisé à copier, modifier, transférer ou éditer le logiciel sans en avoir reçu l'accord préalable écrit de Wacom, sauf si ces opérations sont indispensables pour créer une copie de sauvegarde ou couvrir les scénarios décrits au paragraphe 2 ci-dessus.

Le client n'est pas autorisé à procéder à l'ingénierie à rebours, à décompiler ou à désassembler le logiciel, ni à utiliser tout autre moyen afin d'accéder au code source du logiciel. Cette restriction survit à la fin du présent contrat. Si le logiciel contient des interfaces avec d'autres programmes qui ne sont pas pris en charge par WACOM, WACOM est tenu de fournir au client les informations nécessaires, sur simple demande, à condition que le client soit en mesure de justifier son droit d'utiliser le logiciel et qu'il accepte de prendre à sa charge les frais de copie et de port.

WACOM ET SES FOURNISSEURS NE PEUVENT OFFRIR AUCUNE GARANTIE QUANT À L'EXÉCUTION DU LOGICIEL OU AUX RÉSULTATS ASSOCIÉS. WACOM ET SES FOURNISSEURS REJETTENT TOUTE GARANTIE OU ASSURANCE (EXPRESSE OU TACITE, Y COMPRIS CELLES DÉRIVÉES D'UNE RELATION COMMERCIALE, DE PRATIQUES COMMERCIALES, DE DISPOSITIONS LÉGALES OU DU DROIT COUTUMIER) RELATIVE À LA QUALITÉ MARCHANDE, À L'ABSENCE DE DÉFAUTS OU À L'UTILITÉ DU LOGICIEL.

WACOM ET SES FOURNISSEURS DÉCLINENT TOUTE RESPONSABILITÉ EN CAS DE DOMMAGES-INTÉRÊTS, DE RÉCLAMATIONS OU DE COÛTS DE QUELQUE NATURE QUE CE SOIT, Y COMPRIS LES DOMMAGES-INTÉRÊTS CONSÉCUTIFS, SECONDAIRES, ACCIDENTELS, INDIRECTS OU PUNITIFS, LES DOMMAGES-INTÉRÊTS PARTICULIERS OU SPÉCIAUX, OU LES DEMANDES D'INDEMNISATION AU TITRE D'UNE PERTE OU D'UNE BAISSE DE BÉNÉFICES. CETTE CLAUSE S'APPLIQUE ÉGALEMENT LORSQU'UN REPRÉSENTANT DE WACOM EST INFORMÉ À L'AVANCE DE L'ÉVENTUALITÉ DE TELS PERTES, DOMMAGES-INTÉRÊTS, RÉCLAMATIONS, COÛTS OU DEMANDES ÉMANANT DE TIERS.

[Table des matières](#page-2-0) [Index](#page-82-0) **Table des matières** Index

Les restrictions de responsabilité existantes ne s'appliquent pas dans l'hypothèse de garanties explicites ou en cas de comportement frauduleux de la part de WACOM, ni pour les dommages et intérêts réclamés à la suite d'un comportement intentionnel ou d'une négligence de la part de WACOM, de dommages entraînant un décès, des blessures corporelles ou des maladies, ou dans le cas de dispositions légales exécutoires. Pour les cas de négligences mineures, la responsabilité de WACOM et de ses fournisseurs ne peut être engagée que dans le cas d'un manquement à leurs principales obligations contractuelles. Dans ce dernier cas, leur responsabilité est uniquement limitée aux dommages habituels avec ce type de contrat, lesquels doivent être déterminés par WACOM lors de la signature du contrat compte tenu des risques et circonstances connus au moment de la signature. Les réclamations au titre de la baisse de bénéfices ou de dépenses engagées, les demandes d'indemnité émanant de tiers ou les réclamations au titre de tout autre dommage et intérêt direct ou consécutif ne peuvent pas être invoquées dans ce cas.

Les lois de la République Fédérale d'Allemagne s'appliquent au présent contrat. L'applicabilité de la Convention des Nations Unies sur les contrats de vente internationale de marchandises est explicitement exclue. Krefeld est le seul tribunal compétent pour toutes les réclamations émanant de cette relation contractuelle et pour tous les litiges entre les parties résultant de la formation, du traitement ou de la résiliation de la relation contractuelle, à condition que le client soit un négociant, une entité légale relevant de la loi publique ou un fonds spécial relevant de la loi publique.

L'accord de compétence s'applique également aux clients dont la juridiction compétente n'est pas située en Allemagne. L'accord de compétence ne s'applique pas si, pour des raisons légales, une autre juridiction compétente doit être déterminée pour un cas particulier. En outre, WACOM est autorisé à engager des poursuites judiciaires à l'encontre du siège social du client.

Cette licence constitue l'intégralité de l'accord contractuel entre les parties. Elle se substitue à tout autre contrat et accord écrit ou oral et ne peut être amendée que par contrat écrit et signé. L'invalidation d'une des dispositions stipulées dans le présent accord de licence ne saura en aucun cas affecter la validité des autres dispositions, en tout ou partie. Dans l'éventualité où une disposition serait invalide, la réglementation légale la plus proche doit s'appliquer en lieu et place de cette dernière.

## GARANTIE LIMITÉE

Wacom vous garantit, en tant qu'acheteur initial, que le produit utilisé aux fins auxquels il est destiné, est exempt de tout défaut matériel et d'erreur de traitement pendant une période de DEUX (2) ANS. Les produits Cintiq seront couverts par une garantie de TROIS (3) ANS après la date d'achat, pour autant que le produit ait été inutilisé au moment de cet achat. Les défauts sur les pièces d'usure (pointes de stylet par exemple) liés à une usure normale sont exclus de cette garantie. En outre, WACOM garantit que les supports de données fournis avec le produit sont exempts de tout défaut matériel et d'erreur de traitement pendant une durée de SIX (6) MOIS à compter de la date d'achat.

Si le produit, à l'exclusion de tout logiciel, est reconnu défectueux, il doit être immédiatement renvoyé sur le lieu d'achat dans son emballage d'origine, pendant la période de garantie, avec vos nom, adresse et numéro de téléphone, ainsi qu'un descriptif du problème et une copie du reçu original. Le client est responsable de tout dommage ou perte pendant le transport du produit à cette fin. Conformément aux dispositions de la présente garantie, WACOM s'engage à ne réparer ou remplacer que les produits ou pièces défectueux, à son entière discrétion, dans le cas où les défauts sont prouvés et que le produit est retourné pendant la période de garantie.

WACOM n'est en aucun cas tenu de réparer ou remplacer le produit dans les cas suivants : (a) le produit est endommagé à la suite d'un accident, d'une mauvaise utilisation, d'un usage inapproprié, d'une négligence ou d'une modification ou réparation non autorisée ; (b) le produit n'a pas été manipulé ou stocké conformément aux instructions fournies par WACOM ; (c) l'endommagement est le résultat d'une usure normale ; ou d) le numéro de série apposé par WACOM a été retiré ou est devenu illisible.

Si, au cours de la vérification d'une réclamation au titre de la présente garantie, il apparaît que cette réclamation dépasse la période autorisée ou n'est pas couverte par la garantie, ou encore que le produit n'est pas défectueux, les coûts associés aux contrôles ou réparations seront à la charge du client.

Les descriptions, dessins, caractéristiques, échantillons, modèles, notifications ou support similaire fournis lors de l'achat du produit ne peuvent être considérés comme une garantie explicite de la correspondance du produit aux exigences du client.

Si ce produit est défectueux, l'acheteur est autorisé à invoquer la responsabilité du fabricant. Ces droits légaux contre le fabricant ne sont pas limités par la garantie existante. La garantie concède au client de nombreux autres droits dans les conditions stipulées dans le présent texte.

Cette garantie limitée s'applique si le siège social du fabricant est situé en UE ou en Islande, Norvège, Jersey, Suisse, Russie, Ukraine, Croatie, Serbie, Tunisie, Turquie, Syrie, Liban, Jordanie, Israël, Égypte, Émirats Arabes Unis, Iran ou Afrique du Sud.

Les droits accordés en vertu de cette garantie limitée sont soumis aux lois de la République Fédérale d'Allemagne. L'applicabilité de la Convention des Nations Unies sur les contrats de vente internationale de marchandises est explicitement exclue. Krefeld est le seul tribunal compétent pour toutes les réclamations émanant de cette relation contractuelle et pour tous les litiges entre les parties résultant de la formation, du traitement ou de la résiliation de la relation contractuelle, à condition que le client soit un négociant, une entité légale relevant de la loi publique ou un fonds spécial relevant de la loi publique.

L'accord de compétence s'applique également aux clients dont la juridiction compétente n'est pas située en Allemagne. L'accord de compétence ne s'applique pas si, pour des raisons légales, une autre juridiction compétente doit être déterminée pour un cas particulier. En outre, WACOM est autorisé à engager des poursuites judiciaires à l'encontre du siège social du client.

L'invalidation d'une des dispositions stipulées dans le présent accord de garantie limitée ne saura en aucun cas affecter la validité des autres dispositions, en tout ou partie. Dans l'éventualité où une disposition serait invalide, la réglementation légale la plus proche doit s'appliquer en lieu et place de cette dernière.

Pour toute question concernant ce contrat, ou si vous souhaitez contacter WACOM pour toute autre raison, veuillez nous contacter par courrier à l'adresse suivante :

WACOM Europe GmbH Europark Fichtenhain A9 47807 Krefeld ALLEMAGNE

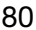

**IG G** 

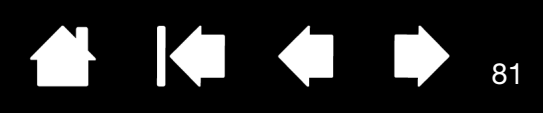

# GLOSSAIRE

Accélération de la souris. Paramètre permettant de régler la vitesse d'accélération du curseur à l'écran lorsque vous utilisez le mode souris.

Application reconnaissant la gomme. Application logicielle prenant en charge la gomme du stylet. Ces applications utilisent la gomme de différentes façons, selon l'utilité particulière qu'elles peuvent en tirer.

Application sensible à la pression. Toute application prenant en charge la saisie sensible à la pression.

Assistance du double-clic. Fonction du panneau de configuration de la tablette Wacom facilitant les doubles-clics en définissant la distance du double-clic.

Curseur de l'écran. Le pointeur affiché sur l'écran. Selon le type d'application en cours, ce curseur peut prendre différentes formes, telles qu'une flèche, une barre d'insertion ou un cadre.

Distance du double-clic. Distance maximale (en pixels à l'écran) que le curseur peut parcourir entre deux clics pour que ceux-ci puissent toujours être considérés comme un double-clic. L'augmentation de la distance du double-clic facilite le double-clic mais les coups de pinceau peuvent être retardés par des temps morts dans certaines applications graphiques.

Force du clic. Force à appliquer à la pointe du stylet pour produire un clic.

Journal. Application Microsoft Windows qui simule électroniquement un journal physique, mais avec les avantages de la prise de notes numérique. Par exemple, vous pouvez tracer rapidement des croquis et prendre des notes manuscrites, puis les convertir en texte et les envoyer à des collègues pour leur permettre de faire des annotations numériques. Journal inclut différents outils (stylets, marqueurs, surligneurs), ainsi qu'un outil d'effacement que vous pouvez activer facilement à l'aide de la gomme du stylet Wacom. De plus, vous pouvez lancer des recherches sur le contenu manuscrit dans l'application Journal.

Menu radial. Menu hiérarchique (format radial). Chaque niveau du menu comprend huit secteurs pouvant contenir diverses fonctionnalités et options au choix. Vous pouvez personnaliser les boutons de votre stylet pour afficher ce menu.

<span id="page-80-1"></span>Mode souris. Méthode de positionnement du curseur. Après avoir placé le stylet sur l'écran à stylet, vous pouvez déplacer le curseur à l'écran en effectuant un « cliquer-déplacer », comme avec une souris classique. Ce mode de positionnement se nomme positionnement relatif. Reportez-vous également à la section [mode stylet](#page-80-0).

<span id="page-80-0"></span>Mode stylet. Méthode de positionnement du curseur. Lorsque vous placez le stylet sur l'écran interactif à stylet, le curseur se place à l'endroit correspondant à l'écran. C'est ce qu'on appelle le positionnement absolu. Il s'agit du mode par défaut du stylet. De plus, le mode stylet vous permet de positionner rapidement le curseur de l'écran sans devoir le rechercher et le déplacer à travers le bureau. Voir aussi [mode souris.](#page-80-1)

Modificateur. Les touches de modification sont MAJ, ALT et CTRL pour Windows ou MAJ, CTRL, COMMANDE et OPTION pour Macintosh. Vous pouvez personnaliser les fonctions de votre stylet pour simuler une touche de modification.

Panneau de saisie Tablet PC. Le Panneau de saisie Tablet PC de Microsoft Windows vous permet d'utiliser le stylet Wacom pour créer des notes manuscrites ou de travailler avec un clavier virtuel. Il convertit de manière dynamique l'écriture en texte. Les informations que vous créez peuvent ensuite être insérées dans d'autres documents, feuilles de calcul ou illustrations.

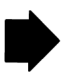

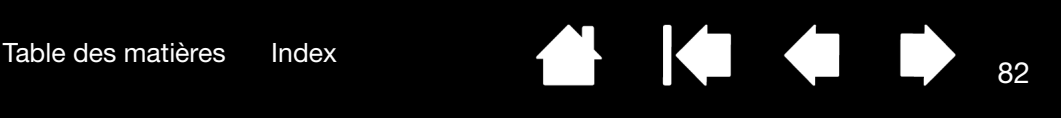

Paramètres spécifiques à une application. Paramètres des outils et de la tablette personnalisés pour une application particulière. Le panneau de configuration de la tablette Wacom vous permet de personnaliser le stylet pour qu'il se comporte différemment selon l'application. Les paramètres spécifiques à une application sont actifs lorsque vous utilisez cette application.

Reportez-vous également à la section [paramètres spécifiques à une application](#page-41-0).

Pixel. La plus petite unité de mesure de votre écran.

Pointe. Pointe de stylet remplaçable.

Proximité. Hauteur au-dessus de la [surface active](#page-81-0) de l'écran à stylet à partir de laquelle le stylet est détecté.

Rapport largeur/hauteur. Rapport entre les dimensions horizontale et verticale de la zone active de l'écran à stylet.

Sensibilité à la pression. Propriété de la pointe et de la gomme du stylet Wacom qui permet de détecter l'intensité de la pression qui leur est appliquée. Cette fonction permet de créer des traits réalistes au stylet, au pinceau ou à la gomme dans les applications sensibles à la pression.

<span id="page-81-0"></span>Surface active. Surface de l'écran à stylet où votre stylet est détecté.

USB. Bus série universel. Norme d'interface matérielle qui permet de connecter des périphériques. Les ports USB prennent en charge le branchement sous tension qui vous permet de connecter ou de déconnecter un périphérique USB sans mettre votre ordinateur hors tension.

Vitesse de la souris. Paramètre permettant de régler la vitesse de déplacement du curseur à l'écran lorsque vous utilisez le mode souris.

Vitesse du double-clic. Délai maximal pouvant s'écouler entre deux clics pour que ceux-ci puissent toujours être considérés comme un double-clic.

Wintab. Norme d'interface utilisée par les applications Windows pour la réception d'informations depuis une tablette. l'écran à stylet prend en charge toutes les applications compatibles Wintab sous Windows.

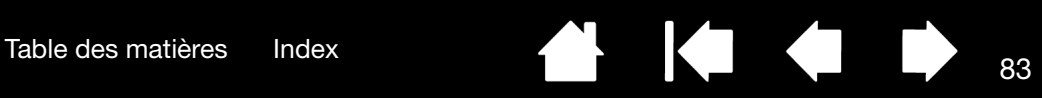

# INDEX

<span id="page-82-0"></span>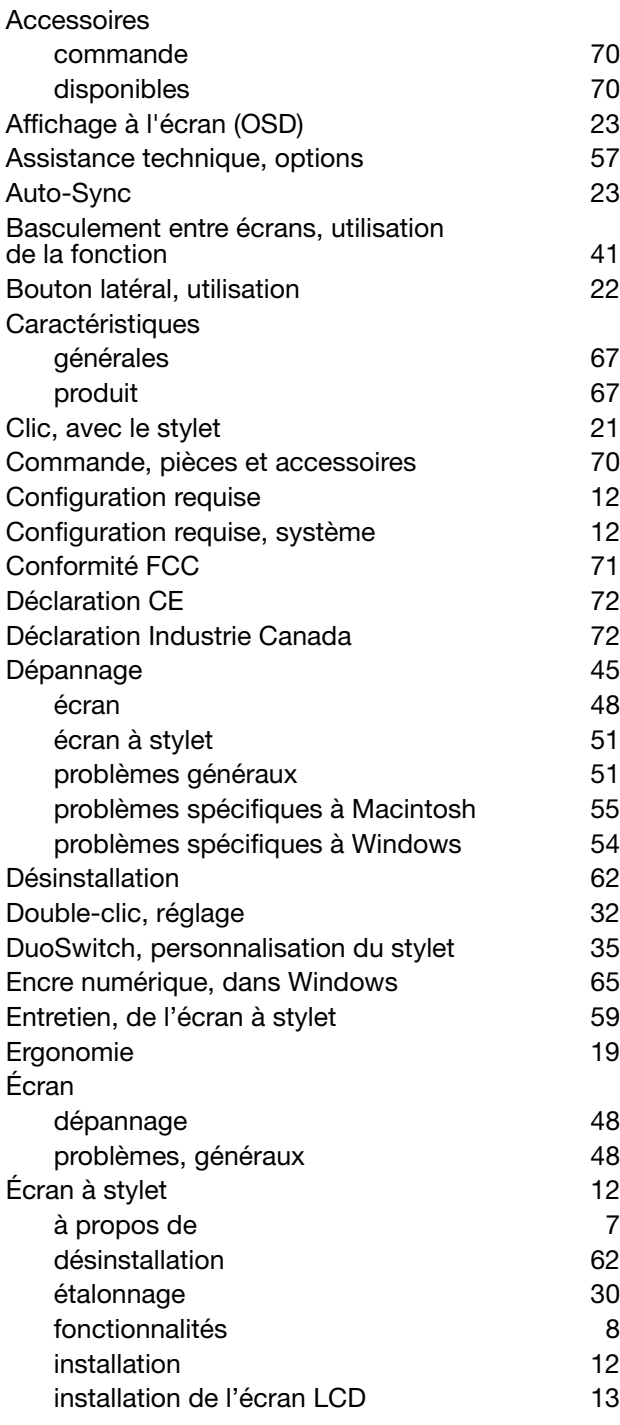

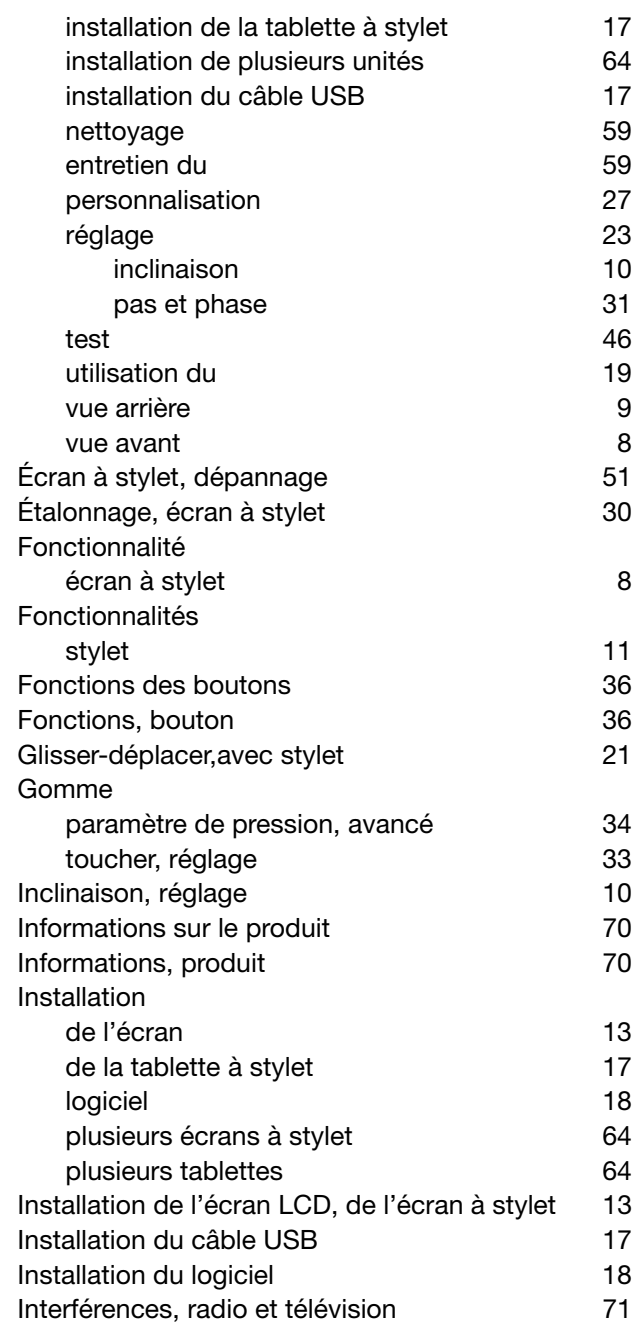

**N** 1◆ ◆

[Table des matières](#page-2-0) [Index](#page-82-0) 84

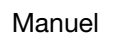

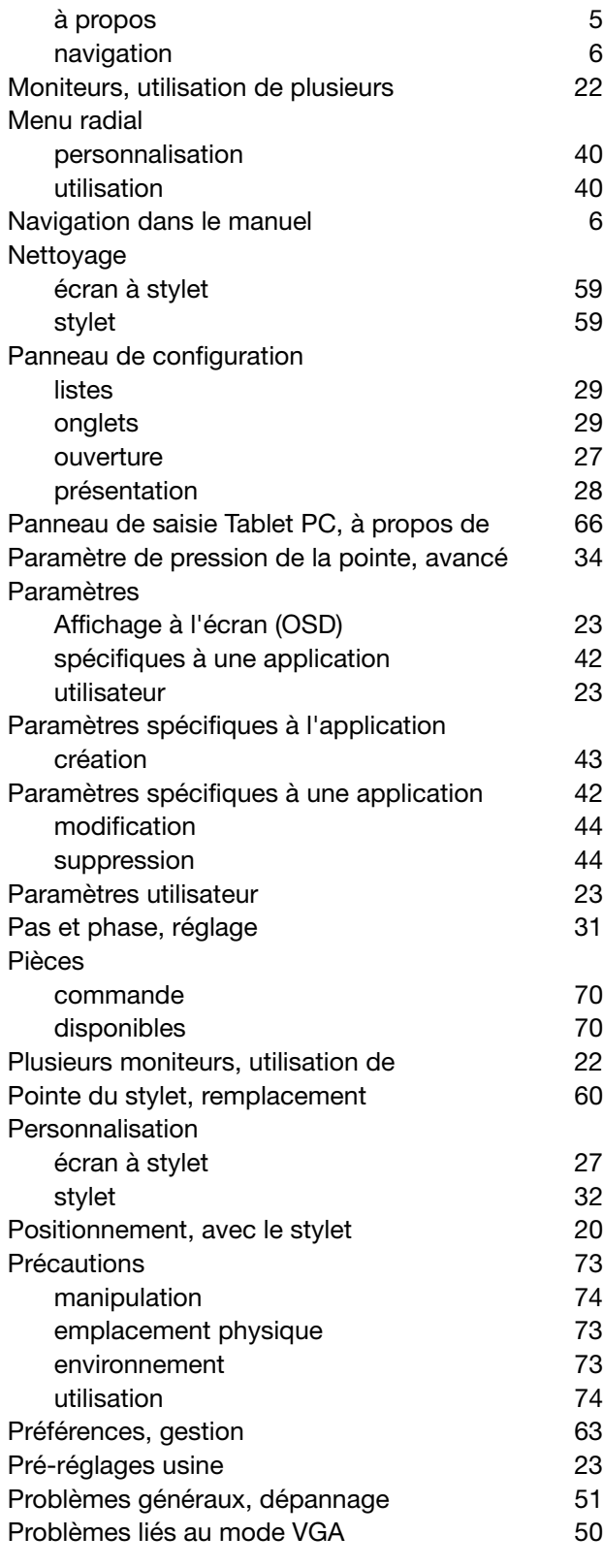

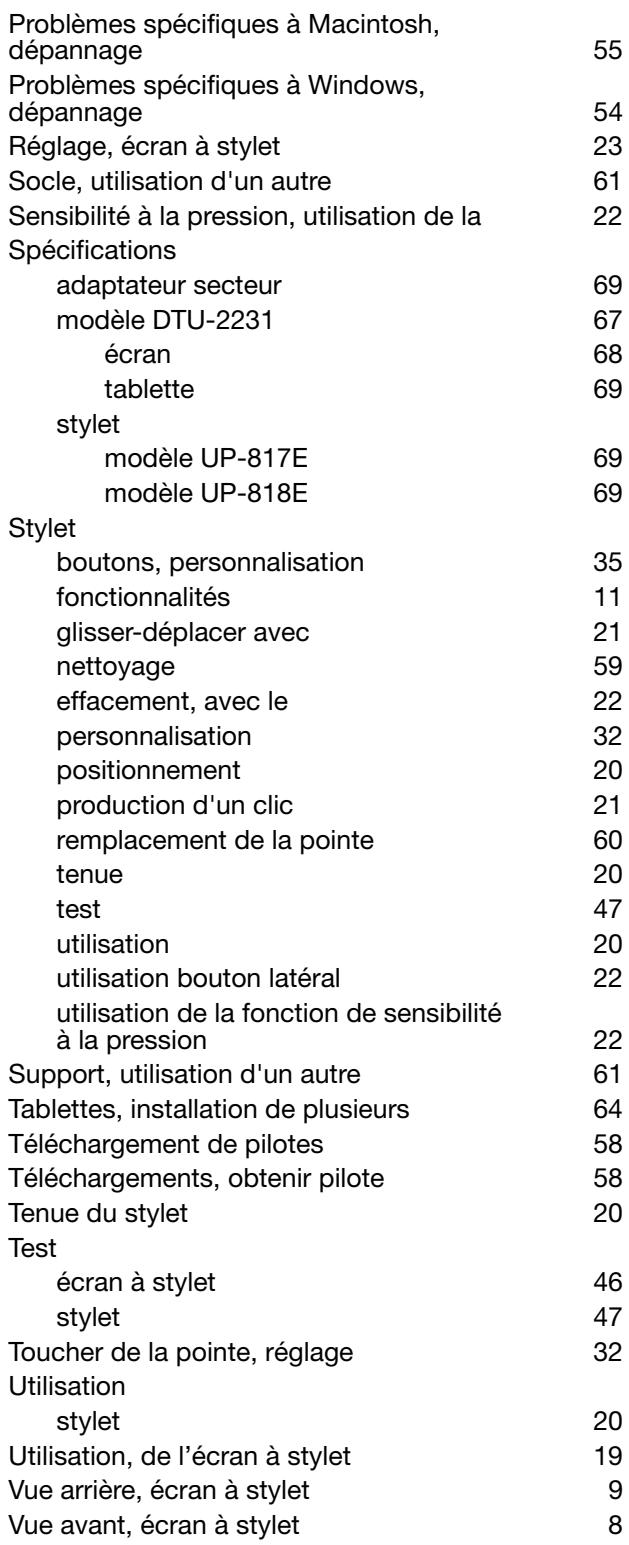

 $\parallel$ 

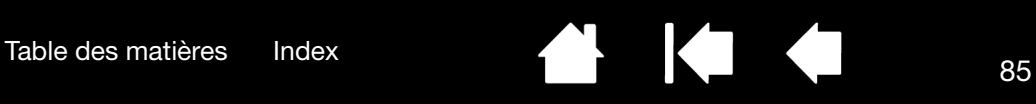

## BUREAUX INTERNATIONAUX DE WACOM

### WACOM TECHNOLOGY CORPORATION WACOM EUROPE GMBH

1311 SE Cardinal Court **Europark Fichtenhain A9** Vancouver, WA 98683 47807 Krefeld États-Unis **Etats-Unis** Allemagne

#### WACOM CO., LTD. DIVISION COMMERCIALE ET MARKETING **JAPON**

Harmony Tower 21F, 1-32-2 Hon-Cho, Harmony Tower 18F, 1-32-2 Hon-Cho, Nakano-Ku, Tokyo 164-0012 Nakano-Ku, Tokyo 164-0012 Japon Japon Internet : http://tablet.wacom.co.jp N° de tél. : +81.3.5309.1513

### WACOM CHINA CORPORATION WACOM KOREA CO., LTD.

Beijing, 100022, China http://www.wacom.com.cn N° de tél. : +82.2.557.3894

Unit 8, Stage 1 Cumberland Green 3 Bishan Place, 2-8 South Street Rydalmere CPF Bishan Building #06-08 NSW 2116 Australia Singapour 579838 N° de tél. : +61.2.9422.6700 N° de tél. : +65.6258.8640 Fax : +61.2.9420.2272 Fax : +65.6258.8697

### WACOM TAIWAN INFORMATION CO., LTD.

Suite 605, 6th floor, No. 205 Tun-Hwa North Road Taipei, 105 Taiwan N° de tél. : +886.2.2712.2675 Fax : +886.2.2712.9789

N° de tél. : +1.360.896.9833 N° de tél. : +49.(0)2151.3614.0 Fax : +1.360.896.9724 Fax : +49.(0)2151.3614.111

#### WACOM CO., LTD. DIVISION COMMERCIALE ET MARKETING ASIE-PACIFIQUE

Fax : +81.3.5309.1514

Unit 2807, 28th Floor, SK Tower 25th Floor DMC iaan Sangam 2nd Complex, 1653 No 6 Jia, Jianguomenwai Avenue, Sangam-dong, Mapo-gu, Seoul, Korea, 121-270

Fax : +82.2.557.3895

### WACOM AUSTRALIA PTY. LTD. WACOM SINGAPORE PTE. LTD.

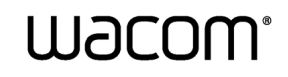